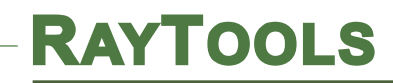

GF102+GF101 系统使用手册

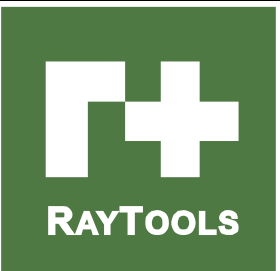

# GF102+GF101 系统使用手册

# GF102+GF101 Cutting System Installation Manual

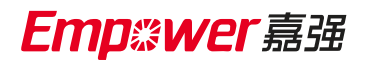

Hotline: 400-670-1510 Email: sales@empower.cn Add: 上海市 松江区东宝路 8 号

# **RAYTOOLS**

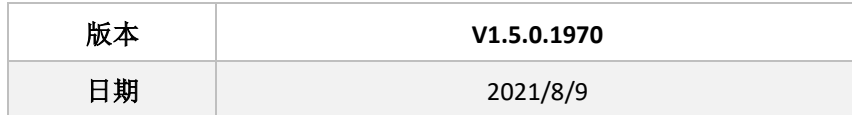

历史版本:

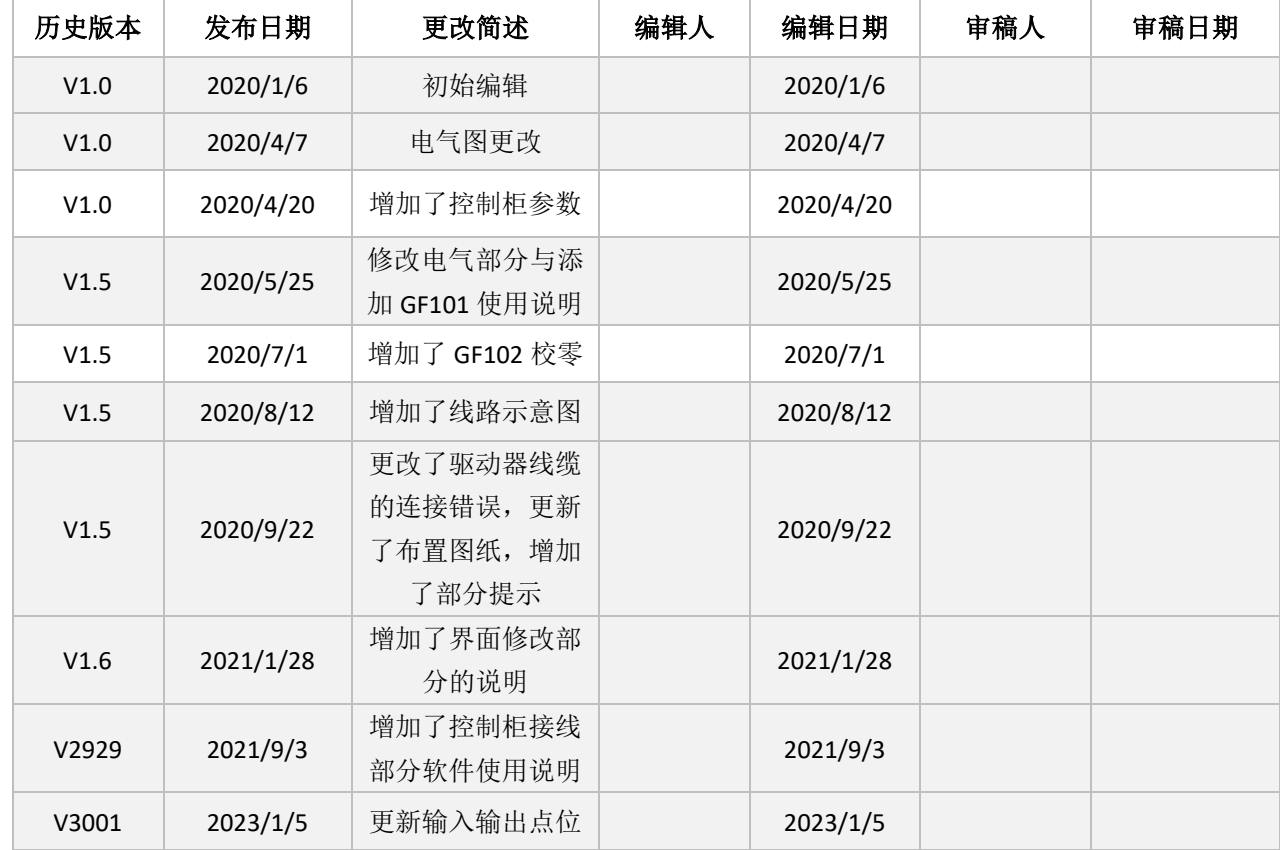

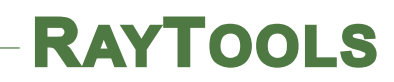

# 前 言

感谢您选择本公司的产品!

上海嘉强自动化技术有限公司成立于 2009 年,拥有智能激光加工头、智能软件、智能硬件、激光制造综合 解决方案等产品线,致力于提供专业的激光制造应用综合解决方案、包括激光切割、焊接、熔覆、打标等,全心 全意为激光设备集成商和用户提供一站式服务。

#### 注意

建议每一位与本产品有关的工作人员(维修、操作、日常维护、定点检查人员)都要阅读这本说明书;

操作者应具备相关的技术培训,或有专人指导;

如果您能遵循说明书中的提示,不仅可以避免危险事故,降低维修费用,减少停机检修 时间,还可以提高 机器的工作效率和使用寿命;

说明书应保存好以供随时查阅

#### 版本

本手册所记载的信息一旦更改并不另行通知。在此谨表歉意!

#### 产品保证

Empower 公司保证这款产品没有任何材质和加工上的缺陷,保质期为一年,从 Empower 公司运抵产品之日 起计算。在保质期内,Empower 公司将会负责维修、替换被确认的缺陷产品。

# 目录

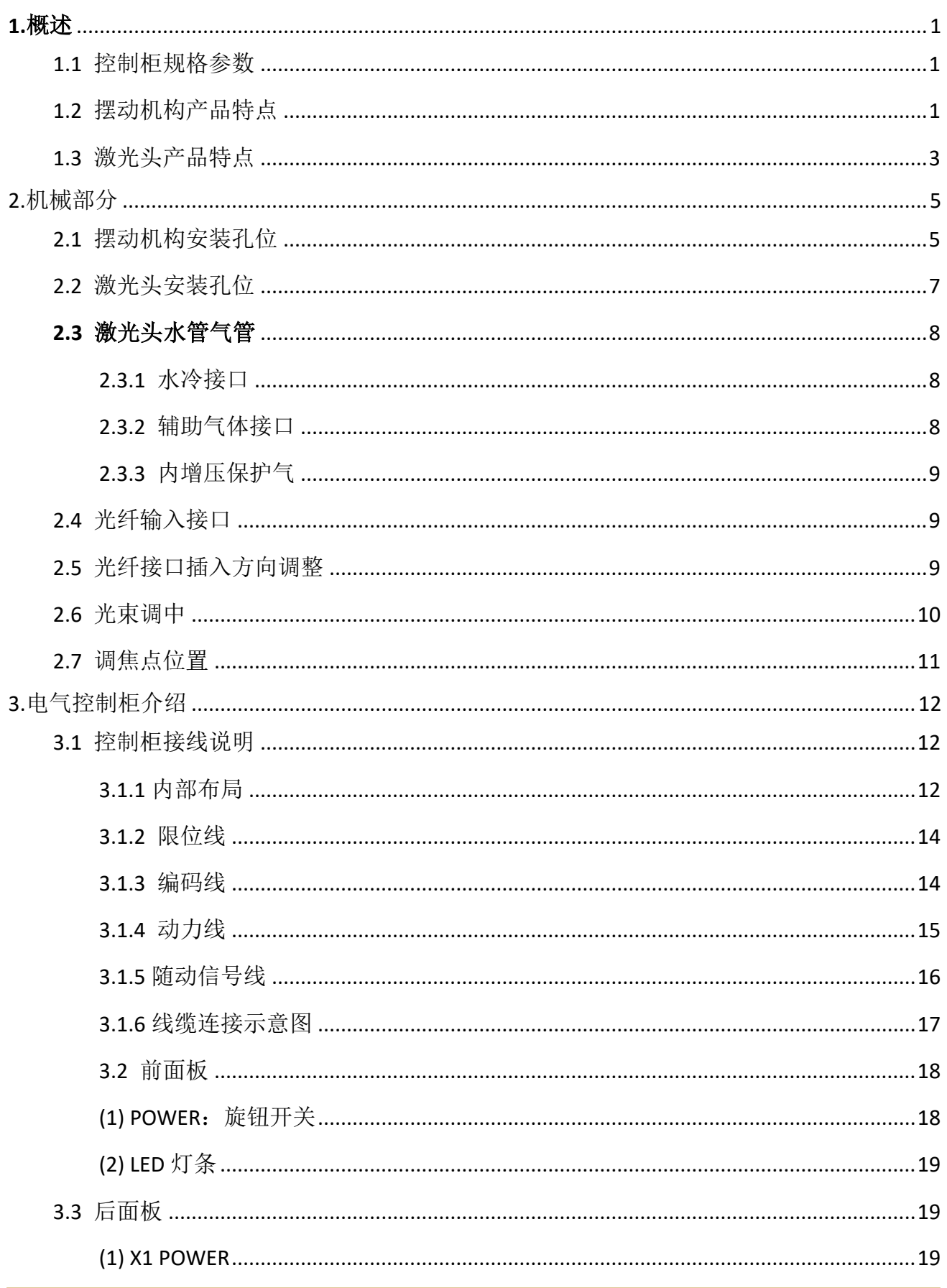

# **RAYTOOLS**

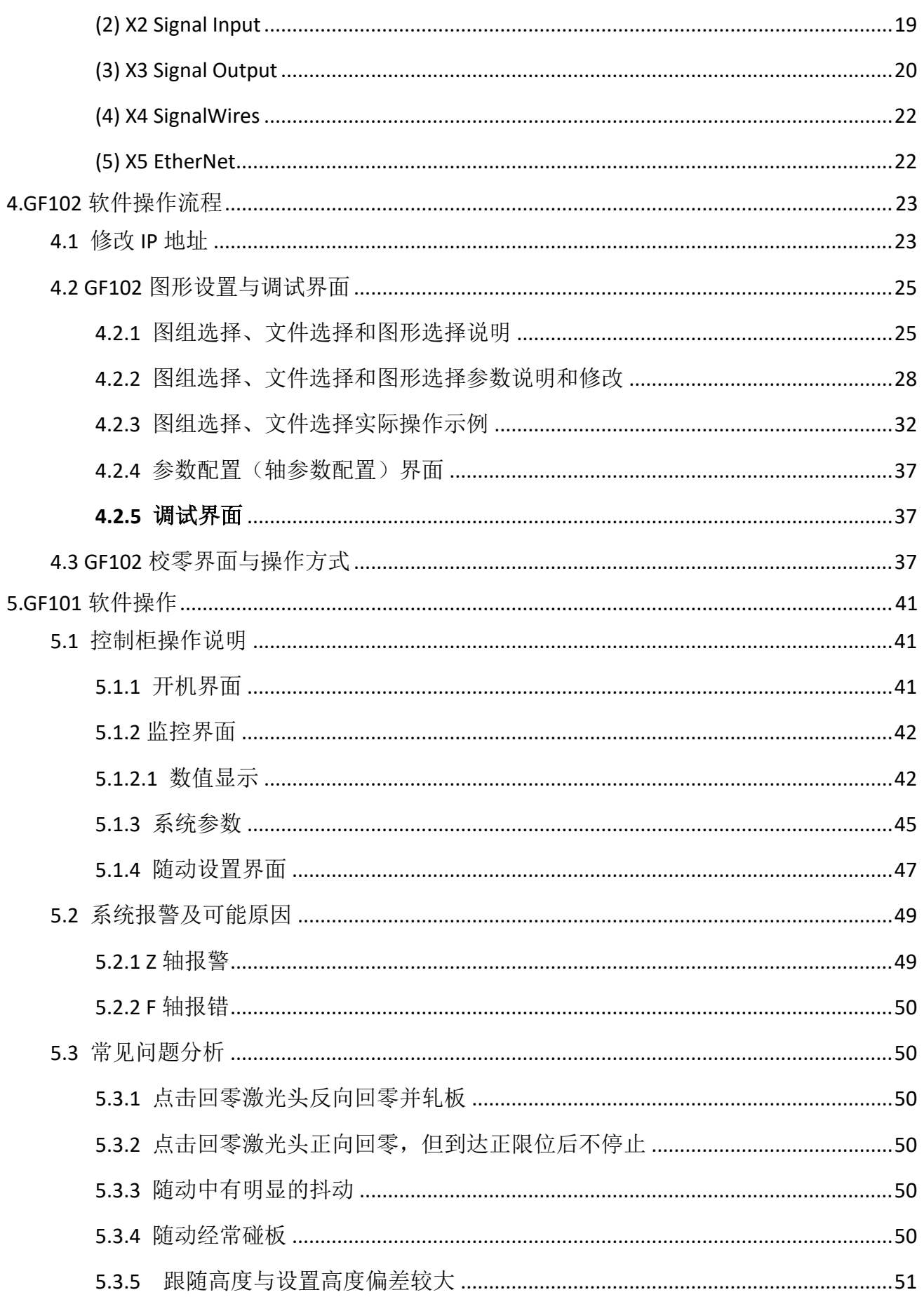

# **RAYTOOLS**

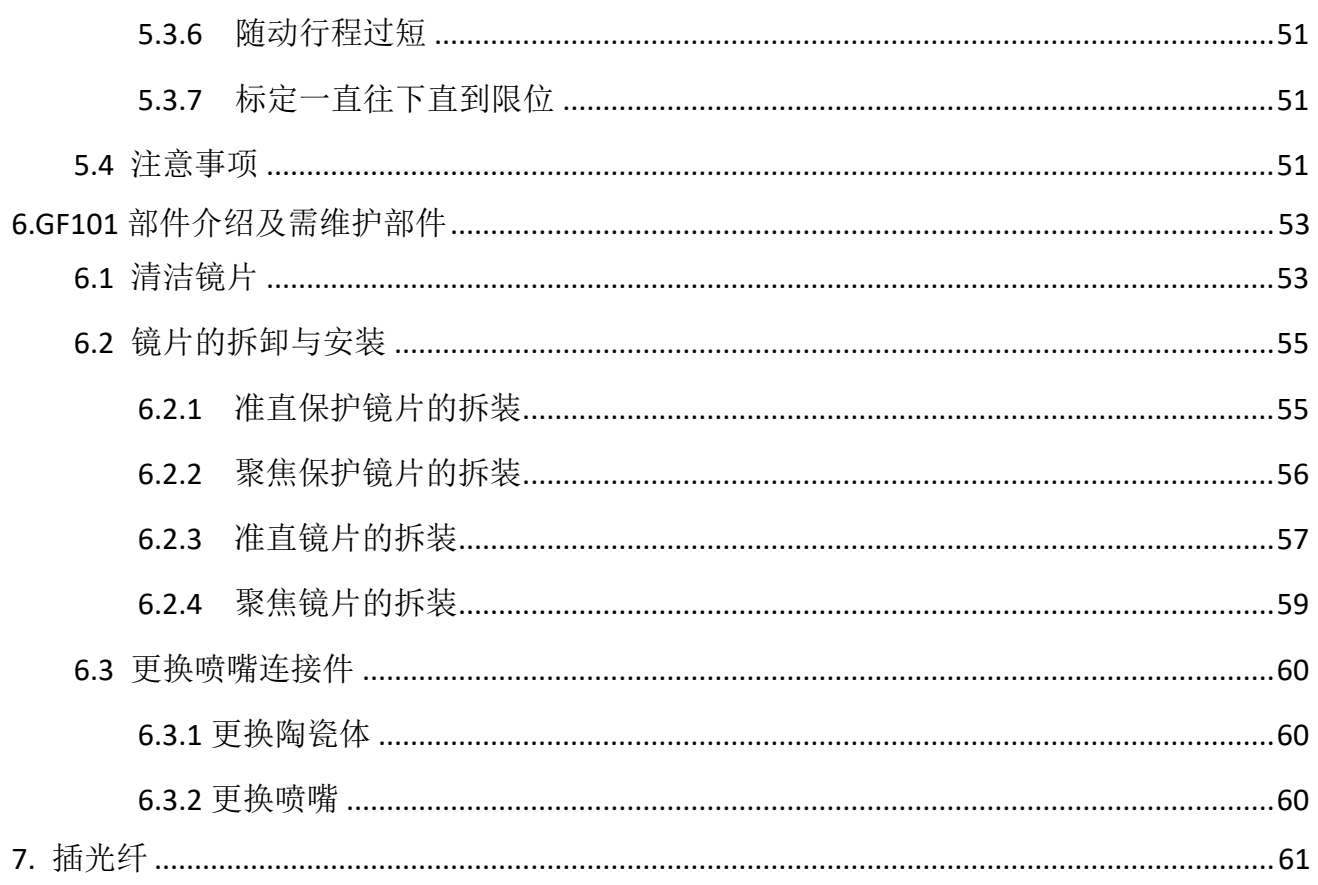

# **1.**概述

<span id="page-6-0"></span>本手册涵盖 GF102 SCARA 与 GF101 三维切割头结构产品的基本安装尺寸与操作使用和 保养服务等各个环节的概括说明。

在三维激光切割领域,当机械手臂或机床无法满足轨迹精度需求时,可使用 GF102 SCARA 结 构 产品作为额外的机械驱动系统,外挂精密激光切割头。机械手臂或机床提供位置定位, GF102 SCARA 结构产品提供高精度和高效率的运动。GF102 SCARA 结 构产品灵活多变,可 安装在机械臂或机床上,也可以单独高精度切割作业。

GF101 系列是瑞士 RAYTOOLS AG 于 2016 年推出的适用于中高功率三维切割应用的光纤头, 该产品内置电机驱动单元,通过线性机构驱动聚焦随动模块在 20mm 范围内自动变更位置。加 上整体优化的光学聚焦系统、环形气路及轻量化设计等特点,完全可以满足不同应用的板材切 割及其它定制需求的三维激光切割环境;优化的光路设计、水冷设计使得激光头可以在高功率 下长时间持续稳定工作。

## <span id="page-6-1"></span>**1.1** 控制柜规格参数

GF102 控制 柜 (包 含 GF101 控 制 系统 ) 额定电压: 220V 额定 电 流:3A 额定 功 率:750W~1000W

# <span id="page-6-2"></span>**1.2** 摆动机构产品特点

- 灵活多变,可扩展性强,可外挂不同类别、配置的激光切割头;
- 轻量化设计,减少机器人或机床负载;
- 整体结构外形小巧,结构紧凑;
- 采用可靠的电机、减速机一体中空旋转执行器;
- 稳固的结构设计;
- 无论安装在什么位置都有好的动态特性和高精度;
- 牢靠的防尘设计;
- 独立使用或用于机械手臂。

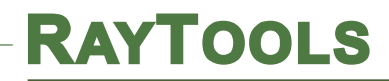

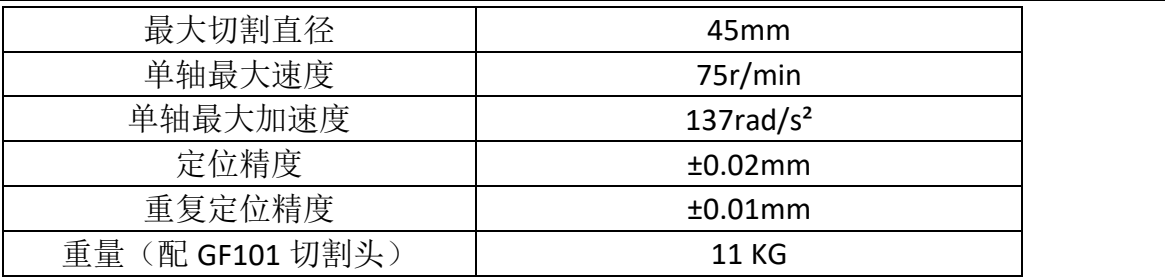

表 **1.1**

如图 1.1 所示, GF102 SCARA 结构 产品由: 旋转 A 轴组件、旋转 B 轴组件、激光头连接 板,三个基本单元组成。

(1) 旋转 A 轴组件: 带有电机、减速机一体机结合形成可在一定角度摆动;

(2) 旋转 B 轴组件:带有电机、减速机一体机结合形成可在一定角度摆动;

(3) 激光头连接板: 灵活多变,可定制不同规格激光切割头连接法兰;

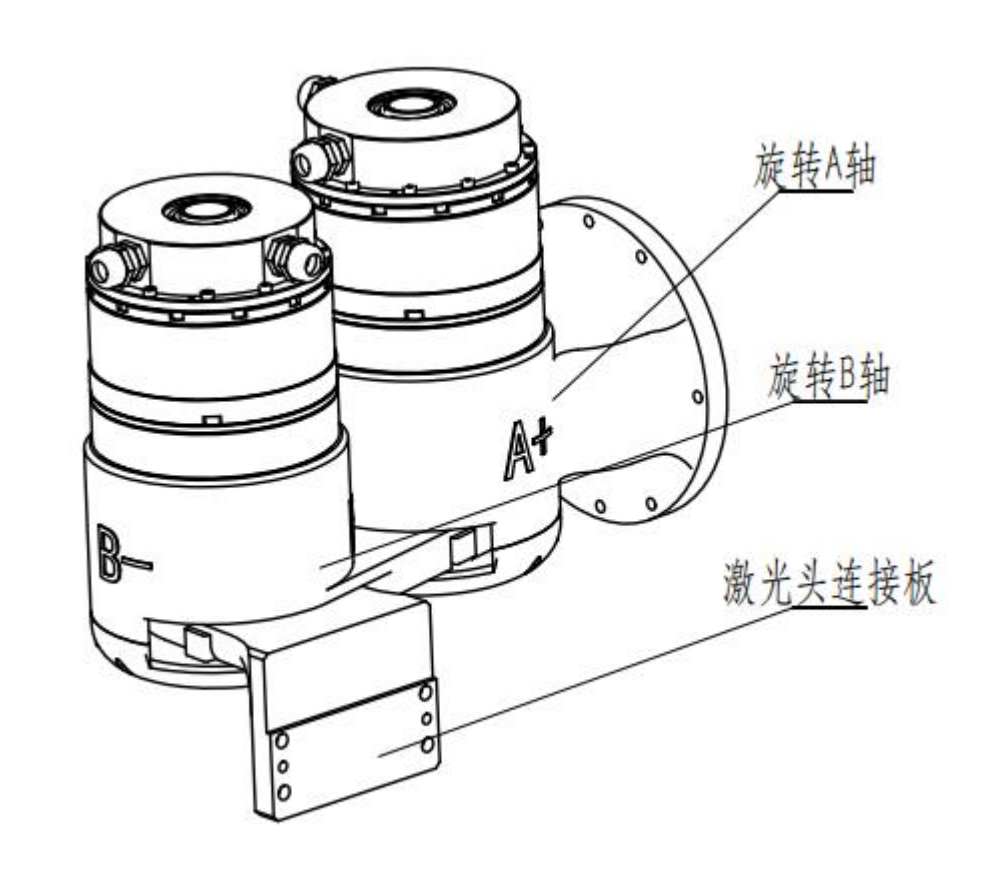

图 **1.1 GF102 SCARA** 结 构 示意图

# <span id="page-8-0"></span>**1.3** 激光头产品特点

- 优化的光学配置和平滑高效的气流设计;
- 轻量化设计,减少机器人负载;
- 手动调焦范围+7~-9mm,调节精度 0.25mm;
- 准直镜上面增加了保护镜,可有效防止灰尘直接落到准直镜片上使准直镜片损毁;
- 采用抽屉式镜座, 使得保护镜片更换快速, 简单:
- 模块化的设计,细长喷嘴设计,减少工件干涉;
- 光纤插入导向调节;
- 具备多种光纤接口,可与各种激光器进行适配;
- 牢靠的密封性设计。

如图 1.2 所示,激光头由:①光纤接口组件(FIA 组件)、②准直保护镜模块组件(CWM 组件)、(3)准直模块组件(FRA 组件)、(4)随动模块组件(F-M 组件)、(5)随动聚焦镜模块 组件(F-FM组件)、聚焦保护镜模块组件(WM组件)、和(7)喷嘴模块组件(TM组件)七个 基本单元组成。

- (1) FIA 组件:导入光纤,可兼容 QBH、QD;
- (2) CWM 组件: 防止灰尘直接落到准直镜片上使准直镜片损毁;
- (3) FRA 组件:完成光纤准直功能,将入射的激光准直成平行光束;
- (4) F-M 组件:内置电机驱动单元,通过线性机构驱动聚焦随动模块自动调整竖直方向的位置;
- (5) F-FM 组件:将准直光束聚焦成高功率密度的会聚光束,并实现焦点位置上下调焦,且在随 动模块的驱动下可自动调整竖直方向的位置;
- (6) WM 组件:保护镜片可以保护聚焦镜片免于返渣的损伤,延长镜片使用寿命;
- (7) TM 组件: 将会聚光束导引至加工工件,并产生高速气流喷射切缝完成高质量切割。

# **RAYTOOLS**

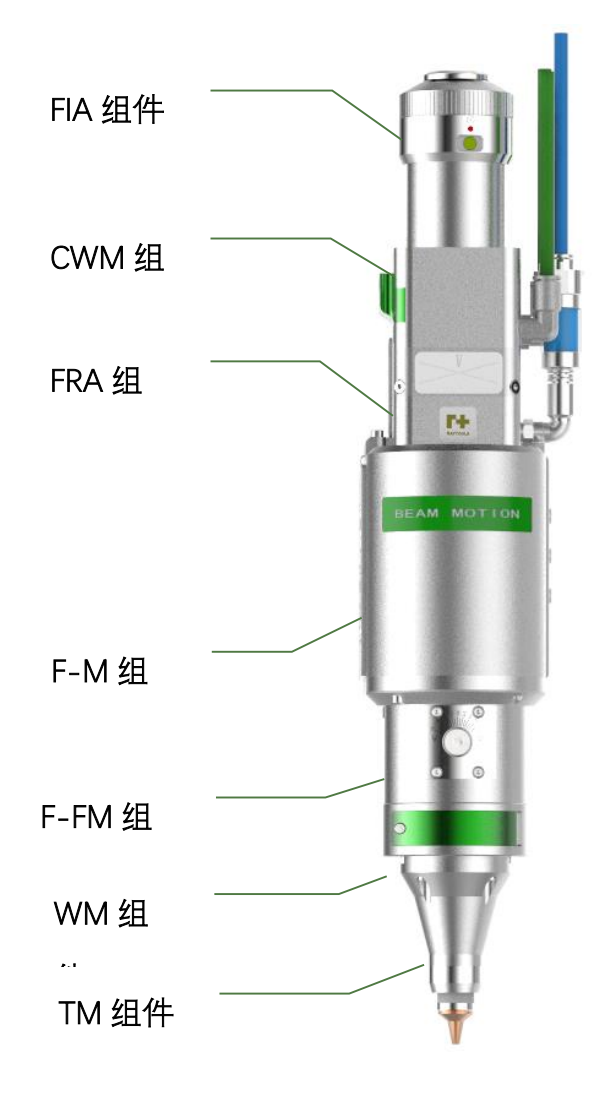

图 **1.2** 激光头示意图

<span id="page-10-0"></span>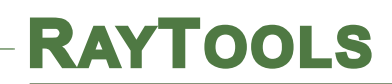

# **2.**机械部分

## <span id="page-10-1"></span>**2.1** 摆动机构安装孔位

GF102 SCARA 结构产品通过旋转 A 轴的连接板与机器人法兰固定,旋转 A 轴组件连接 板安装孔大小及位置关系如图 2.1 所示,激光头连接板安装孔大小及位置关系如图 2.2 所示(可 定制不同规格), GF102 SCARA 结构 整 体外 形尺 寸 如 图 2.3 所 示。

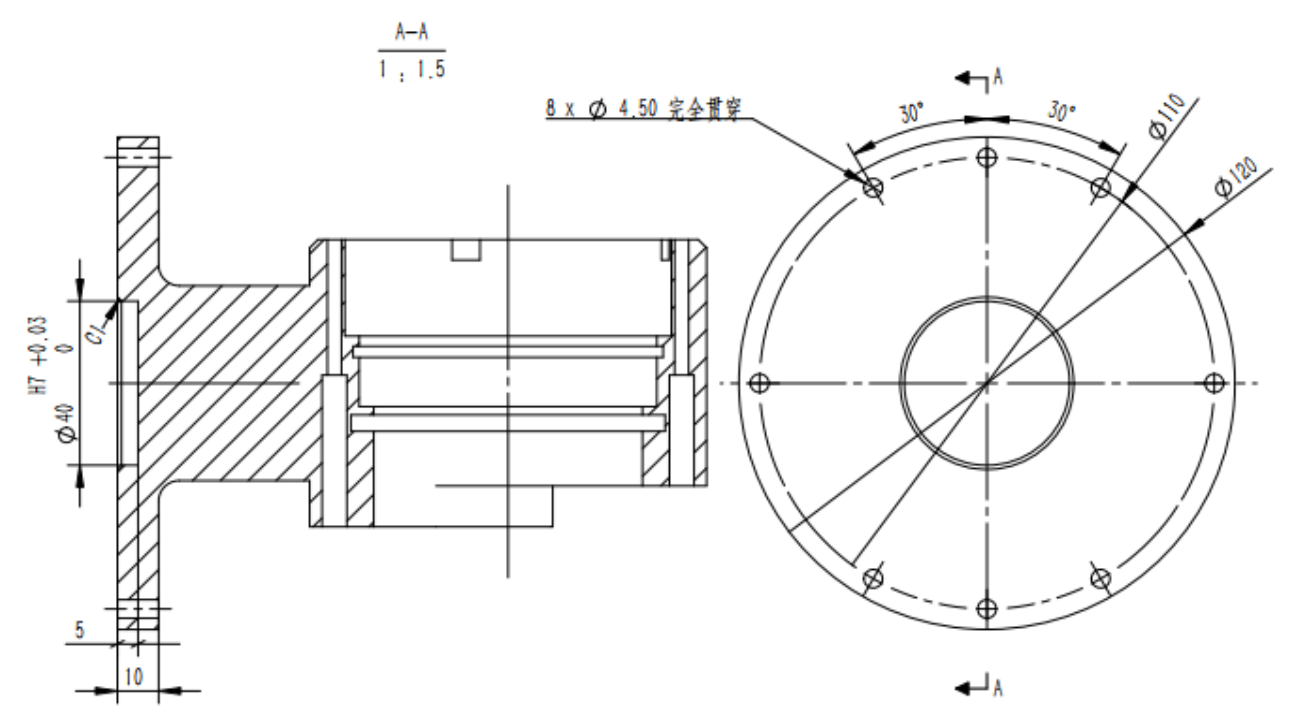

#### 图 **2.1** 旋转 **A** 轴连接板安装孔位置

注意: 激光加工头应与机器人导通, 良好的接地。

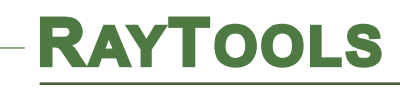

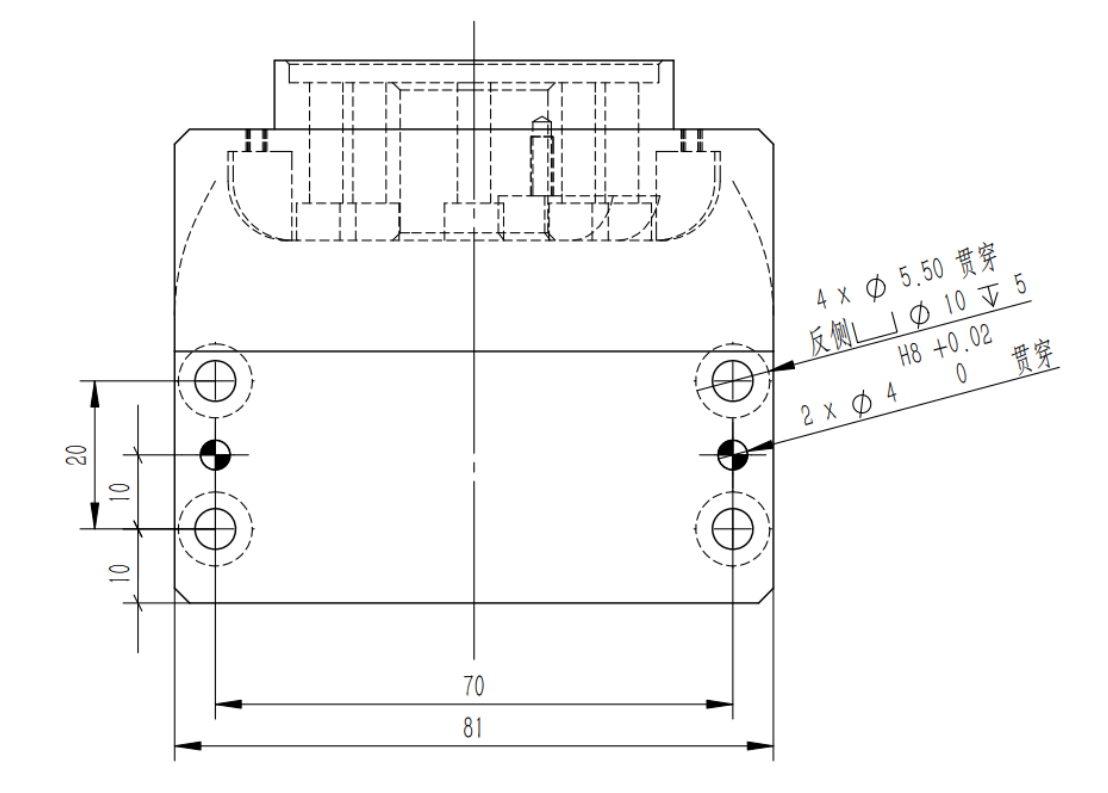

图 **2.2** 激光头连接板

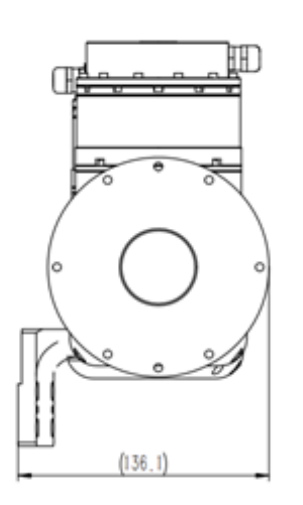

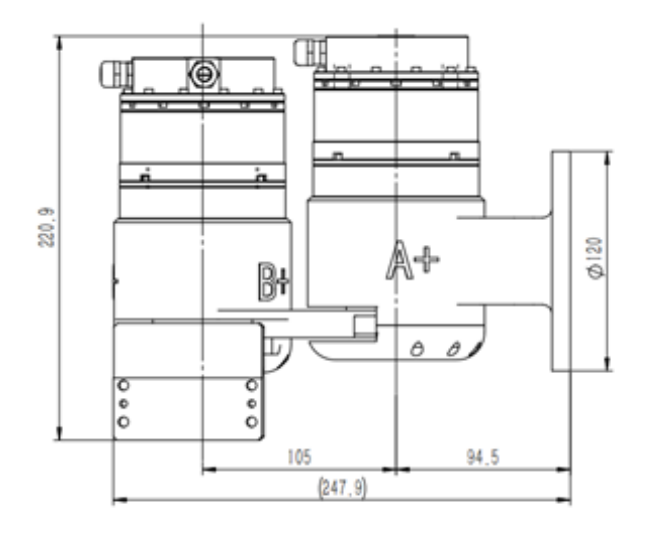

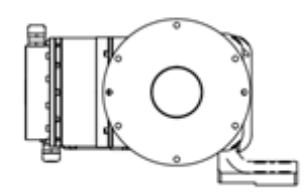

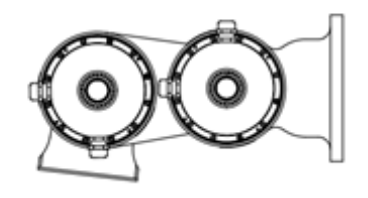

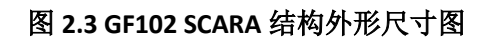

# <span id="page-12-0"></span>**2.2** 激光头安装孔位

GF101 激光头通过去掉 F-M 组件连接的安装板如图 2.4 所示,与 GF102 激光头连接板连 接。GF101 三维切割头结构整体外形尺寸如图 2.5 所示。

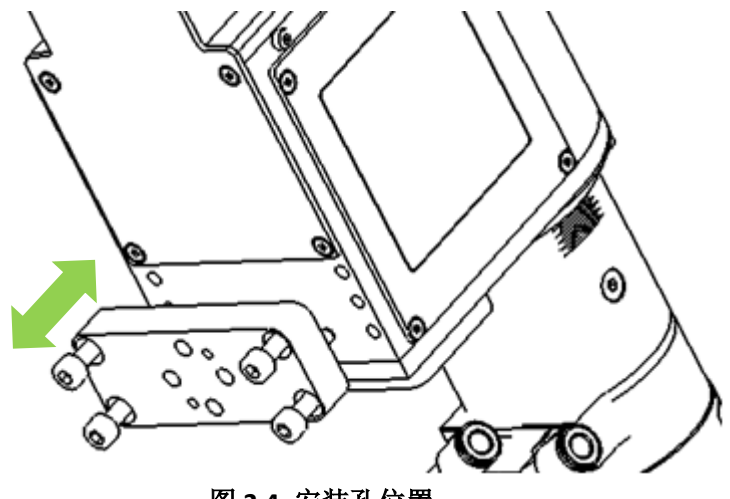

图 **2.4** 安装孔位置

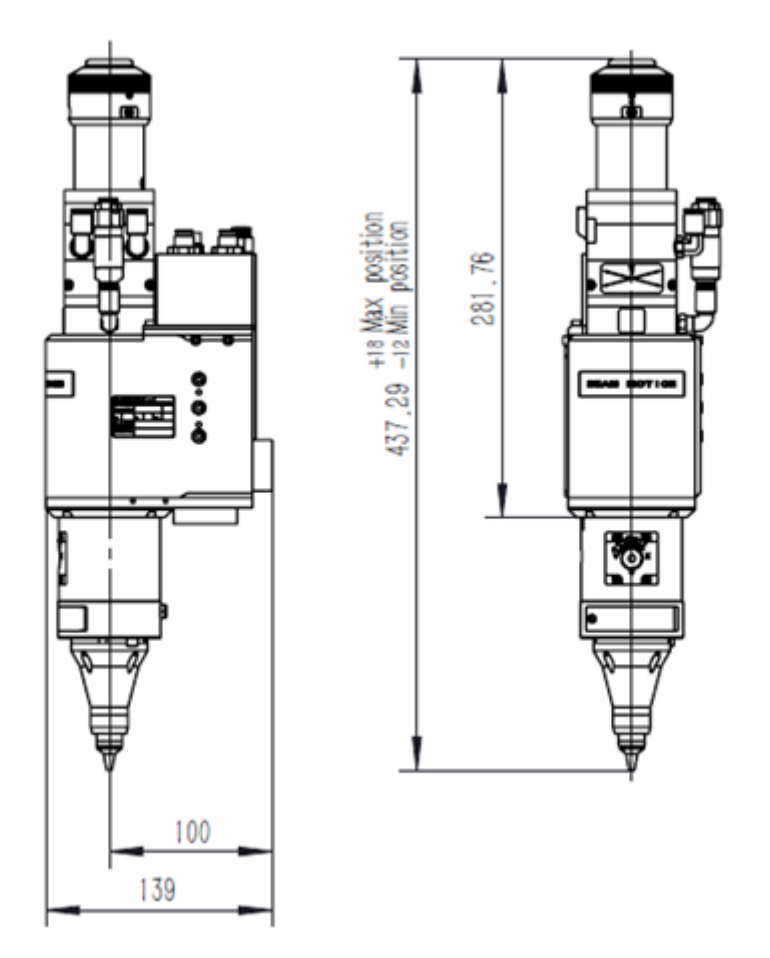

### 图 **2.5 GF101** 三维切割头结构外形尺寸图

# **RAYTOOLS**

# <span id="page-13-0"></span>**2.3** 激光头水管气管

# <span id="page-13-1"></span>**2.3.1** 水冷接口

GF101 加工头备有一套冷却水进水和出水的水路接口,其水进出的方向在激光器侧面的管 线标识有明确的指示,如下图 2.5 所示。建议激光器使用水冷。

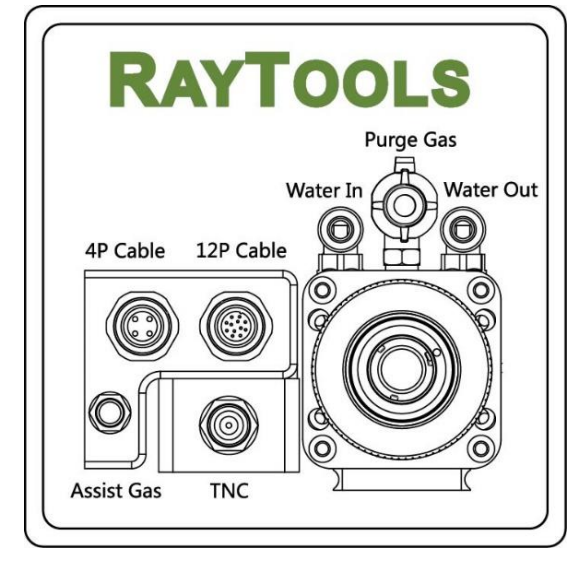

下列详细列出了推荐的水流速度。

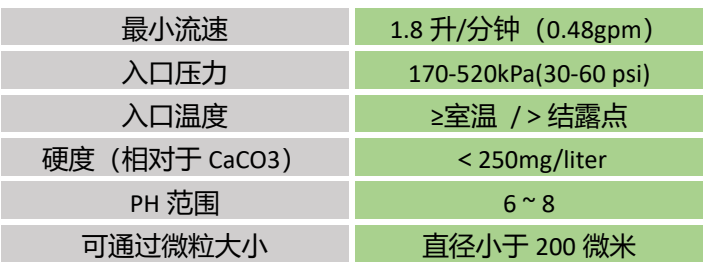

这款水冷接口的设计为闭环水冷系统,也能配合 外部自由供水中使用,要符合上面列表中的要求。

### 图 **2.5** 管线接头位置

# <span id="page-13-2"></span>**2.3.2** 辅助气体接口

辅助气体中的杂质如碳氢化合物和水 蒸气会损坏镜片,引起切割功率波动同时也 会导致工件切面前后不一致,下表是推荐使 用的辅助气体规格。

杂质可以在气体供应管路中被过滤掉, 但氧气和水汽可以通过非金属材质渗透进

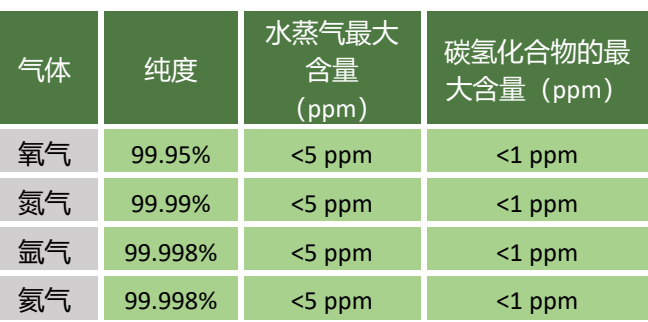

系统,这是导致了灰尘和碳氢化合物出现的源头。推荐使用不锈钢材质的配件,同时必须使用 能去除最小到 0.01 微米微粒的过滤器来净化光路系统,同时使用过滤器使通过的杂质微粒直 径降到 0.01 个微米以下。

推荐使用带有不锈钢膜片的压力表,工业压力表会吸入空气,如果采用橡胶膜片,会由于老 化等原因产生碳氢化合物。

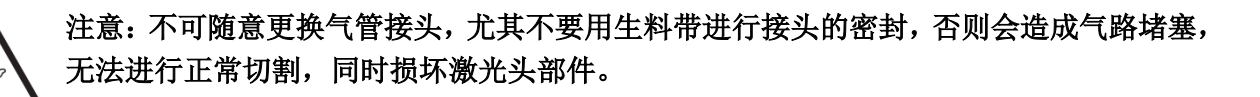

# **RAYTOOLS**

### <span id="page-14-0"></span>**2.3.3** 内增压保护气

内增压保护气的气体使用洁净压缩空气即可,气压应在 2bar 以内,气体需纯净且干燥, 无杂质。

三级过滤要求:1. 过滤减压阀 :5 微米 2. 油雾分离器: 0.3 微米

3. 超微雾分离器: 0.01 微米 3. 前置冷干机

<span id="page-14-1"></span>**2.4** 光纤输入接口

光纤接口就是指光纤末端和切割头之间的连接部分。GF101 适合于绝大多数的工业激光发 生器。它自身装备有准直镜组件。

常用的光纤接口包括 QBH、QD 其他光纤接口也可以适配。每一款激光接口都有其独特固 定光纤的方法。请参考相应的光纤接口使用介绍。图 2.5 所示就是 QBH 接头安装接口。

## 警告:光学器件必须保持洁净,在使用之前必须清除所有灰尘。如果激光头为光纤垂直插入, 那么就必须将激光头旋转 **90** 度到水平放置,再插入光纤以阻止灰尘掉落在镜片表面。插好 光纤后再固定激光头。

### <span id="page-14-2"></span>**2.5** 光纤接口插入方向调整

本文结合 QBH 接头说明光纤插入方法。

建议使用 QBH 光纤保护帽

- (1) QBH 接口端面红点和旋转手轮红点要在一条直线上,然后将光纤接头插入 QBH 接口, 接头上红点与这两点在同一直线上。
- (2) 接着顺时针旋转手轮,听到"哒"的声音后到位,完成一级锁紧,然后将手轮向上拉, 再次向顺时针方向旋转手轮,完成二级锁紧;

如果光纤接头插入接口时,光纤上的红点和激光头接口上的红点角度相差太远,导致无法 对齐插入,这时可以参考下面步骤来调整激光头上光纤接口的位置来解决这个问题,如图 2.6 所示。

用扳手将该零件图 2.6 所示位置的 4 个锁紧螺母拧松一圈, 注意不要将螺丝拧下来, 旋转 QBH 接口,到位后拧紧螺丝即可。

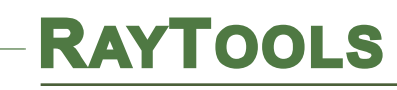

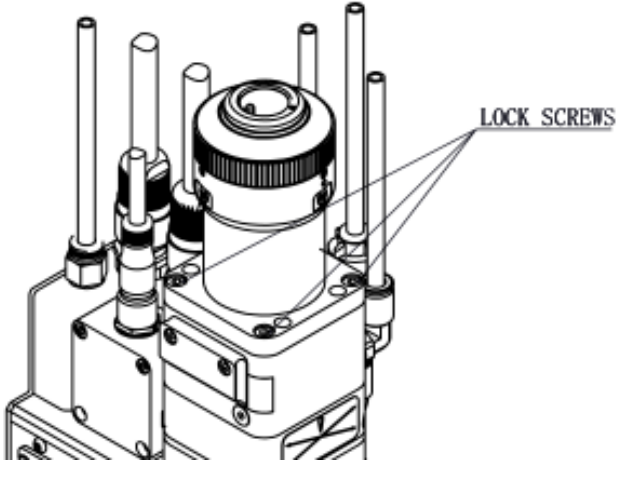

图 **2.6** 光纤导向调节

# <span id="page-15-0"></span>**2.6** 光束调中

最佳切割质量很大程度上取决于居中的透镜。如果透镜未居中,激光光束可能接触喷嘴或 内壁,会产生高温变形。

在更换喷嘴后或切割质量下降时,需要透镜调中。

在 GF101 产品的调中可以通过调整准直镜 X-Y 轴的位置来完成。

以下针对 QBH 光束调中:

调节螺丝位于切割头的上部如插图 2.7 中所示。使用 3mm 的内六角扳手调松或者拧紧调 节柱塞直到光束在喷嘴中间位置。

确保激光束从喷嘴中心输出。常用的一种方法胶带打点:

- (1) 取一块透明的胶带展平贴到喷嘴中心孔端面正下方。
- (2) 打开激光器内部的引导红光找到并观察透明胶带上红光相对喷嘴中心的位置。通过旋 转调节螺丝将红色光斑调到喷嘴的相对中心位置。
- (3) 下一步打开并调整激光发生器在 80W-100W 的功率范围,进行手动打点。
- (4) 撕下胶带检查孔是否位于喷嘴中心。

(5) 重复以上步骤,找到光束最佳的相对喷嘴中心位置。

这种调中需要一系列的调整,是任何激光调中的基本操作。

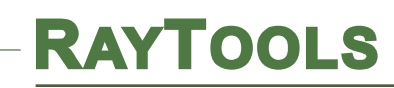

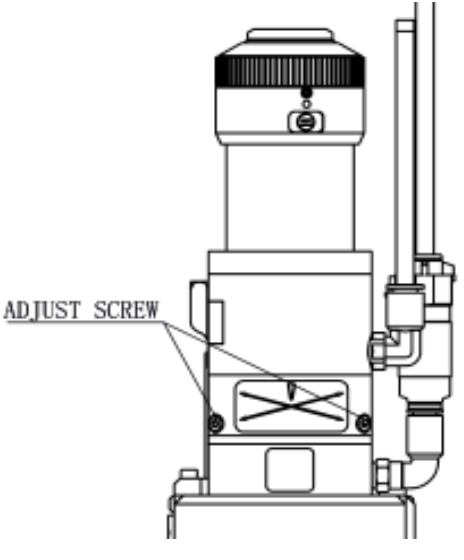

图 **2.7 QBH** 调喷嘴中心

### <span id="page-16-0"></span>**2.7** 调焦点位置

GF101 配置了一个透镜调节旋钮允许移动焦点来优化激光切割工艺。透镜有 16mm 的行 程。切割之前需要找焦点,找焦点有很多种方法,其中一种方法是用美纹纸贴在激光切割头喷 嘴正下方:

- (1) 使用 4mm 的内六角扳手调整焦距罗盘的刻度显示至最大值,激光功率范围为 50-80w, 通光时间 100ms;
- (2) 然后每移动 1mm 以内(越小越好)在美纹纸上开激光打一个孔;
- (3) 数次打孔,最终对比找出孔径最小的孔所对应的刻度为零焦,即焦点刚好在喷嘴端面 处。
- (4) 刻度显示与焦点关系:
- (5) 焦点的调节范围为"+7~-9"。
- (6) 例如:刻度为 0,即焦点位于喷嘴端面。刻度为+7,即焦点位于喷嘴内 7mm 处。 刻度显示与焦点关系:

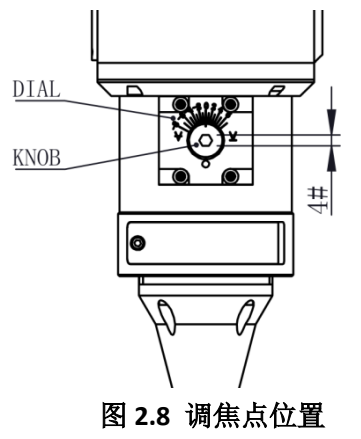

<span id="page-17-0"></span>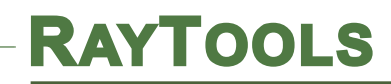

# **3.**电气控制柜介绍

# <span id="page-17-1"></span>**3.1** 控制柜接线说明

# <span id="page-17-2"></span>**3.1.1** 内部布局

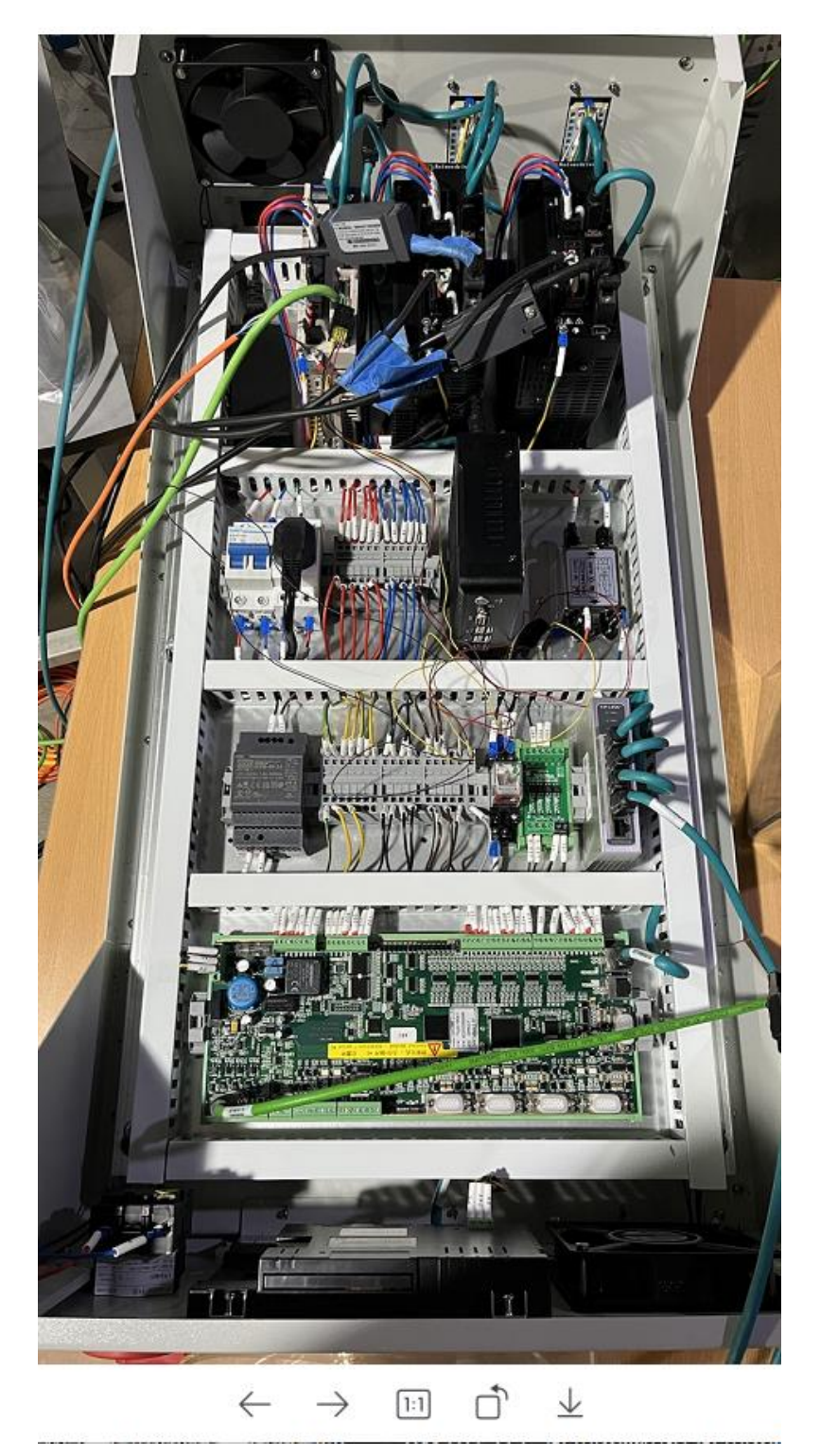

图 **3.1** 控制柜内部实际布局图

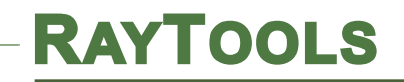

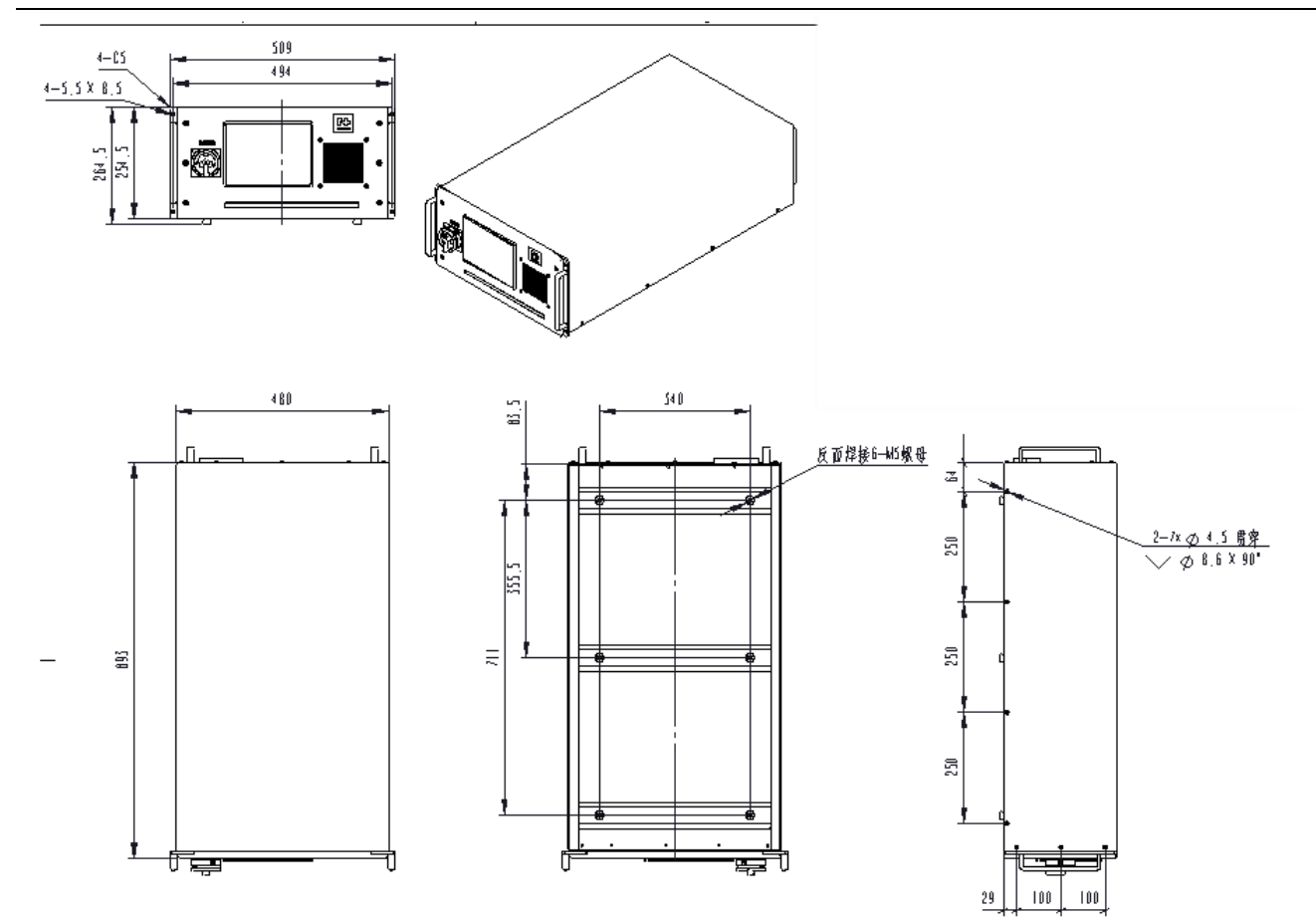

图 **3.2** 控制柜外观尺寸图

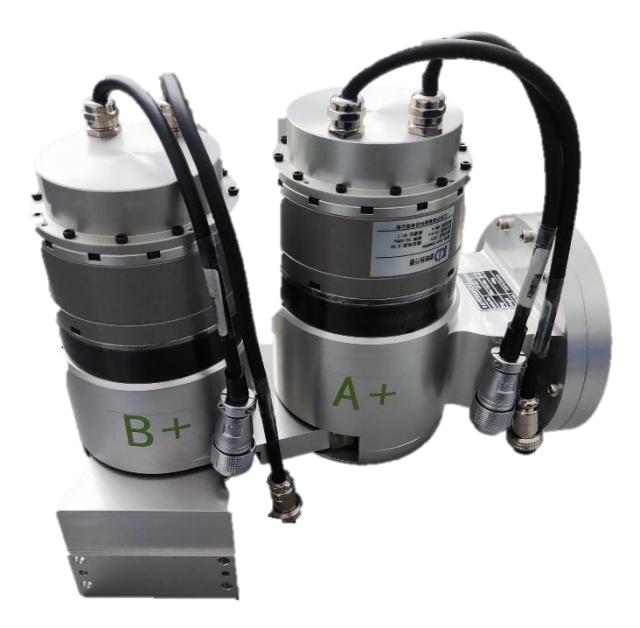

图 **3.3 GF102** 外观图

# **RAYTOOLS**

# <span id="page-19-0"></span>**3.1.2** 限位线

(1)随动轴限位线

如图 3.4 所示左图为 GF101 随动轴限位信号线,限位信号线连接在 GF101 随动轴编码线 上,散线侧红色线接 24V 端子排,黑色线接 0V 端子排。棕色线表示正限位接图中标注出的端 子排空余位置, 该信号经端子排接到 EDS2000 板卡 DI 11 号脚位。

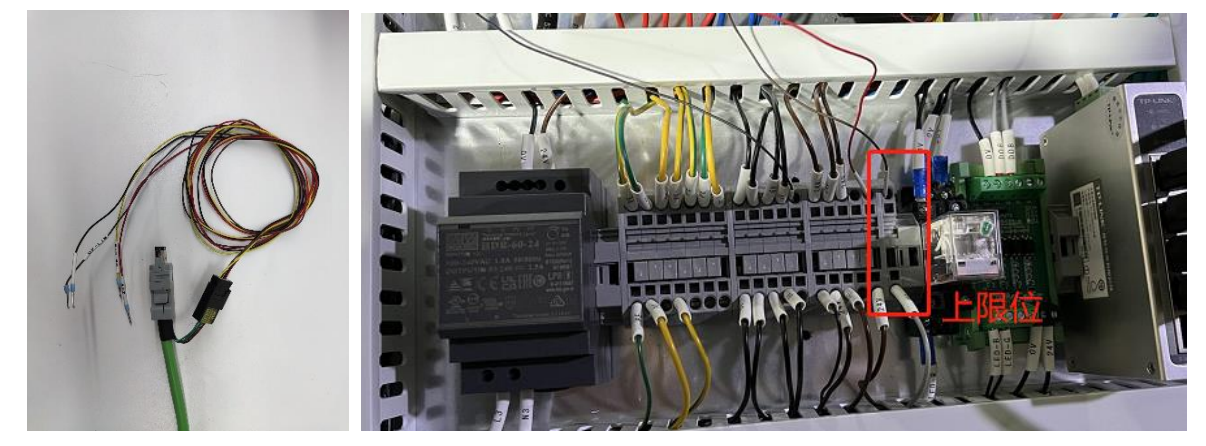

图 **3.4** 随动轴限位线示意图

# <span id="page-19-1"></span>**3.1.3** 编码线

(1)GF102 摆动轴编码线

如图 3.5 所示为 GF102 摆动轴编码线, GF102 摆动轴 A,B 轴的编码线外形一致, 具体区分 请看线缆标签管,标签管会注明线缆为"A(B)轴编码线",接线时请一一对应。图中中间为 A(B) 轴编码线的整体图片, 左图为 GF102 编码线的圆形连接器, 与 GF102 摆动轴相连接 (GF102 连 接头端亦有标签管,标签管内容为"A(B)轴编码线)。右图为 GF102 编码线的 SCSI-20PIN 连接 头,连接头旁有线缆标签管,标签管内容"A(B)轴编码线"与控制柜 A(B)轴驱动器 C5 端连接。

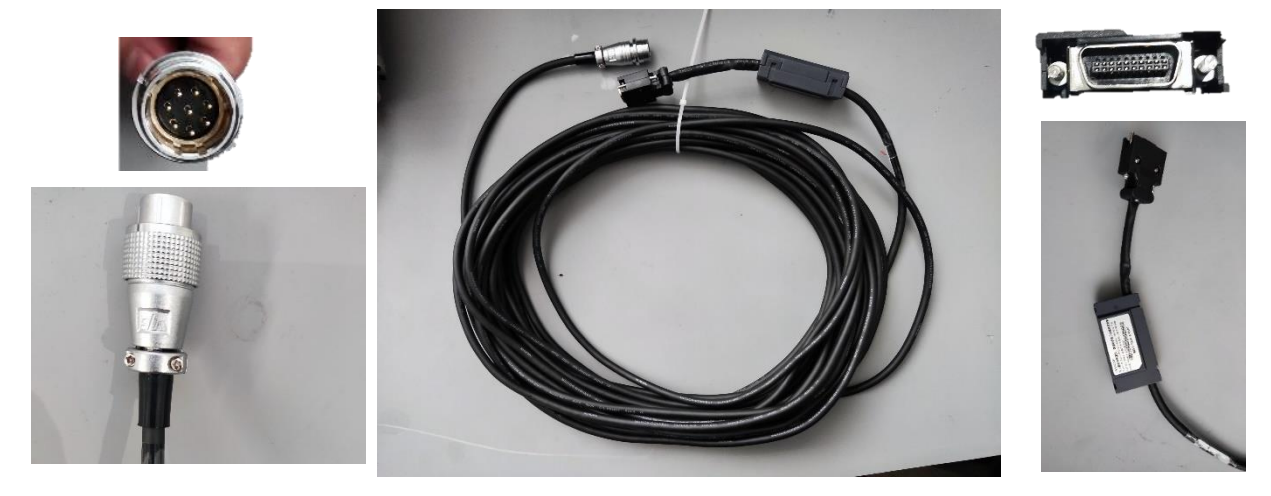

图 **3.5** GF102 摆动轴 **A**(**B**)轴编码线示意图

# **RAYTOOLS**

### (2) GF101 随动轴编码线

如图 3.6 所示中间为 GF101 随动轴"编码线",左图为编码器转接线,与 GF101 随动轴编 码线连接后接在控制柜 F 轴驱动器 CN2 端。右图为随动轴编码线圆形连接器端接 GF101 端(依 据俯视图所示圆孔排序与 GF101 上连接头相连接)。

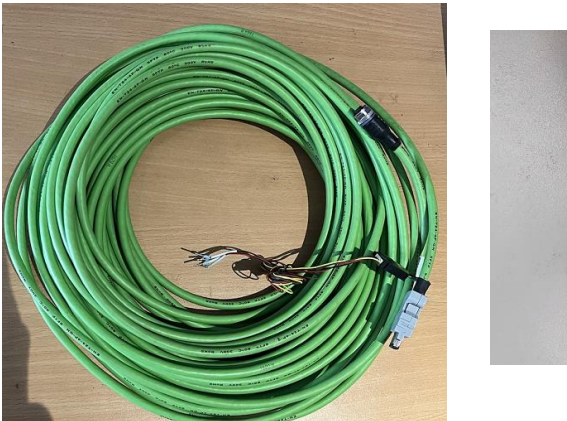

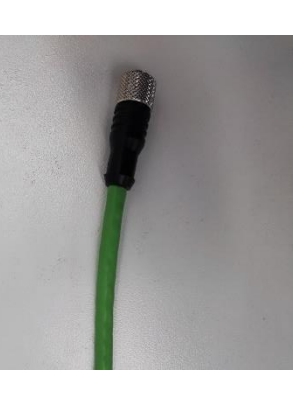

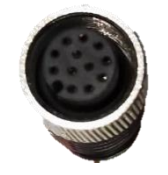

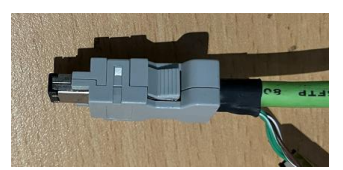

### 图 **3.6** 随动轴编码线示意图

# <span id="page-20-0"></span>**3.1.4** 动力线

(1) GF102 摆动轴动力线

如图 3.7 所示为 GF102 摆动轴动力线,摆动 A、B 轴动力线外形一致。具体区分请看线缆 标签管,标签管会注明线缆为"A(B)轴动力线",接线时请一一对应。图中中间为 A(B)轴编码 线的整体图片,左图为 GF102 动力线的圆形连接器,与 GF102 相连接(GF102 连接头端亦有标 签管,标签管内容为"A(B)轴动力线"。右图为 GF102 动力线的散线接头,连接头旁有线缆标 签管,标签管内容"A(B)轴动力线"接控制柜 A(B)轴驱动器。

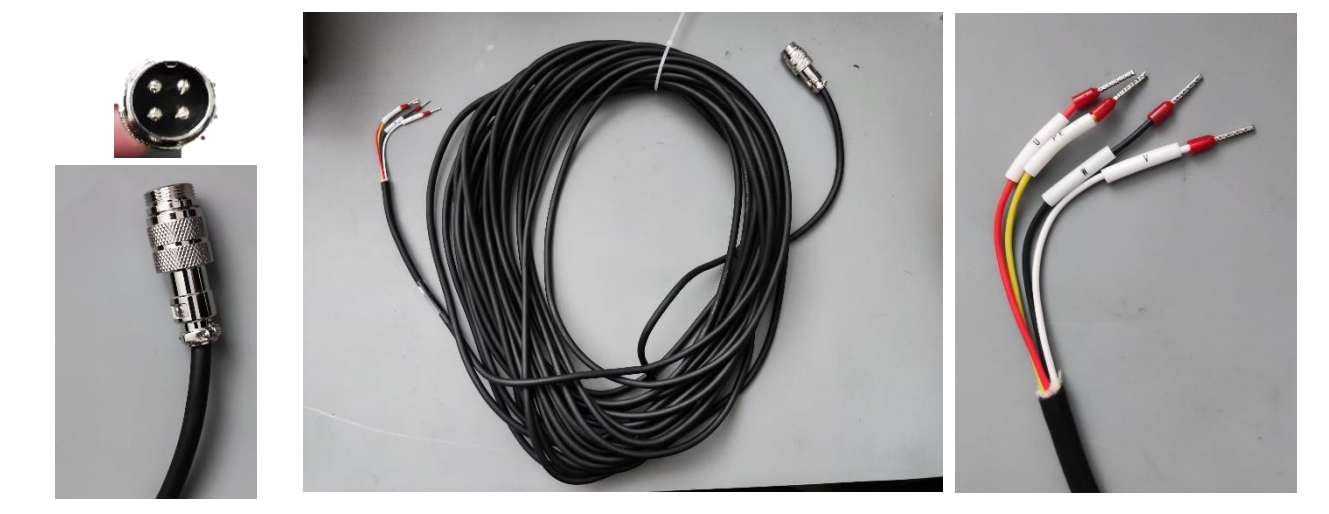

图 **3.7** 摆动轴动力线示意图

# **RAYTOOLS**

### (2) GF101 随动轴动力线

如图 3.8 所示为 GF101 随动轴动力线,右图为动力线散线端接在控制柜内 F 轴驱动器 P2 端。左图为 GF101 随动轴动力线圆形连接器接 GF101 随动头端(依据俯视图所示圆孔排序与 GF101 随动头上连接器相连接)。

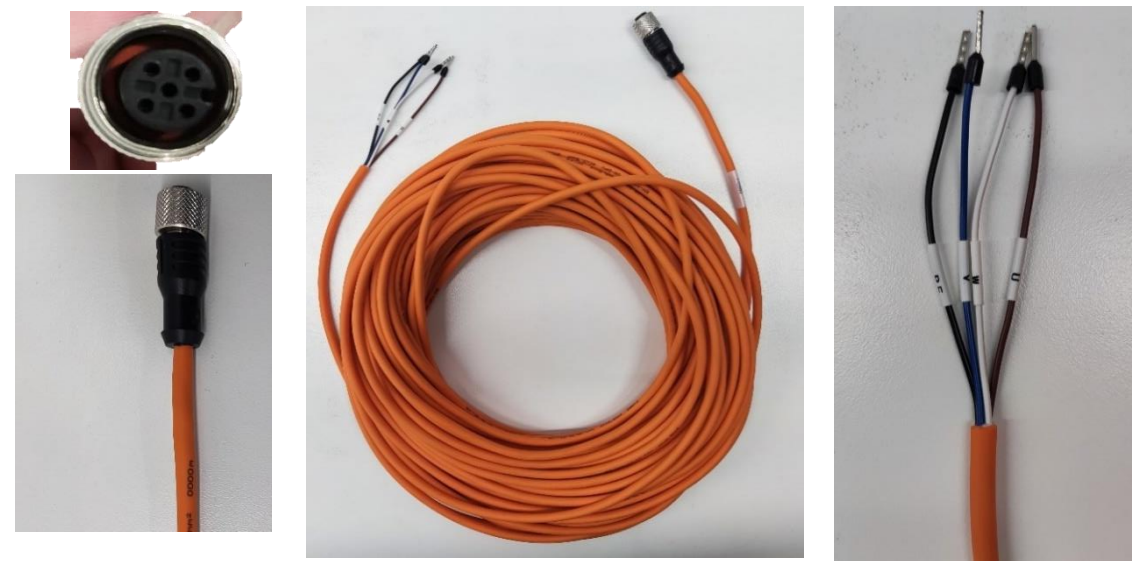

图 **3.8** 随动轴动力线示意图

# <span id="page-21-0"></span>**3.1.5** 随动信号线

如图 3.9, 为随动信号线, 左图为随动信号线两端接头, M16 端接切割头端放大器上如右 下图标记处, M12 端接 EDS2000 板卡如右上图标记处, 中间图为随动信号线。

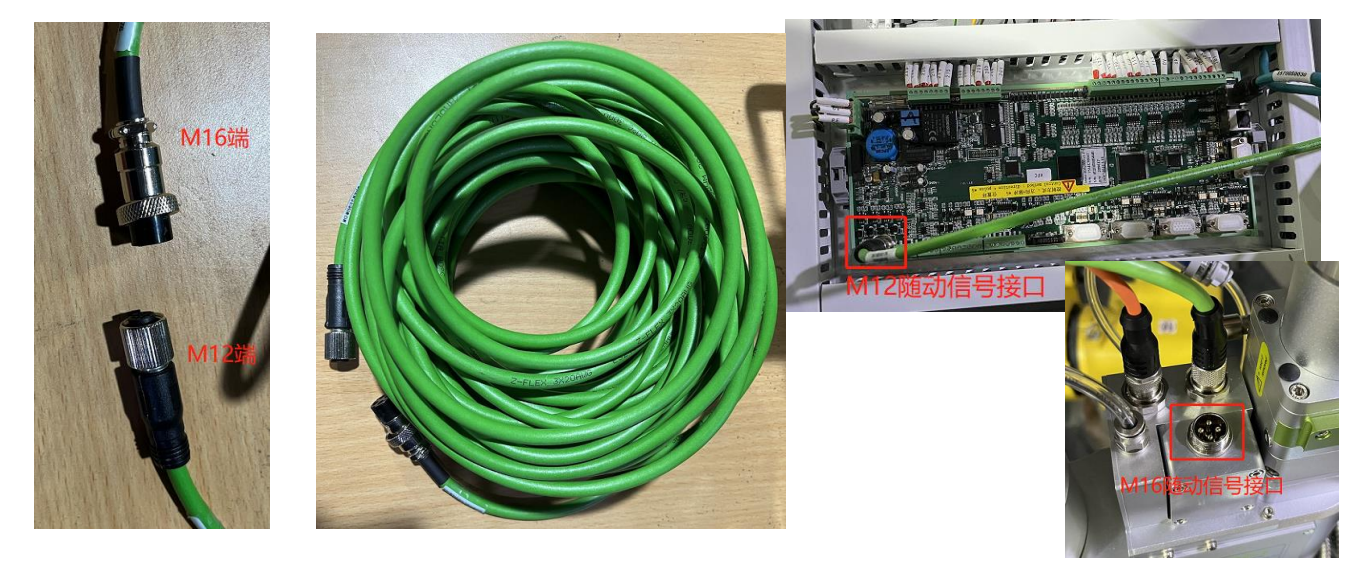

图 **3.9** 随动轴信号线示意图

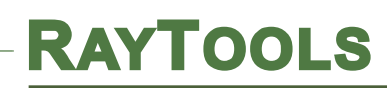

# <span id="page-22-0"></span>**3.1.6** 线缆连接示意图

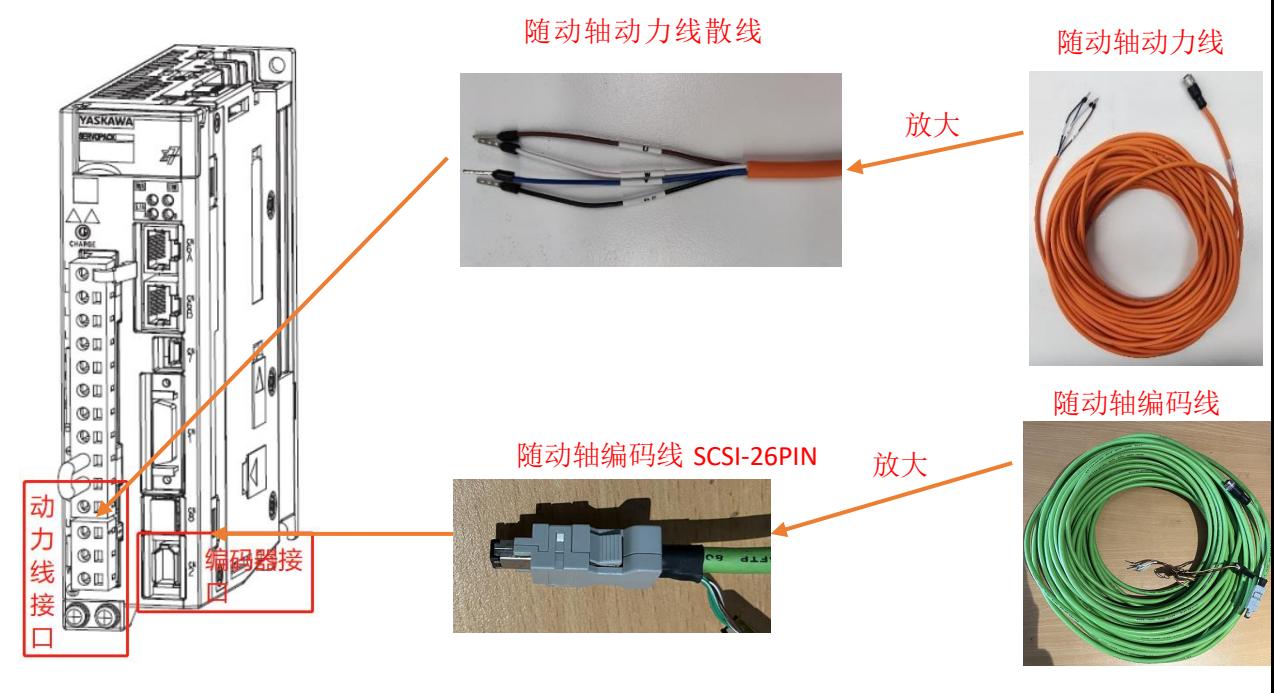

图 **3.10** 随动轴驱动器线缆连接示意图

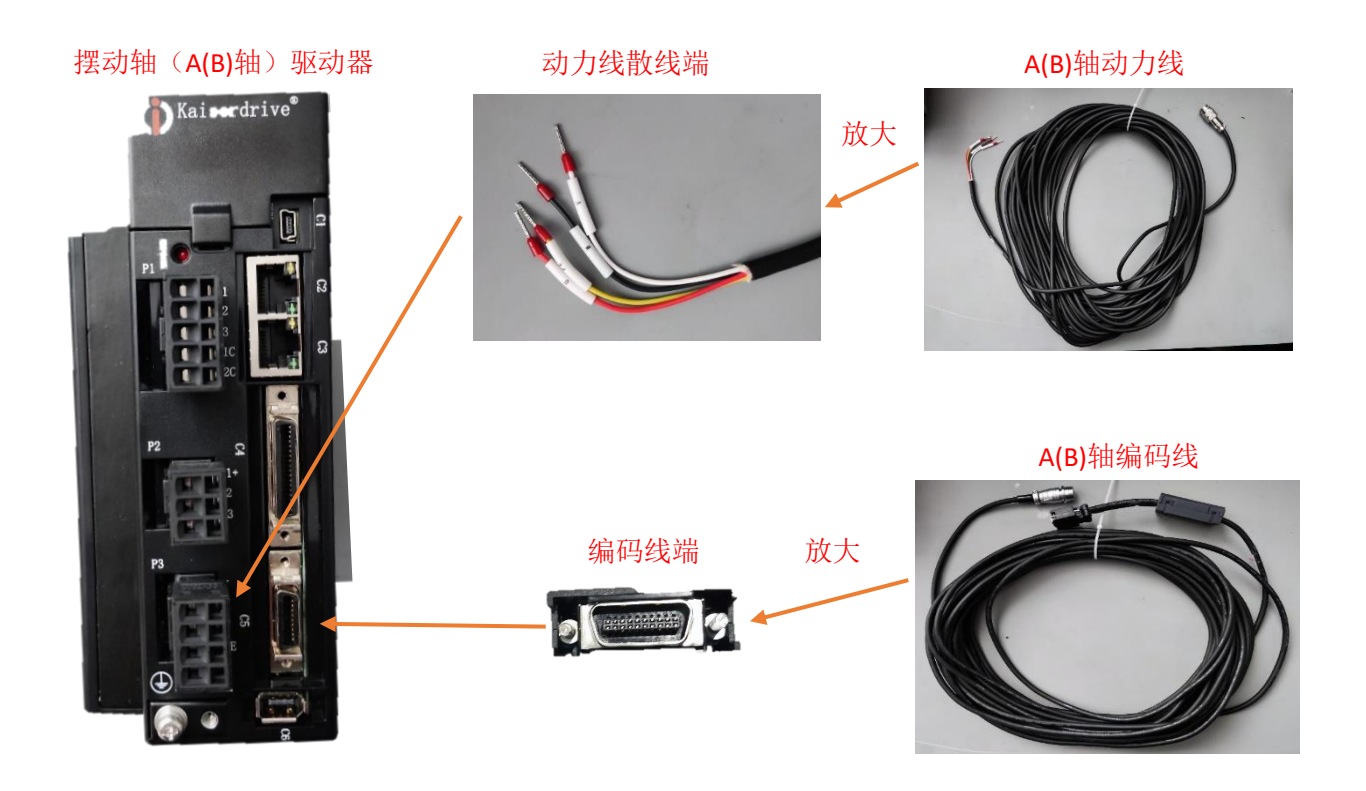

#### 图 **3.11** 摆动轴驱动器线缆连接示意图

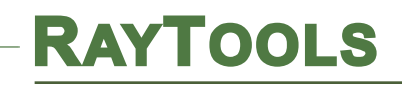

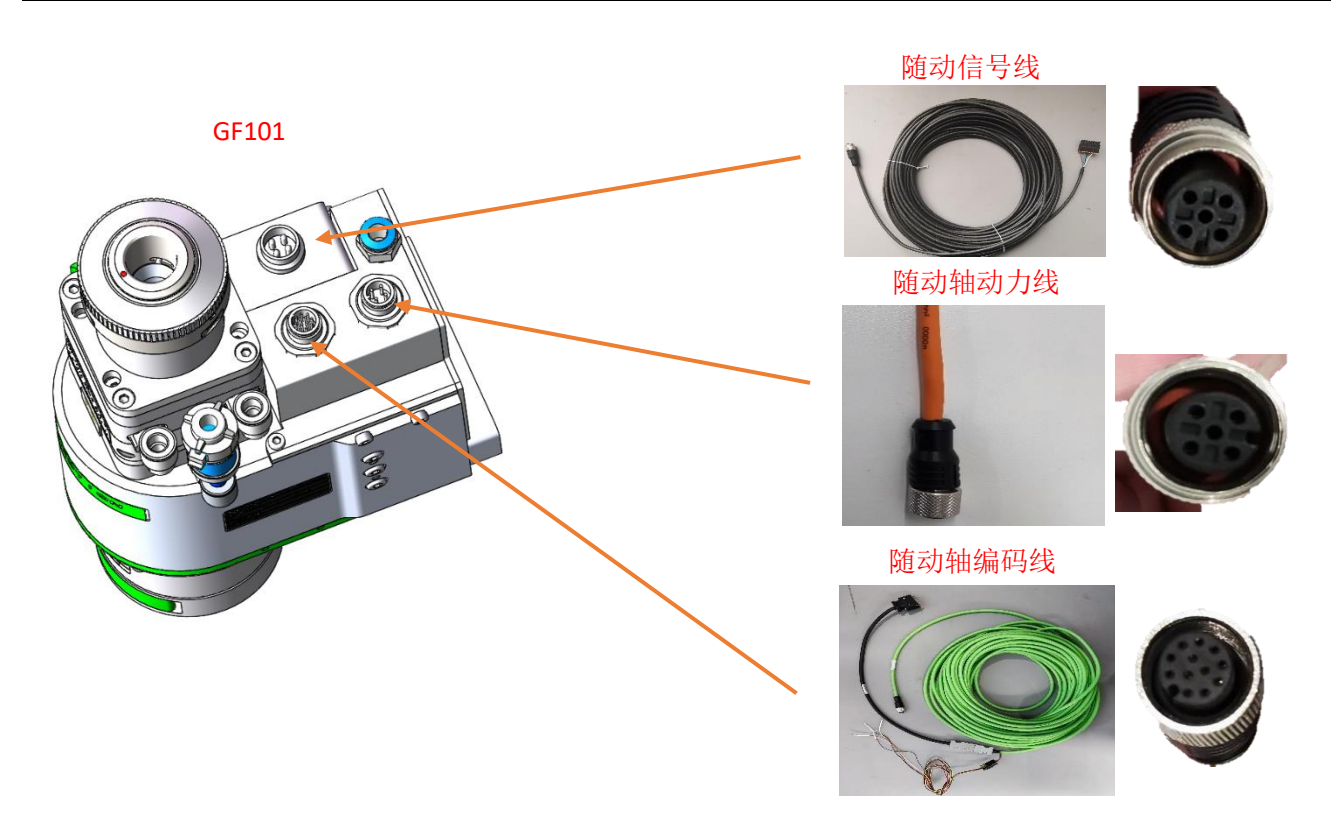

图 **3.12 GF101** 线缆连接示意图

<span id="page-23-0"></span>**3.2** 前面板

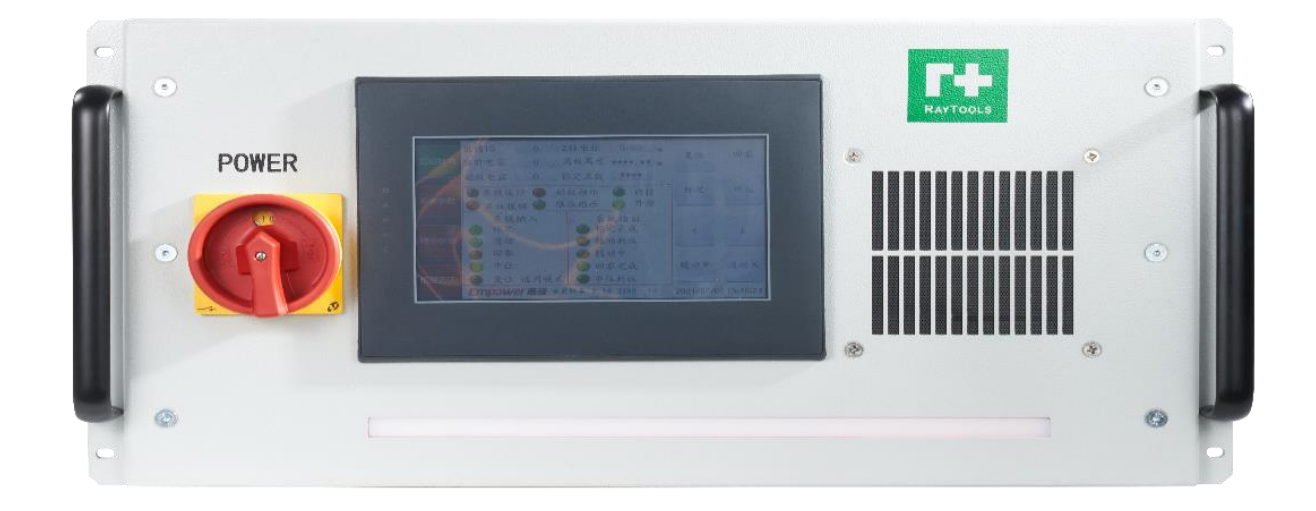

#### 图 **3.13** 前面板示意图

# <span id="page-23-1"></span>**(1) POWER: 旋钮开关**

当将旋钮开关调节到"ON"时,控制柜上电,当将旋钮开关调节到"OFF"时,控制柜上电, 切断电源,控制柜断电。

# **RAYTOOLS**

# <span id="page-24-0"></span>**(2) LED** 灯条

当灯条颜色为黄色时代表上电,当灯条颜色为绿色时代表系统正常运行无报错,当灯条颜 色为红色时代表出现报警。

# <span id="page-24-1"></span>**3.3** 后面板

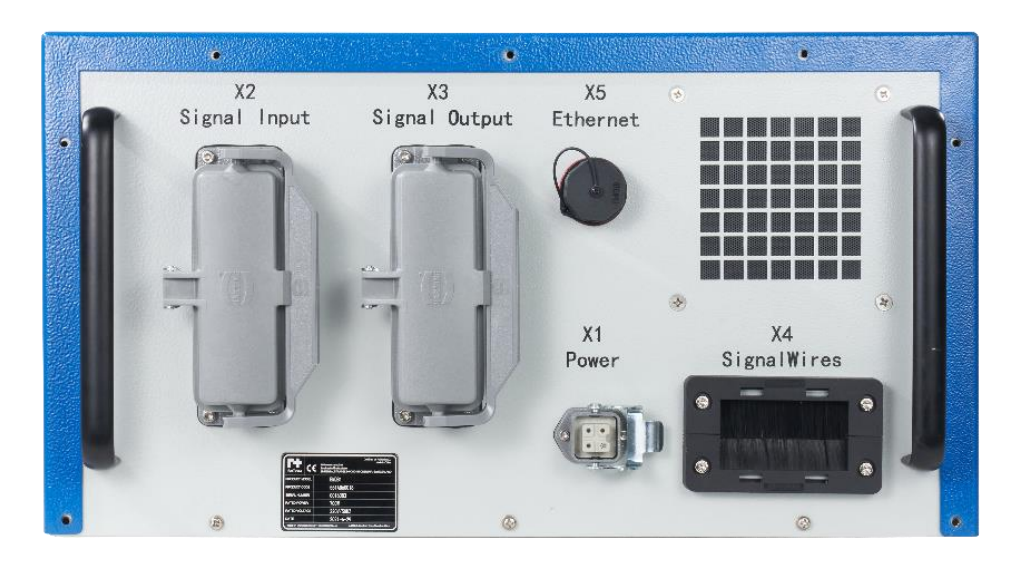

图 **3.14** 后面板示意图

# <span id="page-24-2"></span>**(1) X1 POWER**

用于接通交流 220V 电源。其定义如下:

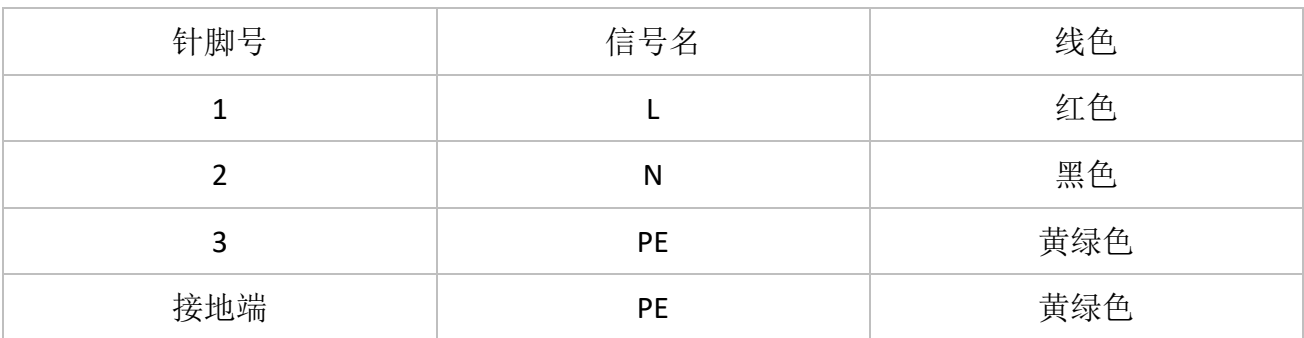

### 表 **3.1** 电源输入航插定义

# <span id="page-24-3"></span>**(2) X2 Signal Input**

使用外部控制时外部信号输入端,其本身连接到柜内的输入信号模块,其说明如下:

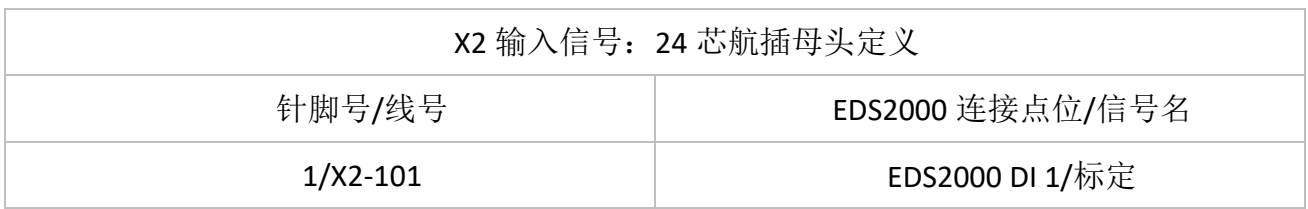

# **RAYTOOLS**

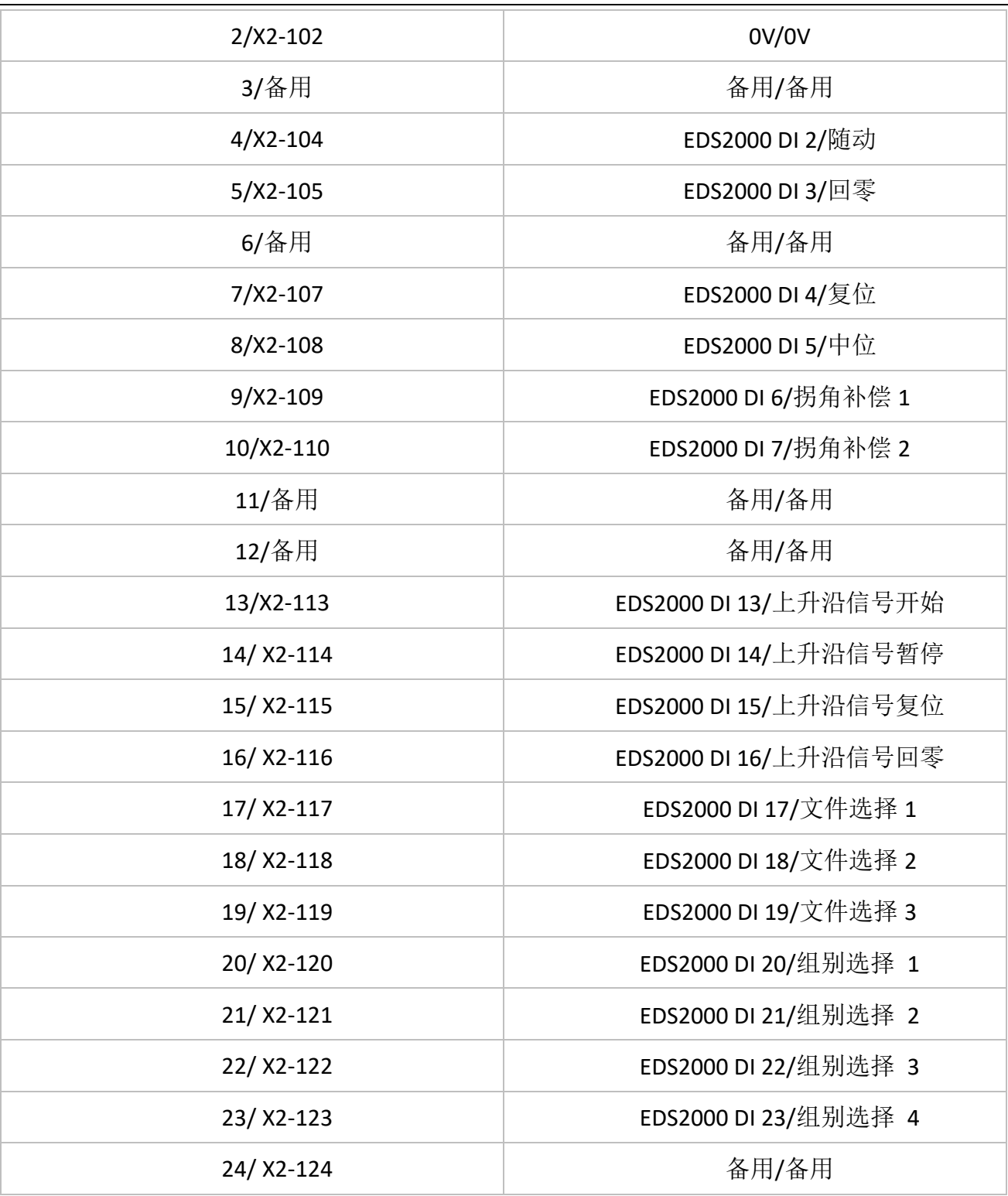

### 表 **3.2** 信号输入航插

### 注意: X2 上的 OV 必须与输出信号的外部控制端的 OV 供在一起才能形成回路, 使其有效。

# <span id="page-25-0"></span>**(3) X3 Signal Output**

使用外部控制时外部信号输出端,其本身连接到柜内的输出信号模块,其说明如下:

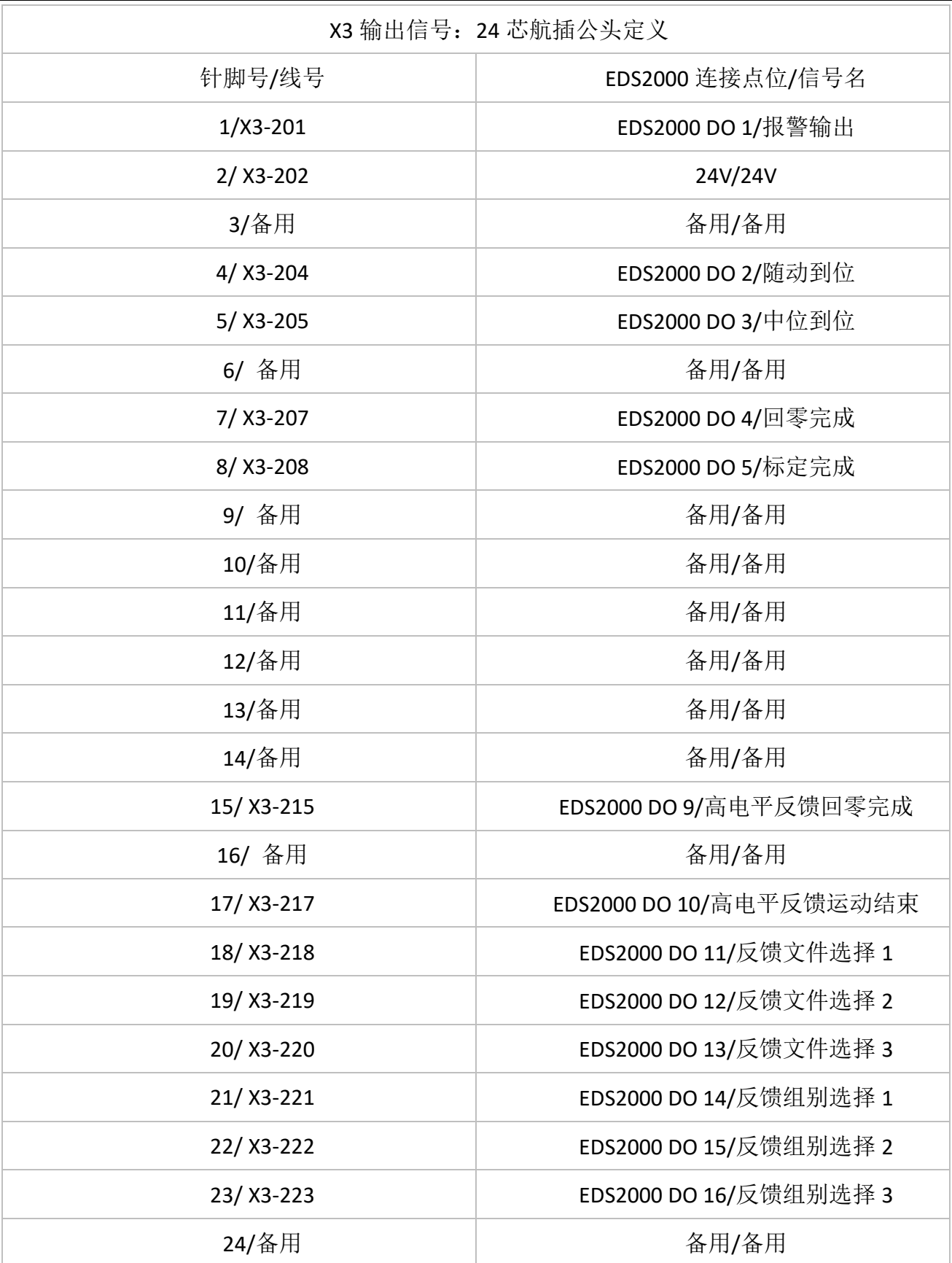

#### 表 **3.3** 信号输出航插定义

注意: X3 上带禁用标识的 24V 接口需要闲置, 不用接线。

# **RAYTOOLS**

# <span id="page-27-0"></span>**(4) X4 SignalWires**

线缆通道,可将外部线缆通过该口连到柜体内部。

## <span id="page-27-1"></span>**(5) X5 EtherNet**

外部 EtherNet 网线接口,与内部交换机相连。

<span id="page-28-0"></span>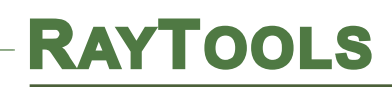

# **4.GF102** 软件操作流程

# <span id="page-28-1"></span>**4.1** 修改 **IP** 地址

(1)使用网线连接工控机后。打开图 5.1 中所示的"网络和共享中心"设置界面,点击图中的 "更改适配器选项",进入图 5.2 所示的界面。

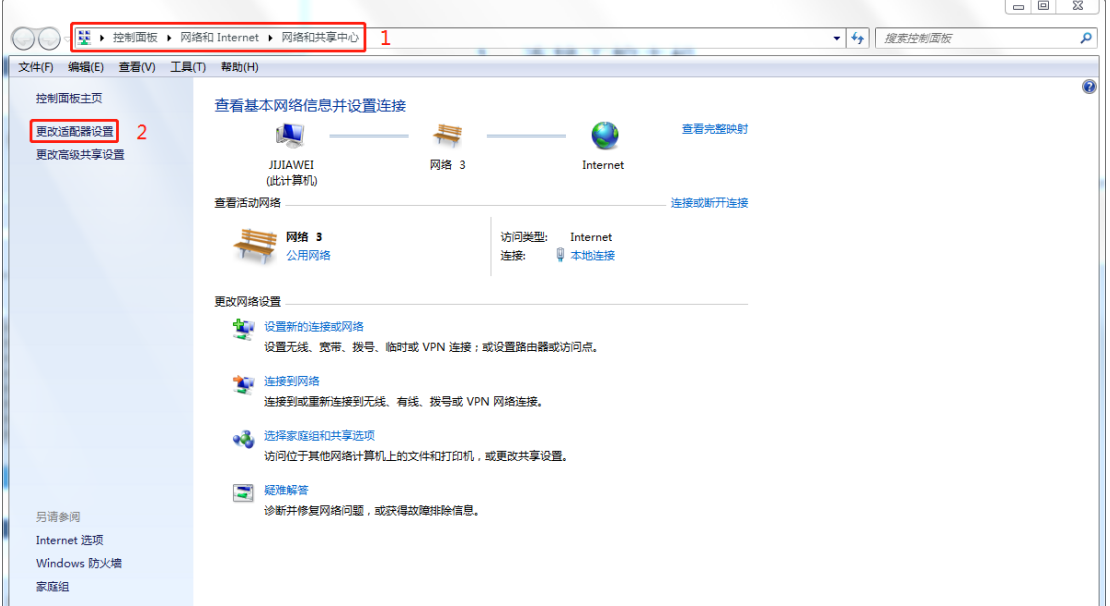

#### 图 **5.1**

(2)选中图 5.2 中的"本地连接",双击。进入图 5.3 所示的界面。

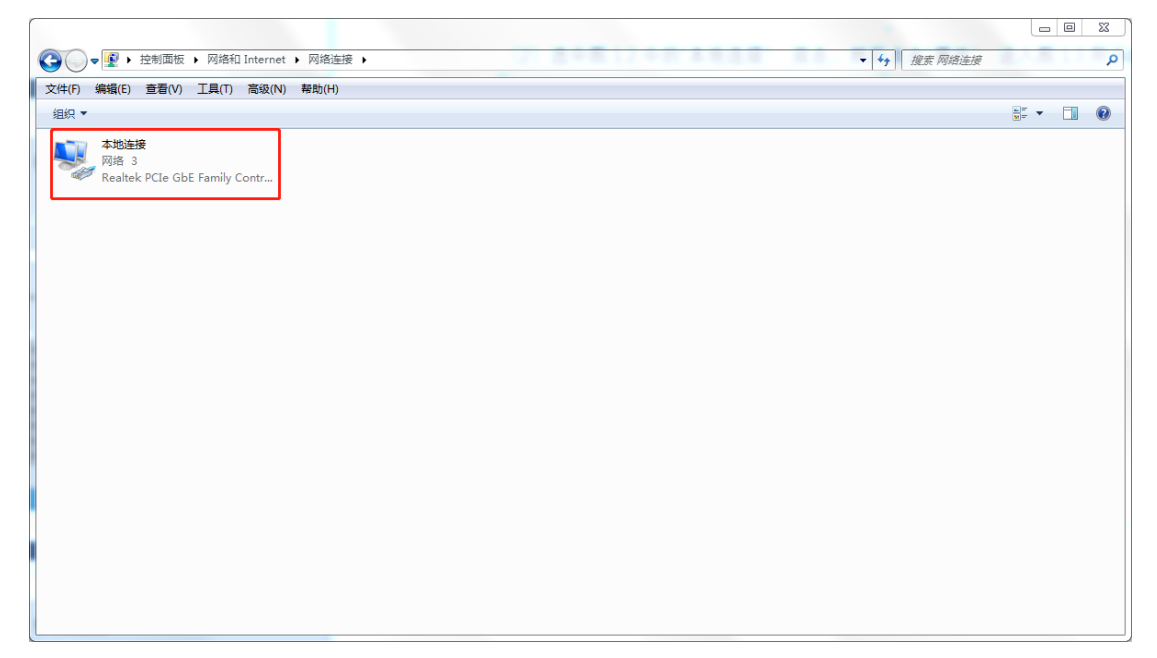

图 **5.2**

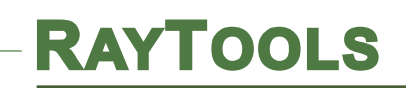

(3)点击图 5.3 中的"属性"。进入图 5.4 所示的界面。

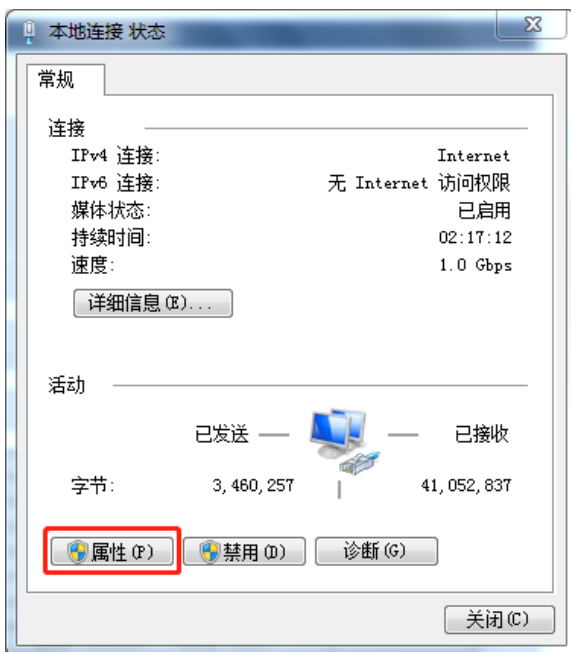

#### 图 **5.3**

(4)选中图 5.4 中的"Internet 协议版本 4 (TCP/IPv4)"并双击。进入图 5.5 所示的界面。

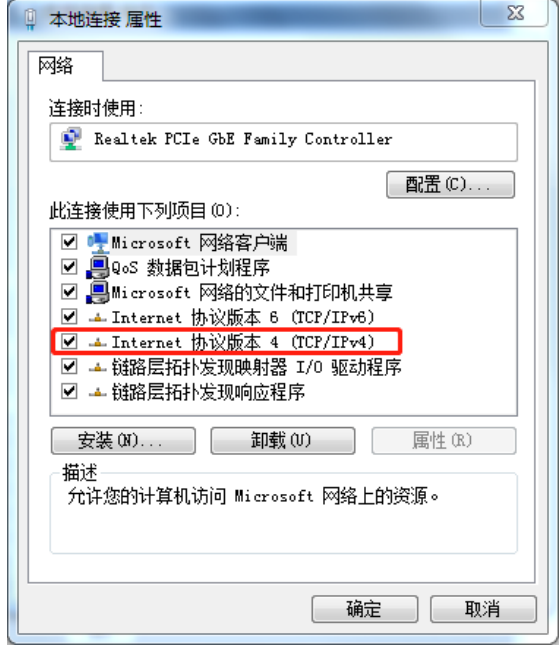

图 **5.4**

(5)点击图 5.5 中的"使用下面的 IP 地址(s)"前的小圆点来选中它,下面的 DNS 服务器地 址会跟着一起改变。修改"IP 地址(I) "为"192.168.3.100",对应的子网掩码会自动生成,如果 不对修改成"255.255.255.0"。点击"确定",完成 IP 地址的修改。

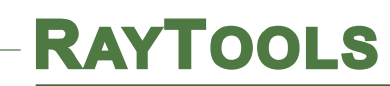

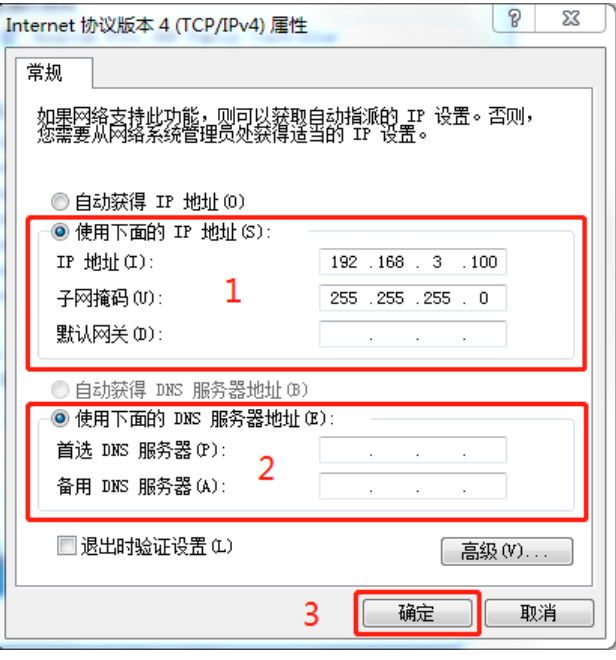

图 **5.5**

# <span id="page-30-0"></span>**4.2 GF102** 图形设置与调试界面

# <span id="page-30-1"></span>**4.2.1** 图组选择、文件选择和图形选择说明

(1)网页访问 192.168.3.137,会出现图 5.6 所示的登录界面。(输入账号:empower 密码: 123456)点击"登陆",进入图 5.7 所示的"主界面"。  $\overline{\phantom{a}}$ 

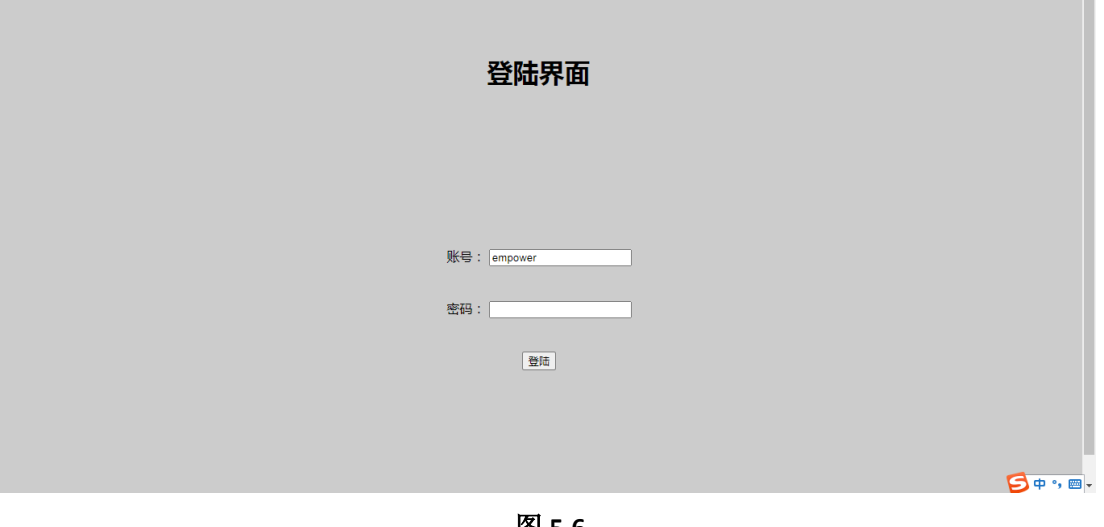

图 **5.6**

**www.empower.cn**

(2)点击图 5.7 中的"参数配置",进入图 5.8 所示的"参数配置"界面。

**RAYTOOLS** 

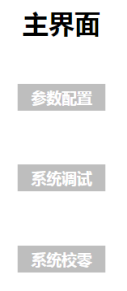

 $5 + 1 =$ 

#### 图 **5.7**

(3)点击图 5.7 中的"参数配置",进入图 5.8 所示的"参数配置"界面。

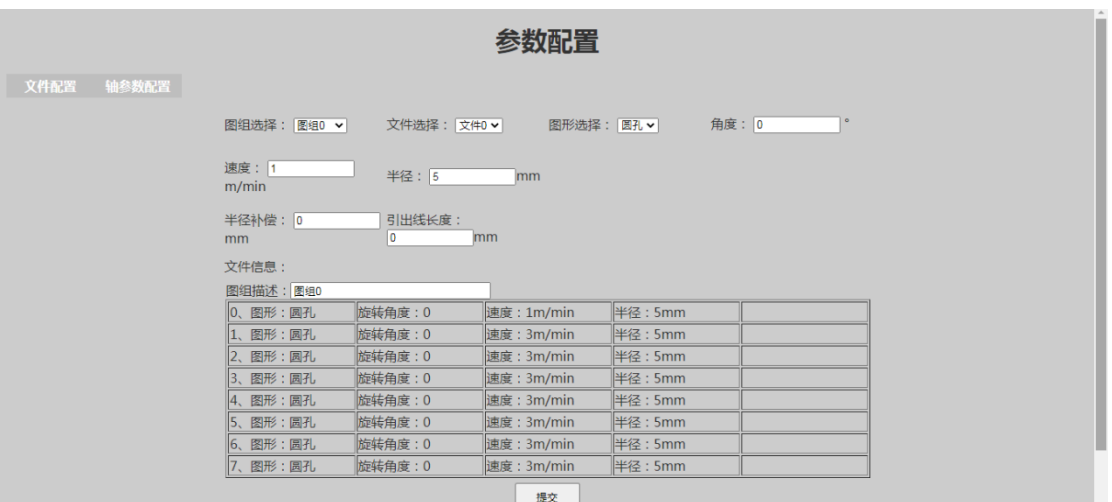

图 **5.8**

(4)参数配置界面种有三个主要的选择栏:"图组选择"、"文件选择"和"图形选择"。选项栏 分别展开后如下图 5.9、图 5.10 和图 5.11 所示。图组选择总共有 16 种,文件选择总共有 8 种, 在一个图组里面能够存放 8 个文件,每个文件能够对应 1 种图形, 所以总共能生成 128 种图 形。

# **RAYTOOLS**

| 参数配置                                                                                                    |                                                                                                    |                                                                                                    |                                                                                     |  |  |  |  |  |
|----------------------------------------------------------------------------------------------------|----------------------------------------------------------------------------------------------------|----------------------------------------------------------------------------------------------------|-------------------------------------------------------------------------------------|--|--|--|--|--|
| 轴参数配置<br>文件配置<br>$\circ$<br>角度: 0<br>文件选择: 文件0 ><br>图组选择:<br>图组0 ><br>图形选择:   圆孔 >  <br>图组0<br>图组1<br>速度: 1<br>图组2<br>半径: 5<br>m <sub>m</sub><br>图组3<br>m/min<br>图组4<br>图组5<br>半径补偿:<br>引出线长度:<br>图组6<br>0<br>mm<br>mm<br>图组7<br>图组8 |                                                                                                    |                                                                                                    |                                                                                     |  |  |  |  |  |
|                                                                                                    | 文件信息:<br>图组9<br>图组10<br>图组描述<br>图组11<br>旋转角度: 0<br>0、图形:[<br>图组12<br>图组13<br>旋转角度: 0<br>1、图形<br>图组14<br>旋转角度: 0<br>2、图形: 图组15<br>3、图形:圆孔<br>旋转角度:0<br>旋转角度: 0<br>4、图形:圆孔<br>旋转角度:0<br>5、图形:圆孔<br>6、图形:圆孔<br> 旋转角度:0<br>旋转角度: 0<br>7、图形:圆孔 | 速度:1m/min<br>速度: 3m/min<br>速度: 3m/min<br>速度: 3m/min<br>速度: 3m/min<br>速度: 3m/min<br>速度: 3m/min<br>速度: 3m/min<br>10 <sup>2</sup> | 半径: 5mm<br>半径: 5mm<br>半径: 5mm<br>半径:5mm<br>半径: 5mm<br> 半径:5mm<br>半径: 5mm<br>半径: 5mm |  |  |  |  |  |

图 **5.9**

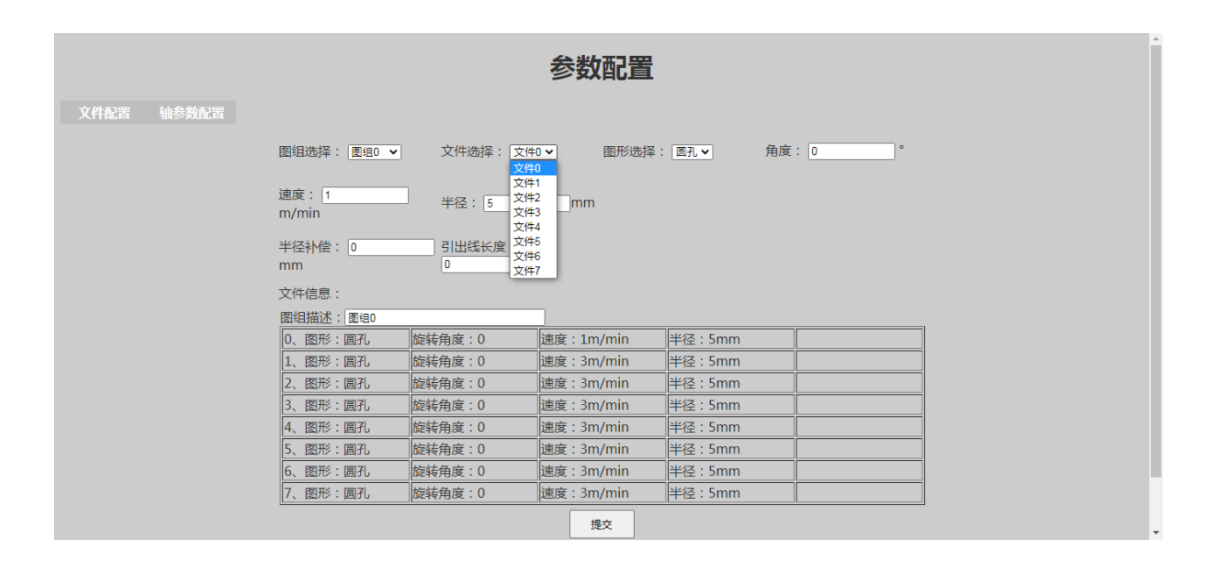

图 **5.10**

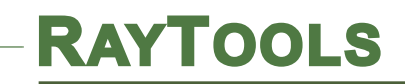

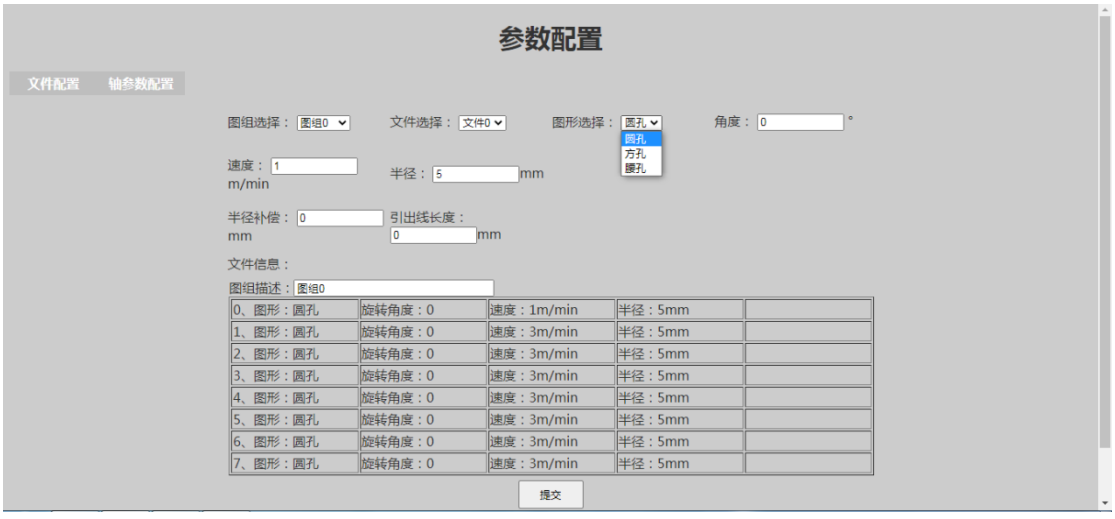

图 **5.11**

## <span id="page-33-0"></span>**4.2.2** 图组选择、文件选择和图形选择参数说明和修改

(1)圆孔界面说明

当图形选择是圆孔时,会出现如下图 5.12 所示的配置界面。

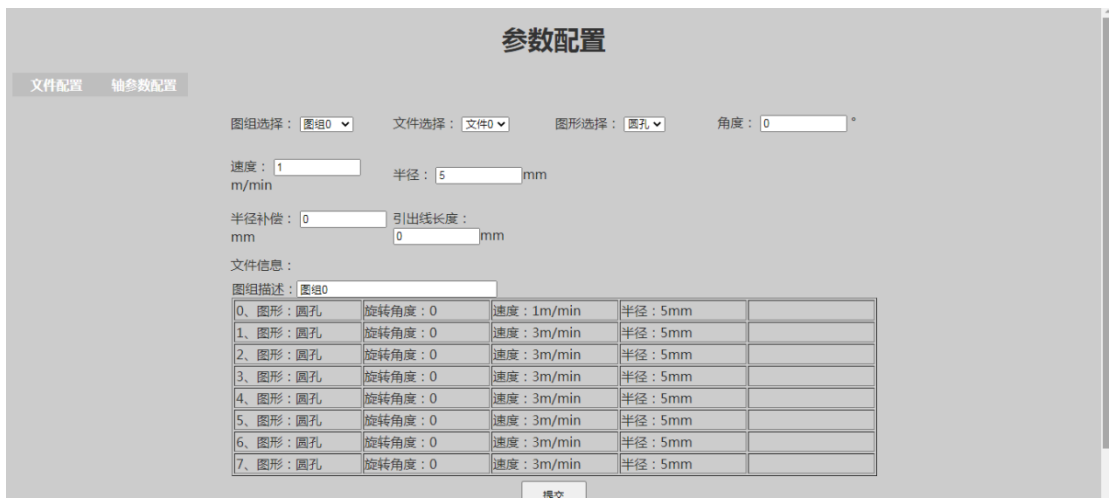

图 **5.12**

【1】图组选择:总共有16个,每个图组有8个文件。当需要修改图组内容时,点击最下 方的"提交"按钮,就可以实现修改。

 【2】文件选择:每个图组对应有 8 个文件。当需要修改图组内容时,点击最下方的"提交" 按钮, 就可以实现修改。

【3】图形选择:有圆孔、方孔和腰孔这三种。

【4】角度:图形的旋转角度。

【5】速度:目标速度,就是两个机械关节的运行速度(速度不宜过快),最大值为 20。

【6】半径:圆孔的半径(设置半径过大会导致关节在运动过程中撞到限位),最大值为 25。

【7】半径补偿: 出光时, 激光本身的宽度会导致切割图形的大小有差别, 通过该参数可 以对切割出来的图形大小进行补偿。

【8】引出线长度:图形切割时,激光切割起始点到实际切割图形的距离。

【9】文件信息:下方的"图组描述"显示的是当前选择的图组,下面的表格显示的是当前选 择的图组里面所对应的文件。

【10】提交:保存当前修改的参数。

(2)方孔界面说明

当图形选择是方孔时,会出现如下图 5.13 所示的配置界面。

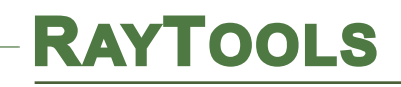

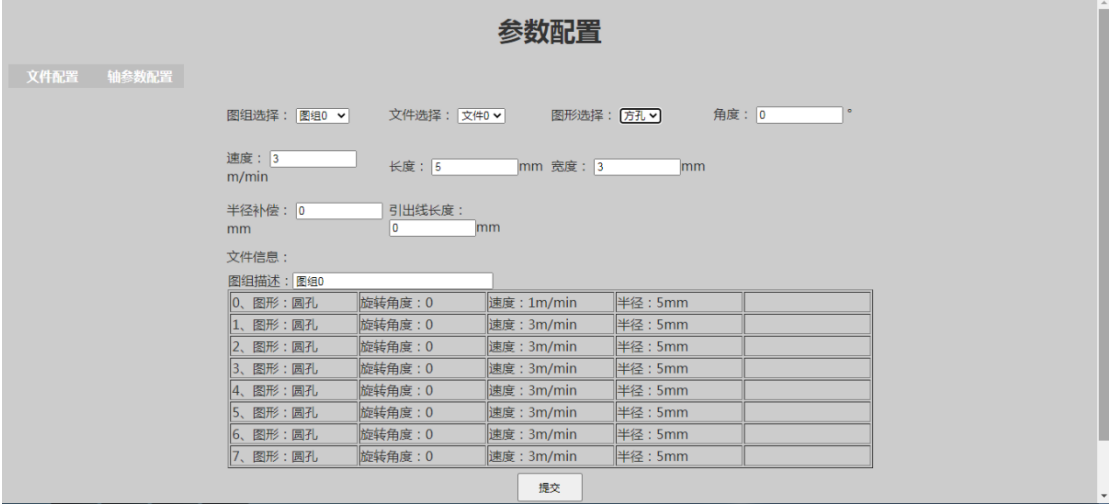

图 **5.13**

【1】图组选择:总共有16个,每个图组有8个文件。当需要修改图组内容时,点击最下 方的"提交"按钮,就可以实现修改。

【2】文件选择:每个图组对应有 8 个文件。当需要修改图组内容时,点击最下方的"提交" 按钮, 就可以实现修改。

【3】图形选择:有圆孔、方孔和腰孔这三种。

【4】角度:图形的旋转角度。

【5】速度:目标速度,就是两个机械关节的运行速度(速度不宜过快),最大值为 20。

【6】长度:方孔的长(设置半径过大会导致关节在运动过程中撞到限位),最大值为 50。

【7】宽度:方孔的宽(设置半径过大会导致关节在运动过程中撞到限位),最大值为 50。

【8】半径补偿: 出光时, 激光本身的宽度会导致切割图形的大小有差别, 通过该参数可 以对切割出来的图形大小进行补偿。

【9】引出线长度:图形切割时,激光切割起始点到实际切割图形的距离。

【10】文件信息:下方的"图组描述"显示的是当前选择的图组,下面的表格显示的是当前 选择的图组里面所对应的文件。

【11】提交:保存当前修改的参数。

#### (3)腰孔界面说明

当图形选择是腰孔时,会出现如下图 5.14 所示的配置界面。

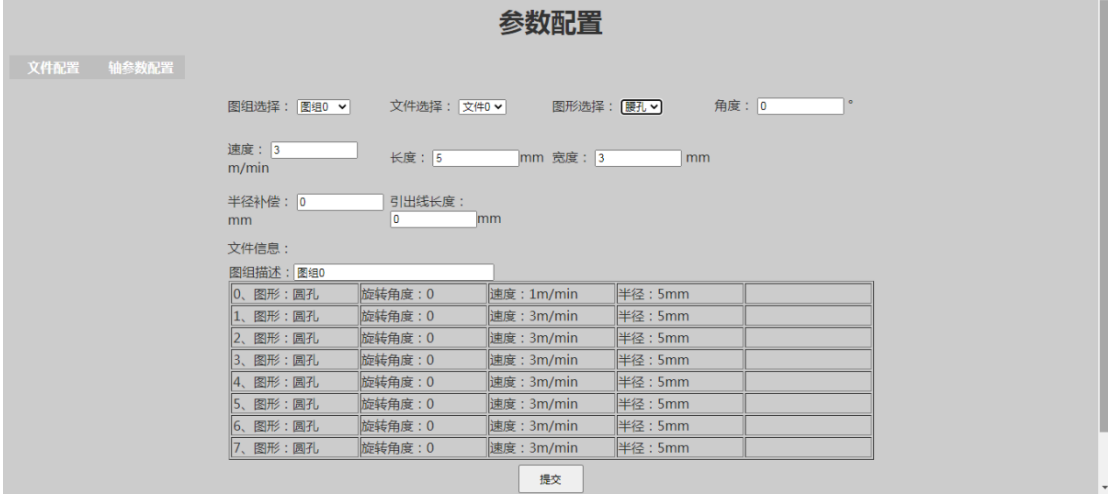

图 **5.14**

【1】图组选择:总共有16个,每个图组有8个文件。当需要修改图组内容时,点击最下 方的"提交"按钮,就可以实现修改。

【2】文件选择:每个图组对应有 8 个文件。当需要修改图组内容时,点击最下方的"提交" 按钮, 就可以实现修改。

【3】图形选择:有圆孔、方孔和腰孔这三种。

【4】角度:图形的旋转角度。

【5】速度:目标速度,就是两个机械关节的运行速度(速度不宜过大),最大值为 20。

【6】长度:腰孔的长(设置半径过大会导致关节在运动过程中撞到限位),最大值为 50。

【7】宽度:腰孔的宽(设置半径过大会导致关节在运动过程中撞到限位),最大值为 50。

【8】半径补偿:出光时,激光本身的宽度会导致切割图形的大小有差别,通过该参数可 以对切割出来的图形大小进行补偿。

【9】引出线长度:图形切割时,激光切割起始点到实际切割图形的距离。

【10】文件信息:下方的"图组描述"显示的是当前选择的图组,下面的表格显示的是当前 选择的图组里面所对应的文件。

【11】提交:保存当前修改的参数。

# <span id="page-37-0"></span>**4.2.3** 图组选择、文件选择实际操作示例

(1)首先在默认情况下,这些界面的参数设置如下图 5.15 所示。当前使用图组 1 中的文件 1 的图形为"圆孔", 旋转角度为"0 °", 速度为"3 m/min", 半径为"5 mm"。"半径补偿"和"引出线 长度"为切割工艺参数,在测试时可以不进行修改。

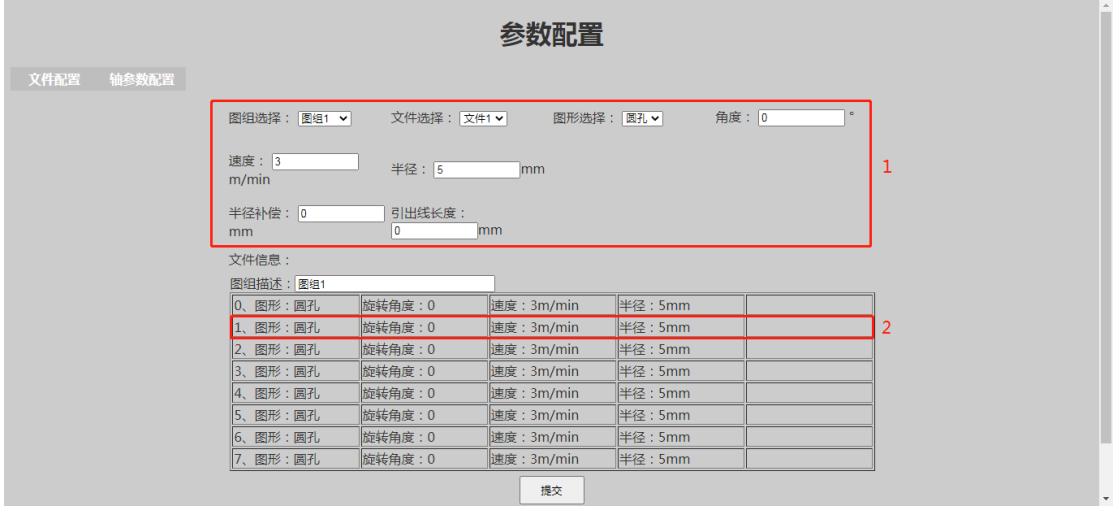

图 **5.15**

(2)按照下图 5.16 所示的操作步骤,先按照"1"步骤修改圆孔对应的参数,然后点击"2"步骤

的"提交"按钮,就可以看到"3"圈出来的地方已经变成"1"步骤里面对应设置的参数了。

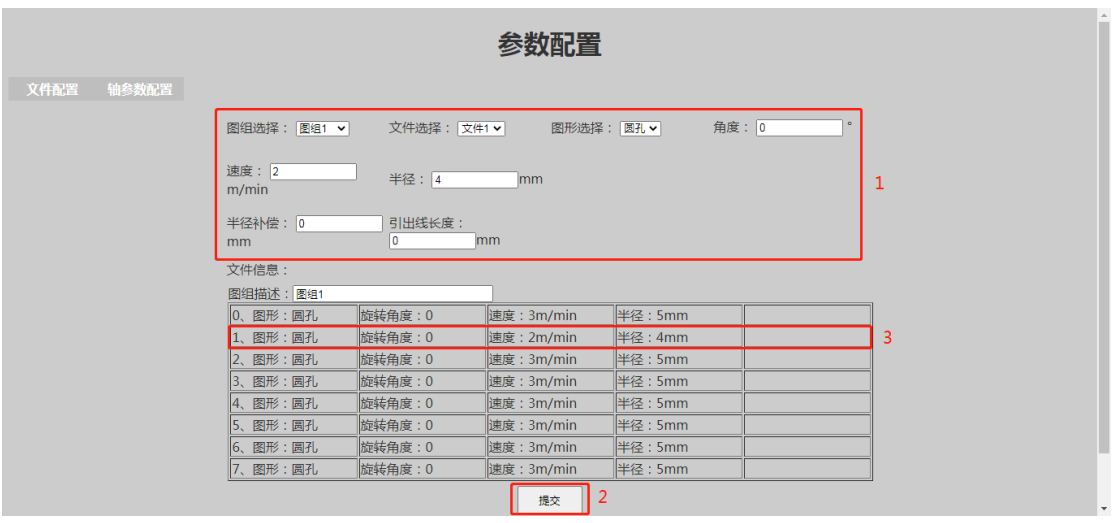

图 **5.16**

(3)同理按照下图 5.17 所示的操作步骤就能完成方孔对应图组和文件选择的修改。先按照 "1"步骤选择方孔并修改对应的参数,然后点击"2"步骤的"提交"按钮,就可以看到"3"圈出来的 地方已经变成"1"步骤里面对应设置的参数了。

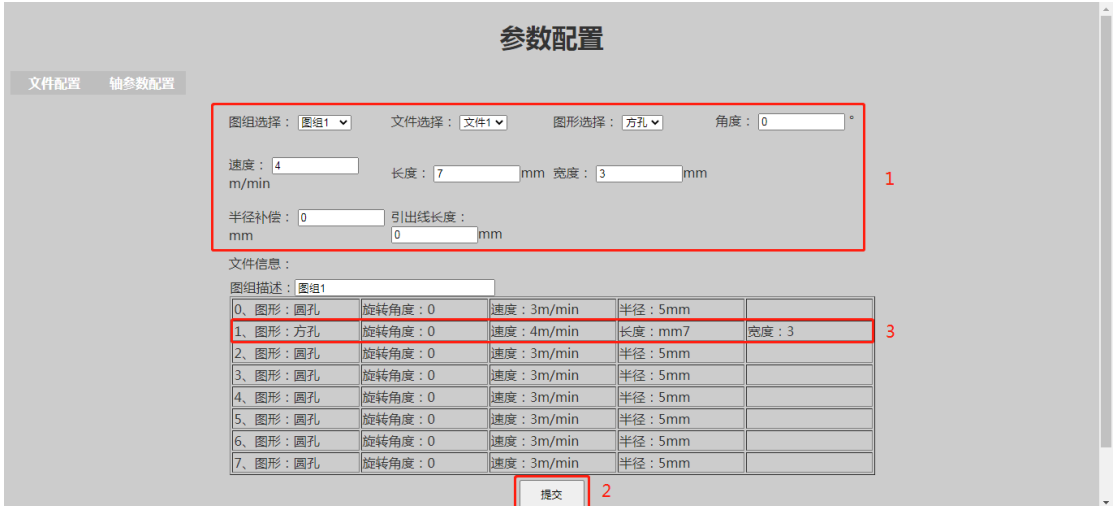

图 **5.17**

(4)同理按照下图 5.18 所示的操作步骤就能完成腰孔对应图组和文件选择的修改。先按照 "1"步骤选择腰孔并修改对应的参数,然后点击"2"步骤的"提交"按钮,就可以看到"3"圈出来的

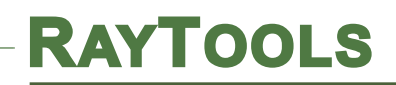

地方已经变成"1"步骤里面对应设置的参数了。

| 参数配置          |                                     |              |                       |        |   |  |  |  |  |
|---------------|-------------------------------------|--------------|-----------------------|--------|---|--|--|--|--|
| 文件配置<br>轴参数配置 |                                     |              |                       |        |   |  |  |  |  |
|               | 图组选择:图组1 v<br>文件选择: 文件1 v           | 图形选择:   腰孔 > |                       | 角度: 0  |   |  |  |  |  |
|               | 速度: 10<br>长度: 15<br>m/min           | 1            |                       |        |   |  |  |  |  |
|               | 半径补偿: 0<br>引出线长度:<br>10<br>mm<br>mm |              |                       |        |   |  |  |  |  |
|               | 文件信息:                               |              |                       |        |   |  |  |  |  |
|               | 图组描述:图组1                            |              |                       |        |   |  |  |  |  |
|               | 旋转角度: 0<br>0、图形:圆孔                  | 速度: 3m/min   | 半径: 5mm               |        |   |  |  |  |  |
|               | 旋转角度: 0<br>1、图形:腰孔                  | 速度: 10m/min  | $mH \star \approx 15$ | 宽度: 20 | 3 |  |  |  |  |
|               | 旋转角度: 0<br>2、图形: 圆孔                 | 速度: 3m/min   | 半径: 5mm               |        |   |  |  |  |  |
|               | 旋转角度: 0<br>3、图形:圆孔                  | 速度:3m/min    | 半径:5mm                |        |   |  |  |  |  |
|               | 旋转角度:0<br>4、图形: 圆孔                  | 速度: 3m/min   | 半径:5mm                |        |   |  |  |  |  |
|               | 旋转角度: 0<br>5、图形:圆孔                  | 速度: 3m/min   | 半径: 5mm               |        |   |  |  |  |  |
|               | 旋转角度: 0<br>6、图形:圆孔                  | 速度: 3m/min   | 半径: 5mm               |        |   |  |  |  |  |
|               | 旋转角度: 0<br>7、图形:圆孔                  | 速度: 3m/min   | 半径: 5mm               |        |   |  |  |  |  |
|               |                                     | 2<br>提交      |                       |        |   |  |  |  |  |

图 **5.18**

 (5)下表 5.1 所示的是文件选择的定义表, 搭配外部 24 芯航插上面对应文件选择的 3 个信 号就能实现下面的 8 个文件的选择。

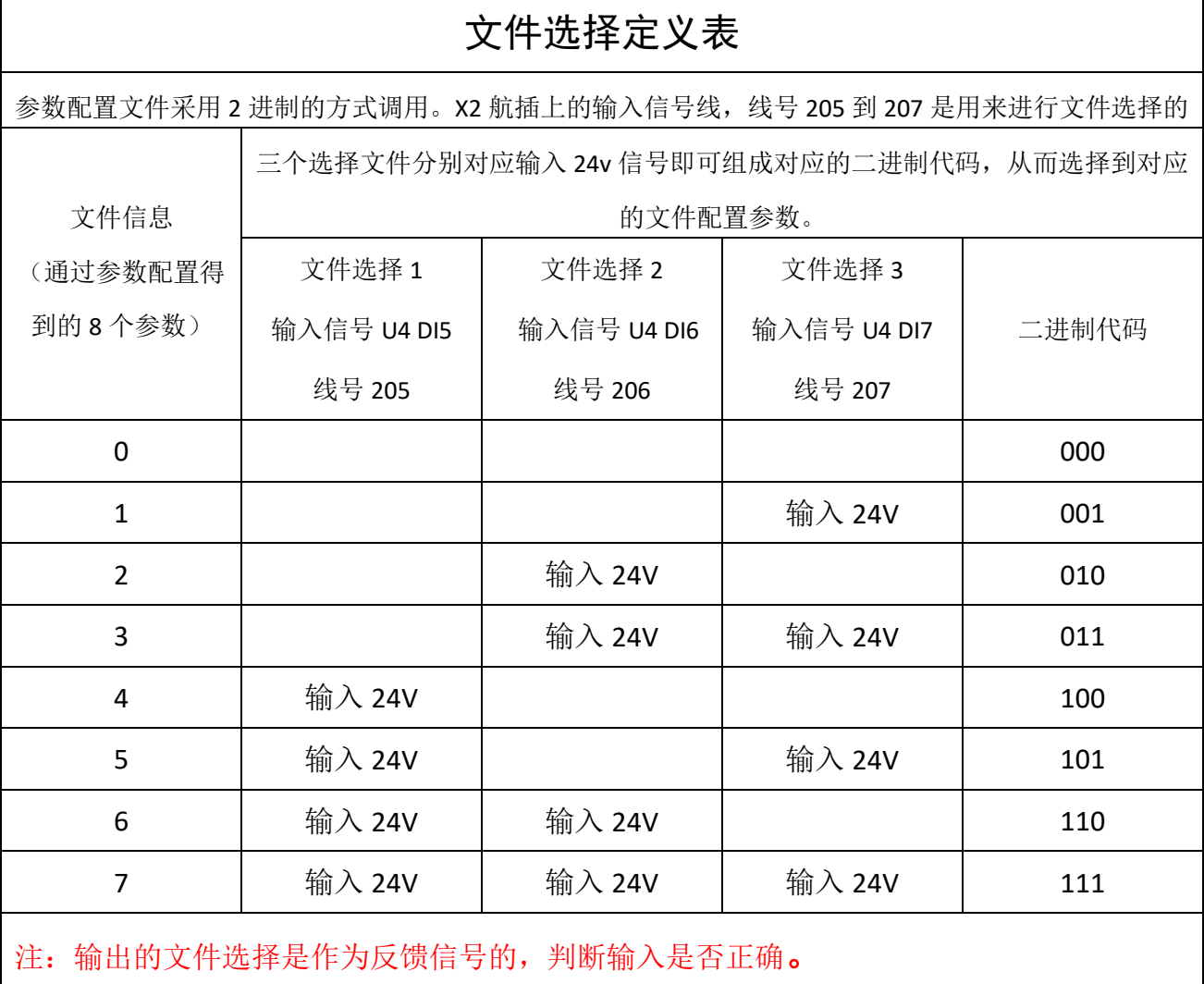

#### 表 **5.1**

(6)下表 5.1 所示的是图组选择的定义表,搭配外部 24 芯航插上面对应图组选择的 4 个信 号就能实现下面的16个图组的选择。下图 5.19 是信号输入航插接口的定义,图 5.20 是信号输 出航插接口的定义。

# **RAYTOOLS**

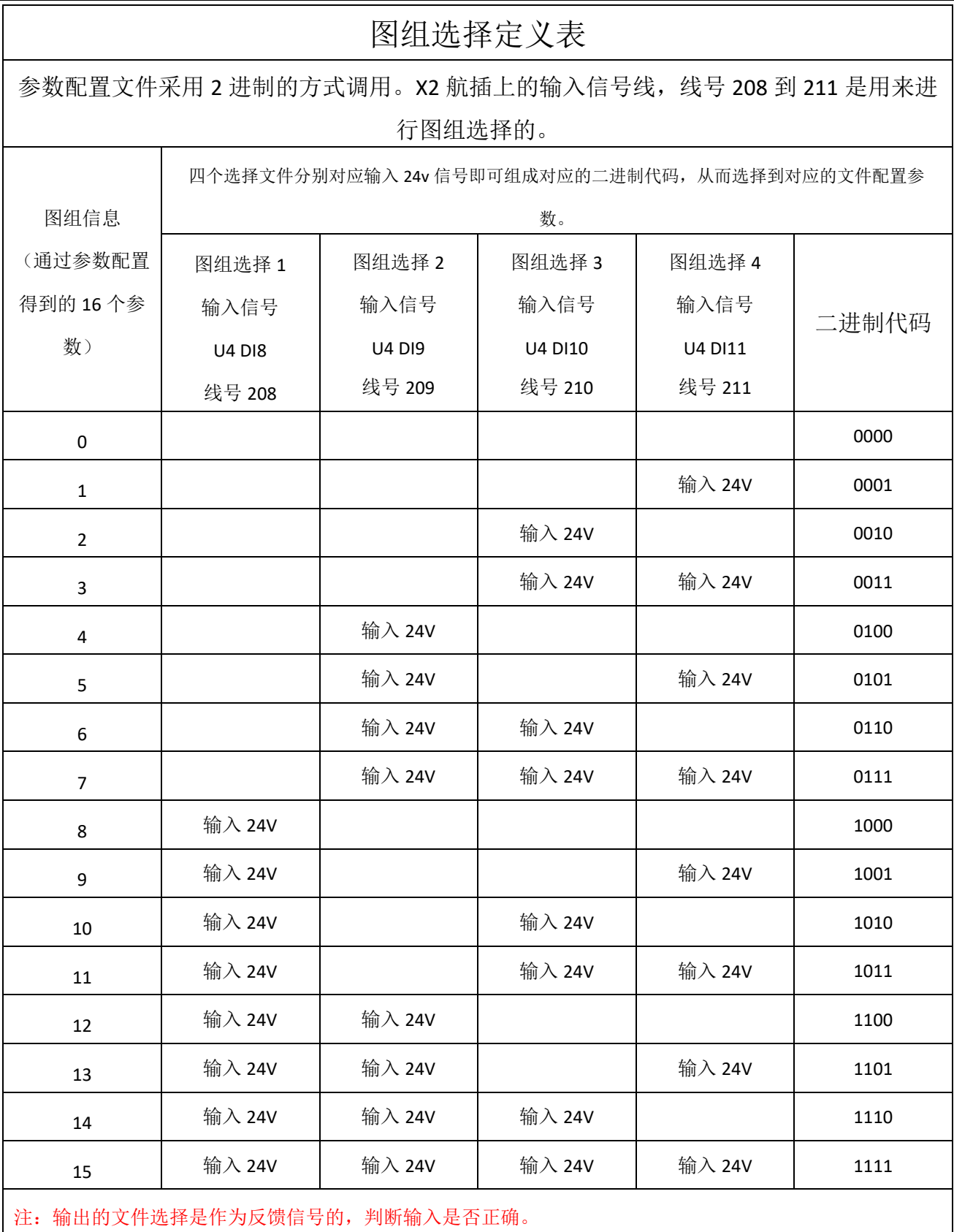

#### 表 **5.2**

# <span id="page-42-0"></span>**4.2.4** 参数配置(轴参数配置)界面

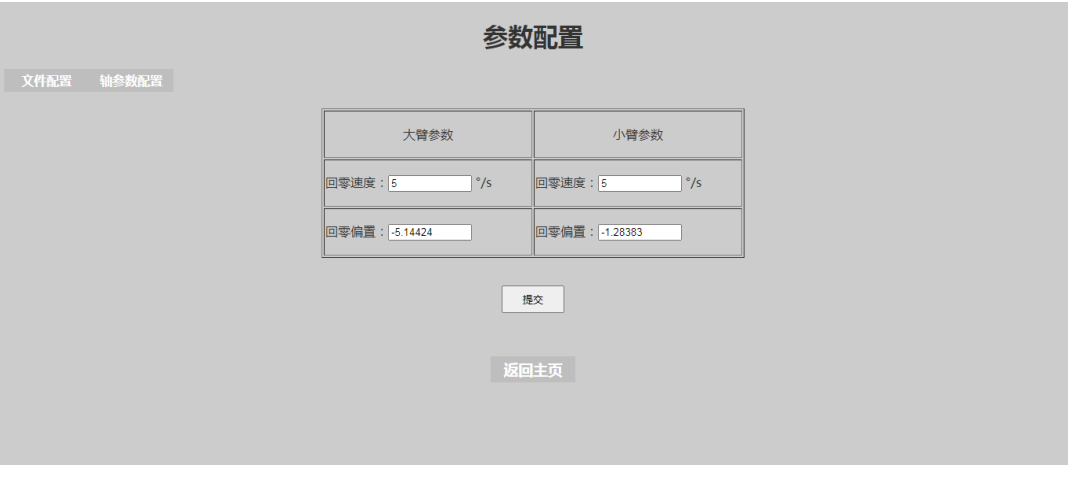

#### 图 **5.21**

回零速度:回零动作中的速度 回零偏置:回零的偏置值(用于校准零点位置)

# <span id="page-42-1"></span>**4.2.5** 调试界面

 $10$   $\degree$ /S NcFile:  $\boxed{0 \ \ \sqrt{0} \ \ \text{on} \ \ \ }$ JOG\_SPEED: 大臂-大臂+ 小臂+ 小臂-**START** PAUSE  $HOME$ ABORT 返回主页

调试界面

图 **5.22**

NcFile:选择手动运行文件 The Content of the Content of the Content of The Content of The Content of The Conte

大臂+ -:控制 A 轴正反转 カランド インド ウェーン 小臂+ -:控制 B 轴正反转

START:运行文件 PAUSE:暂停 HOME:回零 ABORT:复位驱动器

# <span id="page-42-2"></span>**4.3 GF102** 校零界面与操作方式

当编码器电池断开或没有足够电量的时候,GF102 的零点会丢失,此时应更换新的电池。

# **RAYTOOLS**

更换结束后,需重新校零。(电池的使用寿命为 2 年) (1)先断开 AB 轴的使能。(在 GF102 柜上的触摸屏的随动设置里进行 上/下使能) (2)首先拆开 保护盖, 在将 4个 限位保护 卸下。

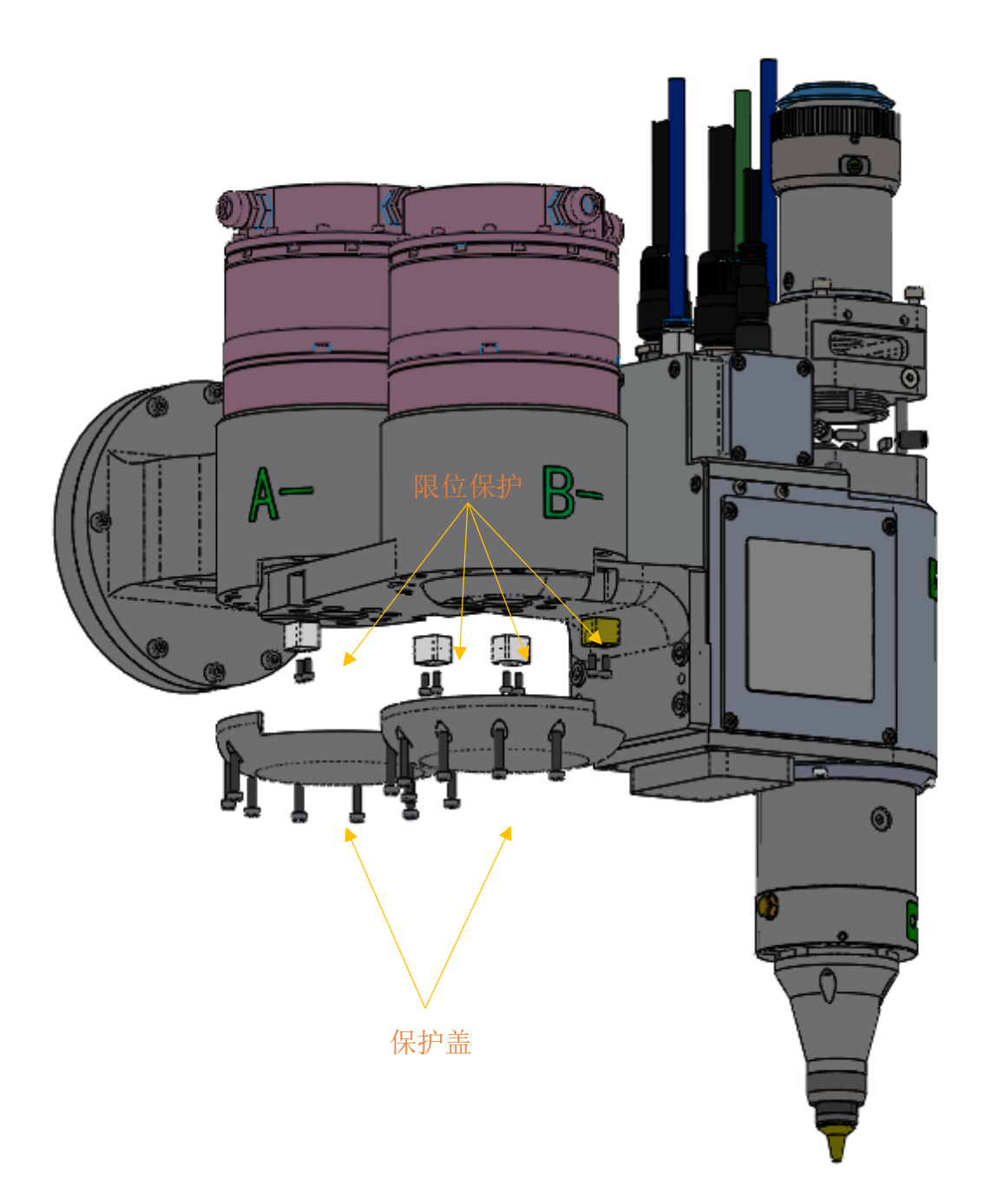

图 **5.2**3

## (3)在主界面上打开系统校零界面

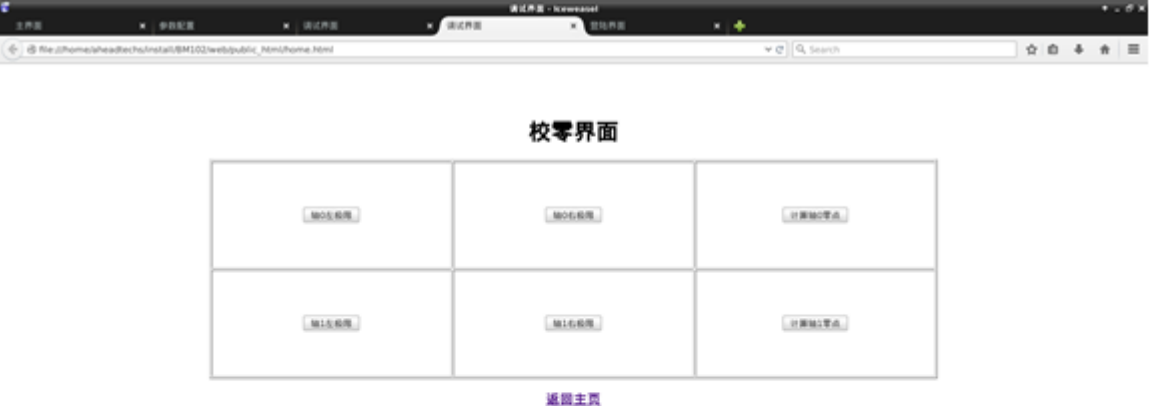

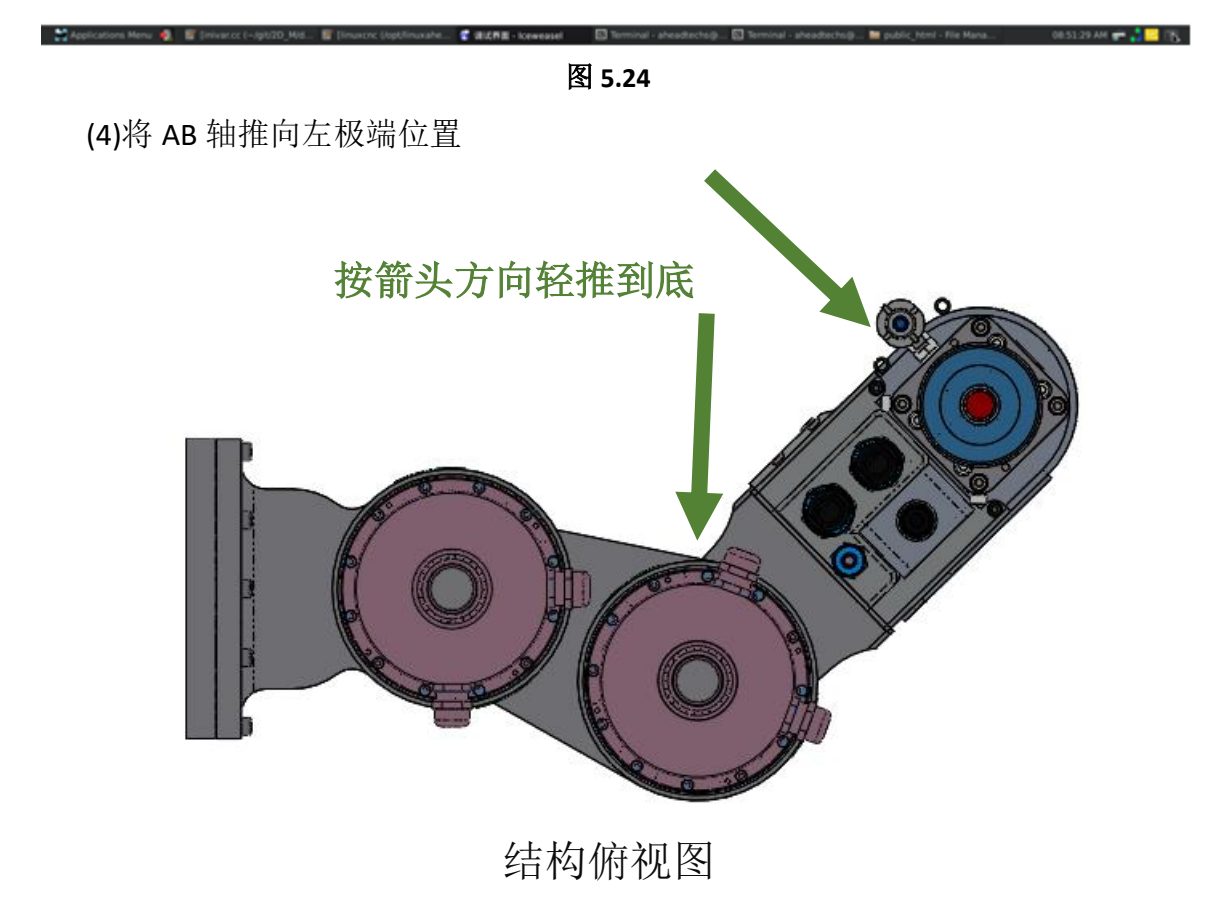

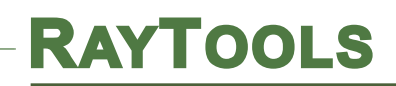

#### 图 5.25 **5.25**

(5)到位后,在校零界面上点击轴 0 左极限按钮与轴 1 左极限按钮。

(6)将 AB 轴推向右极端位置

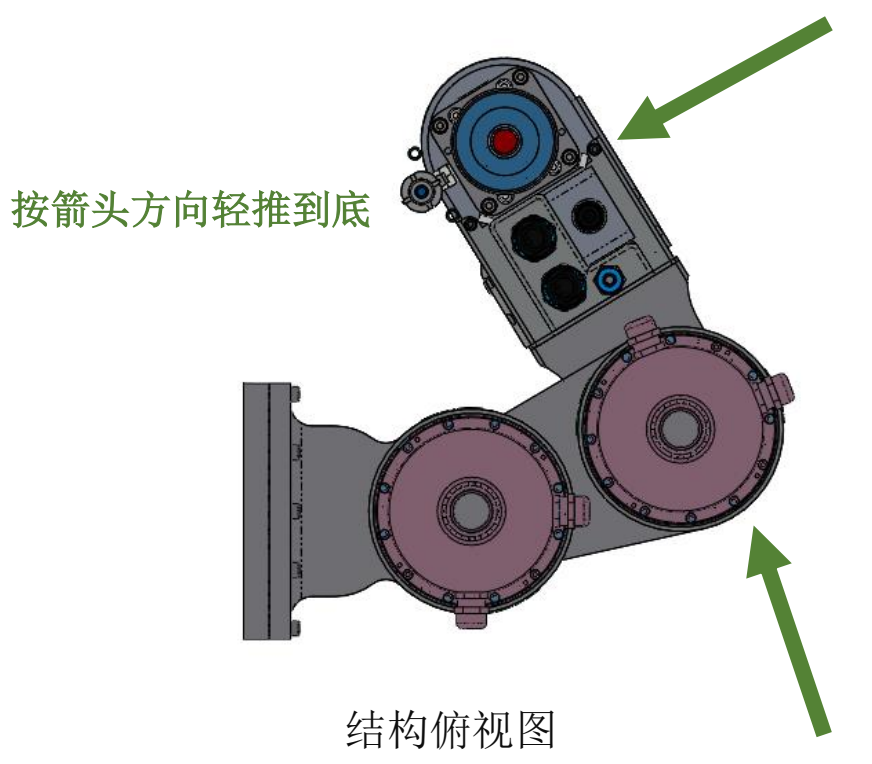

#### 图 **5.26**

(7)到位后,在校零界面上点击轴 0 右极限按钮与轴 1 右极限按钮。

(8)然后在校零界面上点击计算轴 0 零点按钮与计算轴 1 零点按钮,算出零点位置即可。

(9)测试切圆可以正常动作且圆度正常即可。

(10) 最后将安装 4 个限位保护安装到位, 将保护盖安装到位。

<span id="page-46-0"></span>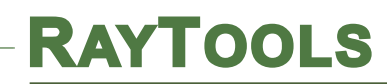

# **5.GF101** 软件操作

# <span id="page-46-1"></span>**5.1** 控制柜操作说明

# <span id="page-46-2"></span>**5.1.1** 开机界面

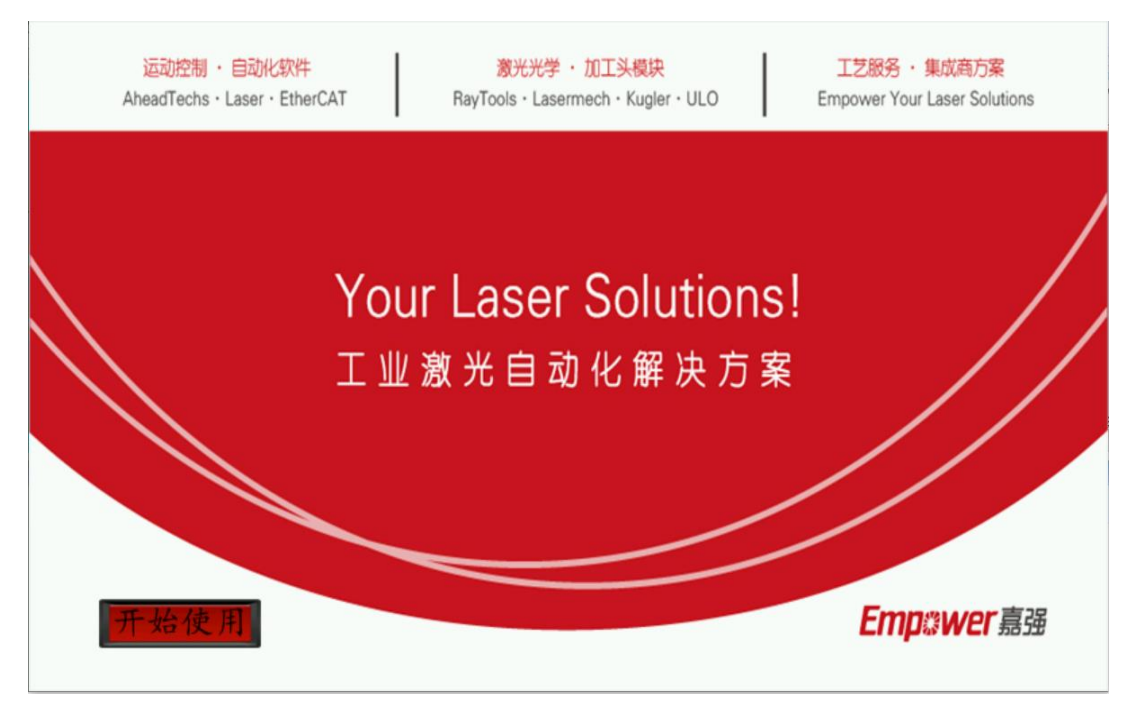

#### 图 **6.1** 开机界面

于开机需要时间,请先耐心等待 40s 左右, 待到所有模块进入运行状态后, 左下角"开始 使用"按钮会显现出来,同时 LED 灯变为由黄变绿,点击"开始使用"即可开启触摸屏的使用。 若没有自动回零,请在触摸屏系统参数界面中的控制模式为内控的情况下,在监控界面中,先 按复位,再按回零,使激光头回零。若激光头仍不能回零,请尝试重新上电。上电后先回零的 原因在于:本产品采用的是增量式编码器,开机后必须先回零,否则会影响正常使用。

# **RAYTOOLS**

# <span id="page-47-0"></span>**5.1.2** 监控界面

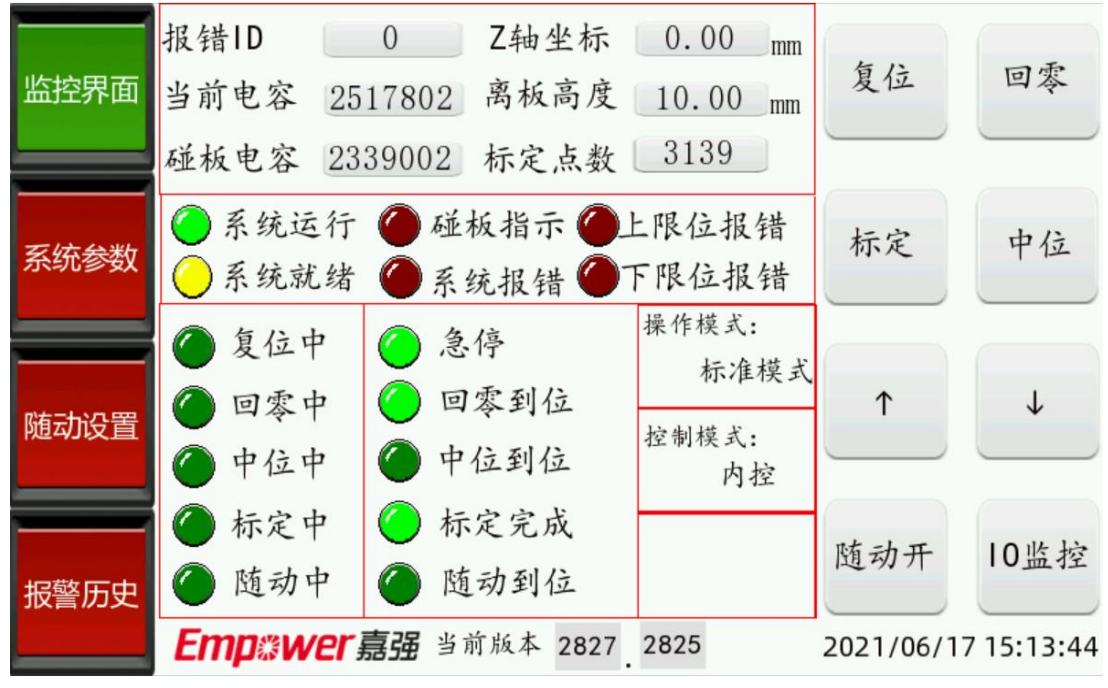

#### 图 **6.2** 监控界面

此界面包括监控当前激光头信息:"Z 轴坐标"、"离板高度"、"报错 ID"、"当前电容"(其中 "离板高度"是在标定之后才会有的数据)等,并且对激光头进行控制,包括:标定,随动,中 位,复位,回零,点动。

### <span id="page-47-1"></span>**5.1.2.1** 数值显示

(1)"Z 轴坐标":激光头此时所处的坐标位置。

(2)"离板高度":激光头离板高度值,只有当进行过标定后才会有这个值,且其最大显示为 10mm 左右。

(3)"当前电容":当前 88C1 传感器反馈的电容值。

(4)"碰板电容":此参数为标定时记录下来的碰板时的电容值,用于后续碰板判定。当当前 电容小于碰板电容即视为碰板。

(5)"标定点数": 此参数未标定过程中记录下来的标定点数, 数量越多代表标定质量越好。 (6)"报错 ID":系统报错时显示的数值,对应的报错详情可在报警历史界面得知。

### **5.1.2.2** 按钮

按钮只有在内控模式下才会生效,且有存在优先级顺序,优先级高的可以打断优先级低的 动作。优先级顺序由高到低为:复位、回零、标定、中位、随动

(1)"复位"按钮:当系统报错时,除了复位以外的按钮将都失效,必须先点击"复位"按钮,

# **RAYTOOLS**

 清除系统报错,然后才能继续进行别的操作。此外,复位的优先级最高,当进行"回零"、 "中位"、"标定"、"随动"运动时,若按下复位,这些运动均会被打断。若在"标定"时按下复 位,那么请重新标定并等待标定完成,否则会影响随动;若在"开随动"时按下复位,那么 随动会被关闭,且不会自动上抬。

(2)"回零"按钮:让激光头运动到零点位置。当回零完成后应只有"回零到位"灯亮,若此时 "上限位报错"灯也亮的话,则说明回零失败,请复位后重新回零。

(3)"标定"按钮:让激光头进行标定操作,请使激光头在中位且离板约 5mm 处进行此操作 (如果"离板高度"在标定之后仍然为 0,则需要重新标定)。此外标定速度设置的较慢,请耐 心等待其完成。请注意:在限位和碰板状态下无法进行标定。

(4)"中位"按钮:让激光头运动到坐标中间位置,在中位附近或者中位到位指示灯亮的情况 下,按此按钮无效。

(5)"↑"和"↓"按钮:让激光头进行上下点动。

(6)"随动开"、"随动关"按钮:这两个为同一按钮,当按钮显示"随动开"时点击,会让激光 头讲行随动操作,同时按钮上的字体变为"随动关",注意必须在已经有标定数据情况下才 能进行随动,简单来说必须当"离板高度"有数值时才能进行随动。当随动中碰板时,激光 头会自动上抬,以免激光头喷嘴处因受到撞击而损坏。请注意: 在限位和碰板状态下无法 进行随动。而再次点击"随动关"按钮,会让激光头关闭随动操作,并且按钮上的字体变为 "随动开"。

#### **5.1.2.3** 指示灯说明

(1)"系统运行":系统处于未保存状态下,灯会常亮,当出现报错时会灭掉,清除报错后, 重新变为常绿。

(2)"系统就绪":系统上电指示,为黄灯常亮。

(3)"碰板指示":当当前电容小于碰板电容即视为碰板,此时碰板指示灯会变红,在清除碰 板报错后,指示灯会变暗。

(4) "系统报错": 当系统出现报错时, 红灯亮起, 清除报错后红灯熄灭。

(5)"急停":系统运行后的常给信号,为常亮,若断开程序会停止运行。

#### GF102+GF101 系统使用手册

# **RAYTOOLS**

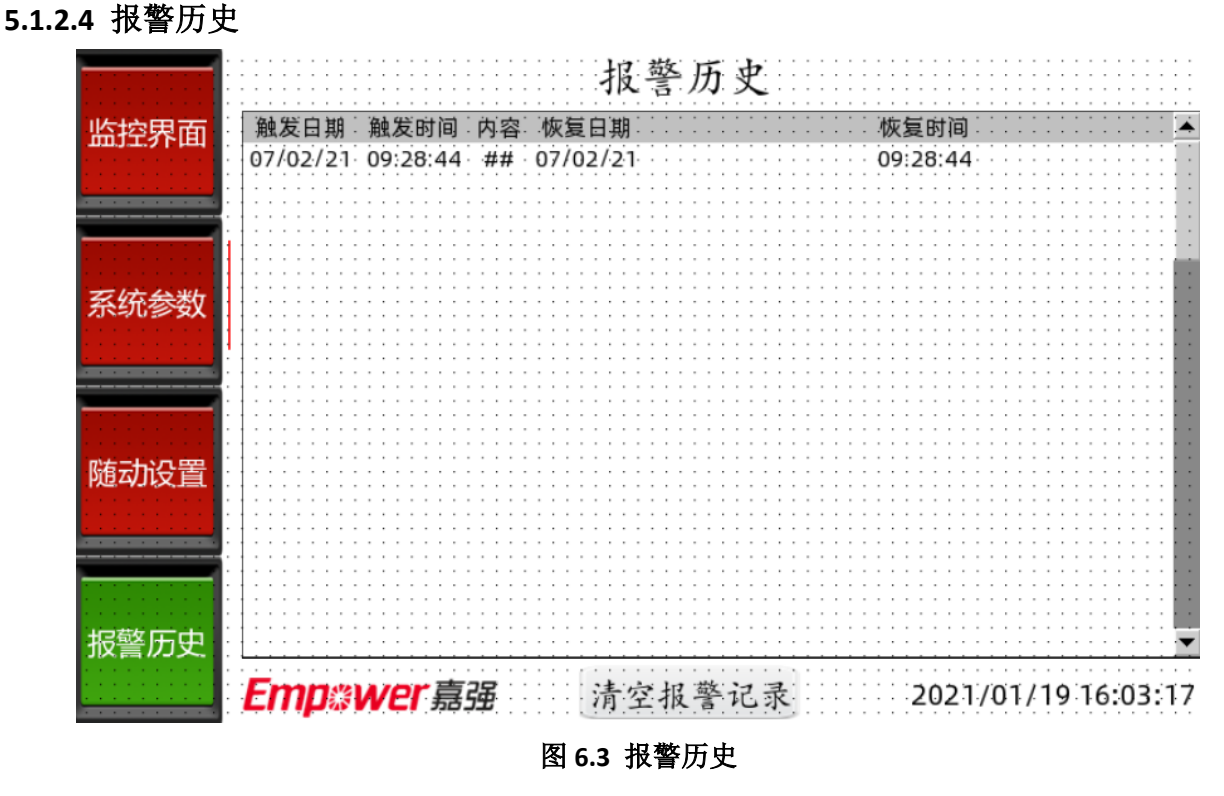

报错 ID 为内部报警区分代号, 报警详情显示报警原因, 发生时间记录报警发生时的系统 时间。报警历史中最多可存 100 条报警记录,当超过这个上限时,新的报警记录会覆盖最旧的 一条。点击"清空报警记录"按钮可清除所有的报警记录。

# <span id="page-50-0"></span>**5.1.3** 系统参数

**RAYTOOLS** 

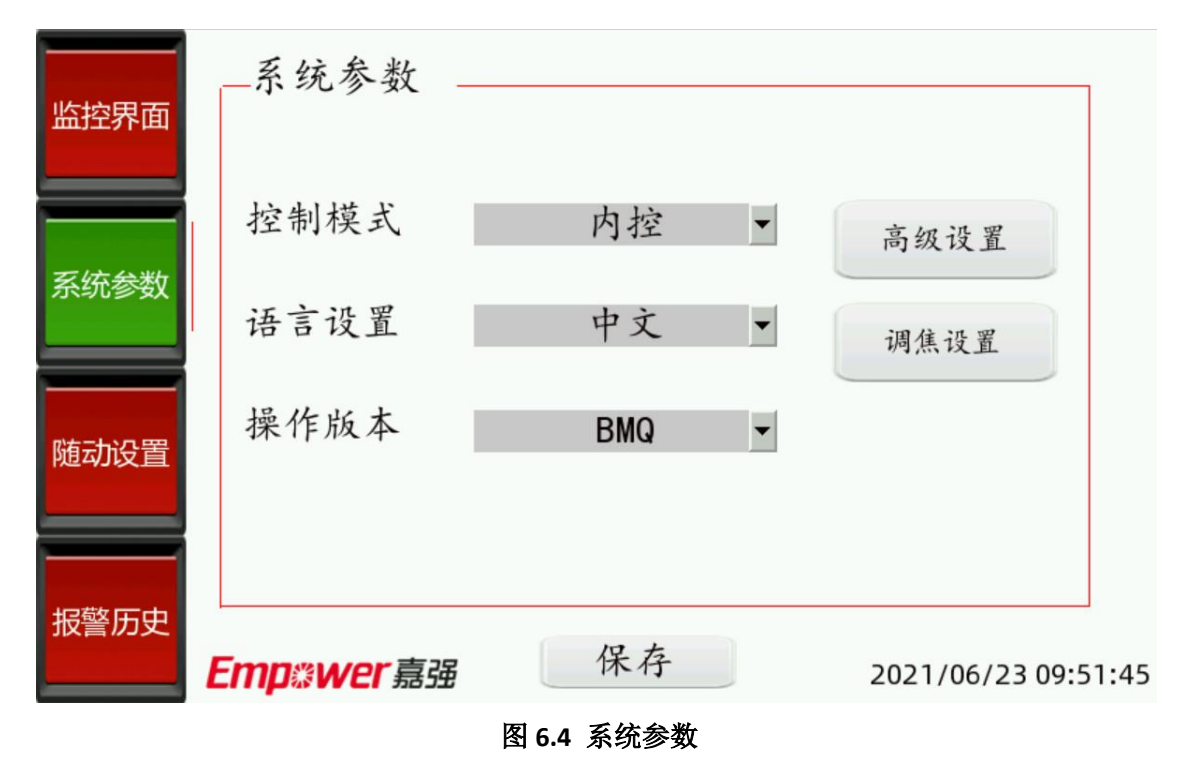

此界面可以对"控制模式","语言设置"等进行设定。并且有保存按钮,需要在设定完成后 点击保存,才会将数据写入 PLC,若不想保存当前修改,可以切换界面放弃当前修改,并且还 原为修改前的数据。且在该界面可通过输入"1111"密码进入高级设置。而在高级设置中若打开 调焦功能,这"调焦设置"按钮会显现,点击可进入调焦界面。

#### **5.1.3.1** 高级设置参数界面

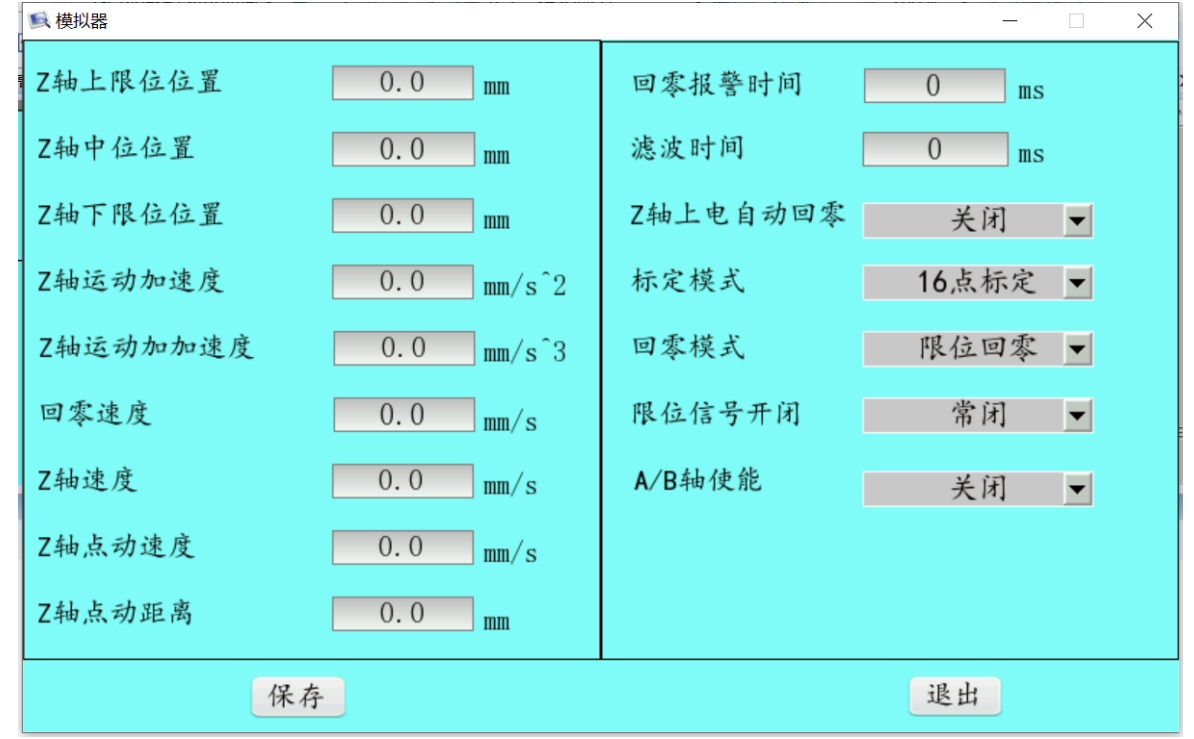

图 **6.5** 高级设置参数界面

(1)"上限位位置":可修改上限位的位置,当激光头冲出设定的上限位位置时可以通过修改 该参数,利用点动将位置调节回来,同时会影响随动范围。

(2)"中位位置":可修改中位的位置,调整机器人示教位置。

(3)"下限位位置":可修改下限位的位置,当激光头冲出设定的下限位位置时可以通过修改 该参数,利用点动将位置调节回来,同时会影响随动范围。

(4)"Z 轴运动加速度":Z 轴的加速度,与标定、中位、回零加速度相关;

(5)"Z 轴运动加加速度":Z 轴的加加速度,与标定、中位、回零加加速度相关;

(6)"回零速度":回到零点的速度;

(7)"Z 轴速度":Z 轴的速度,与中位、碰板上抬、关随动上抬速度相关;

(8)"点动速度":按下"↑"、"↓"按钮时,激光头的点动运动速度;

(9)"Z 轴点动距离":值为 0 的情况下为连续点动。值不为 0 的情况下为寸动;

(10)"回零报警时间":回到零位所花费的时间若大于该值则会报警;

(11)"滤波时间":对各种信号的滤波时间,可以排除对信号的干扰;

(12)"Z 轴上电自动回零":开启后会在断电重启后自动回零;

(13)"标定模式":可在"多点标定"与"16 点标定"间切换,多点标定即通过不断记录电容与 对应高度,当标定完成后,将当前电容与标定过程中记录下来的电容值做对比,最接近哪

# **RAYTOOLS**

 $\overline{\phantom{a}}$ 个记录电容值则会将当前电容视为该点的记录电容值,高度也随之得出;而 16 点标定则 是标定过程中选取 16 个固定的点,在每个点位记录一次对应的电容,最后将 16 个点位的 电容值高度值做出一条连续的曲线,该曲线则为这次标定的结果。注:当"多点标定"与"16 点标定"间切换后之前记录的电容值会被清空,需要重新标定。

(14)"回零模式":分为"置当前点为零"与"限位回零"两种,"限位回零"即回到限位处,以限 位为零点,"置当前点为零"则可自己手动去调节零点。

(15)"限位信号开闭":可将限位信号设置为常开或常闭。

在对参数进行设置后需要点击""保存",否则会写值失败。

(16) "A 轴/B 轴使能": 控制 GF102 使能开启或关闭。选择"开启" GF102 上使能, 选择 "关闭"GF102 关闭使能无法动作。

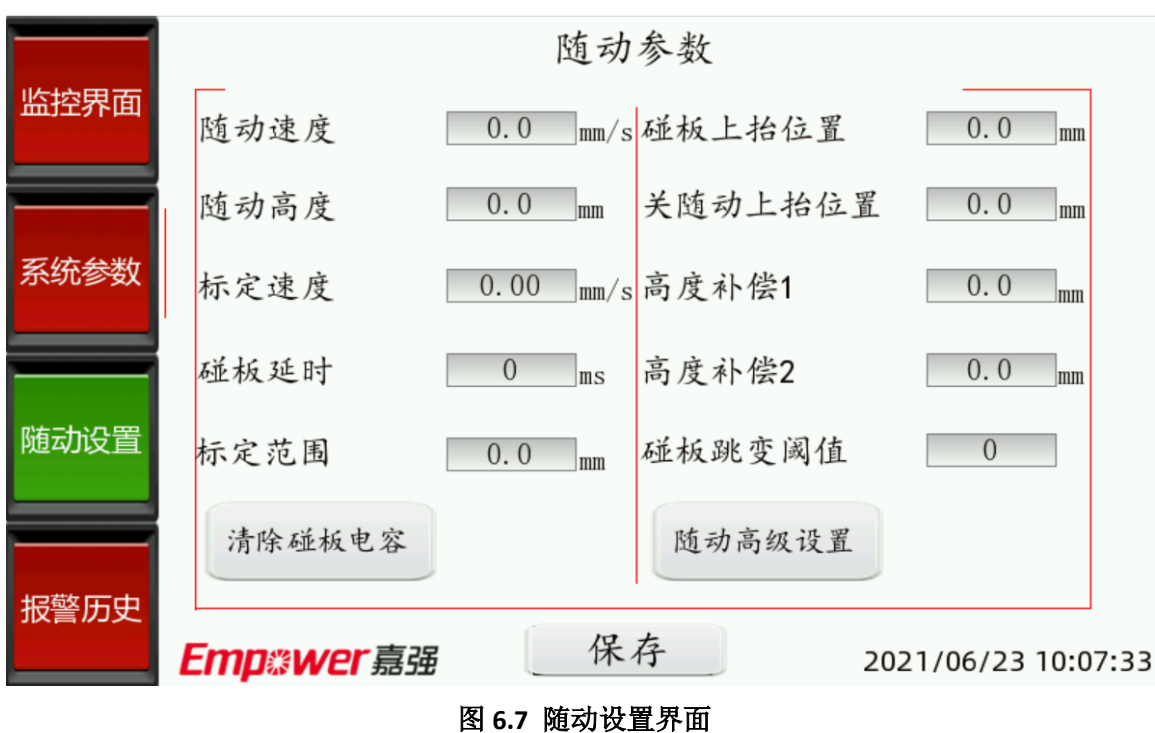

# <span id="page-52-0"></span>**5.1.4** 随动设置界面

此界面可以对随动参数进行修改。并且有保存按钮,需要在设定完成后点击保存,才会将 数据写入 PLC,若不想保存当前修改,可以切换界面放弃当前修改,并且还原为修改前的数据。 且在该界面可通过输入"1111"密码进入随动高级设置,并有清除碰板电容按钮,点击后可清除 当前所记录的碰板电容,之后再进随动需要重新标定。

(1)"随动速度":设置激光头随动过程中的运动速度。

(2)"随动高度":设置激光头在随动到位时,激光头和加工工件之间的距离,不推荐设置大

**RAYTOOLS** 

 于 5mm 的值。注意: 不要在随动中将随动高度改变过大 (比如: 从 1mm 到 5mm), 这 样会引起激光头跳动,具有危险性。

(3) "标定速度":标定过程中的速度,一般速度越慢记录的电容值越多,标定点数也越多。 (4)"碰板延时":当激光头碰板之后,不会立刻输出碰板信号,而是等碰板信号持续时间达 到了碰板延时的设定时间之后才会输出碰板信号,此时随动过程会关闭,轴会上抬至"碰 板上抬位置处"。

(5)"标定范围":标定过程的范围,一般默认为 10mm。

(6)"碰板上抬位置":激光头碰板后上抬到的位置。

(7)"关随动上抬位置":激光头关随动后上抬到的位置。

(8)"高度补偿":对拐角的补偿值,目前可设置两个不同的补偿值。本产品中分配了两个 IO 引脚用于接收是否进行补偿的信号。

(9)"碰板跳变阈值":标定中视为碰板的跳变阈值,考虑到不同板材的跳变阈值不同,当标 定无法成功时可尝试减小此数值。

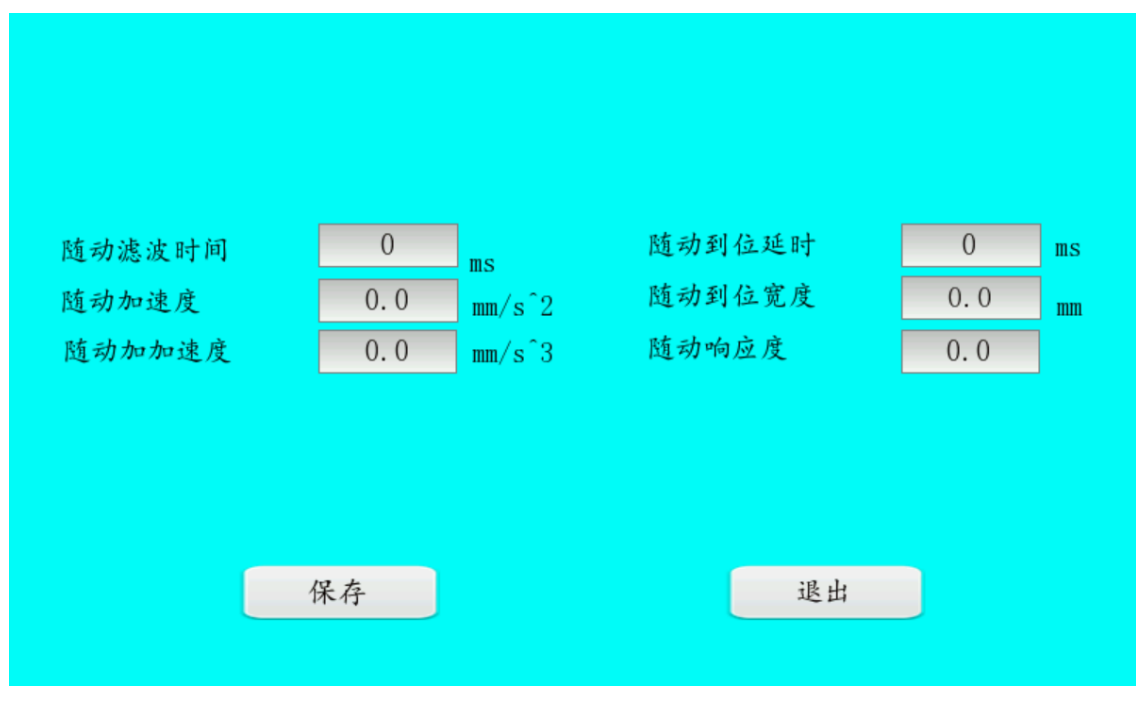

图 **6.8** 随动高级设置界面

(1)"随动滤波时间":对随动信号的滤波时间;

- (2) "随动加速度":随动的加速度;
- (3) "随动加加速度": 随动的加加速度, 又称急动度;

(4)"随动到位宽度":设置激光头在随动过程中,达到了"随动高度"±"到位宽度",则认为已

**RAYTOOLS** 

经随动到位。

- (5)"随动到位延迟":设置激光头在随动过程中,到达随动到位后不会立即输出随动到位信
- 号,而是等持续时间达到了随动到位延时的设定时间之后才会输出随动到位信号,
- (6)"随动响应度":为随动下降响应度。

在对参数进行设置后需要点击保存,否则会写值失败。

# <span id="page-54-0"></span>**5.2** 系统报警及可能原因

### <span id="page-54-1"></span>**5.2.1 Z** 轴报警

报警 ID:

- 1: 限位回零出错: 回零功能块出错或回零时间大于回零报警时间, 可适当增大回零速 度或回零报警时间。
- 2: 置当前点为零出错: 置位功能块出错, 若点击复位无法清除请断电重启。
- 3: 标定记录 16 点电容不符合变化规律: 电容不稳的情况下会出现该情况, 需要将设 备接好地。
- 4:标定中碰板后可上抬高度小于标定高度:标定过程中的碰板时高度大于标定范围的 高度则会报错 ,例标定范围为 10,则碰板时的不高不得大于-10mm。此时需要调节 工件与激光头之间的位置。
- 6: 复位出错, 请尝试断电重启: 复位功能块出错, 此时请断电重启
- 16: 多点标定出错,标定点数过少: 将放大器与工件接好地, 降低标定速度均可提升 标定点数。
- 29: 标准模式下随动超限位: 随动过程中, 轴实际位置超过软限位。在中位示教时需 要做好示教。
- 18: 模块未讲 OP 状态: 驱动器或 EIM 模块未正常启动, 请检杳线路是否连接正确。
- ⚫ 20:轴未回零,请回零:在重新上电后均需先进行一次回零,否者点击其他动作会报 错。
- 30: 随动高度设置过低: 随动高度不能低于 0.2mm, 同时高度补偿功能若开启, 高度 补偿值也会对随动高度产生影响需要注意。
- ⚫ 14:上限位报警:轴位置超出上软限位设置,此时可以将软限位位置设大,利用向下 点动功能将轴调节到正常位置,再点击复位。
- ⚫ 15:下限位报警:轴位置超出下软限位设置,此时可以将软限位位置设大,利用向上 点动功能将轴调节到正常位置,再点击复位。
- Ţ ● 12: 碰板报警: 当电容跳变值超过碰板跳变阈值并超过碰板延时时会出现该报警, 此 时需要检查有无碰板,若在没有碰板的情况下出现该报警则由于电容跳变太大,接地 需要接好。
- 31: 驱动器报错: 驱动器出现报警, 若点击复位清楚不掉则需要重启。

### <span id="page-55-0"></span>**5.2.2 F** 轴报错

- 306: 回零方向错误/限位信号异常:限位信号常开常闭错误,更改限位信号常开常闭 按钮。
- 312: 未完成回零, 自动调焦失败: 自动调焦前需要先进行回零动作。

### <span id="page-55-1"></span>**5.3** 常见问题分析

### <span id="page-55-2"></span>**5.3.1** 点击回零激光头反向回零并轧板

限位信号的常开常闭与触摸屏里设置的不一样,可以利用 IO 模块上的限位指示灯是常亮 还是常暗观察,若平时为常亮触发时熄灭则代表该限位开关为常闭型,反之则为常开。

### <span id="page-55-3"></span>**5.3.2** 点击回零激光头正向回零,但到达正限位后不停止

正负限位接反或接错,可用物体触碰上限位的同时观察 IO 模块上的限位指示灯,若触碰 上限位发生变化的确实下限位指示灯则代表正负限位接反或接错。

### <span id="page-55-4"></span>**5.3.3** 随动中有明显的抖动

(1)放大器外壳和所要加工的工件没有共地或共地不良,请使用良好的共地连接;

(2)电机的刚性设置过大,引起机器人抖动,可尝试减小电机刚性;

(3)标定不良,可尝试重新标定;

(4)电容跳变较大,可尝试增加拐角补偿,使随动高度变大。

### <span id="page-55-5"></span>**5.3.4** 随动经常碰板

(1)标定不良,可尝试重新标定;

(2)随动速度较慢,可尝试在保证稳定运行的前提下加大随动速度;

(3)碰板延时较短,可尝试增大碰板延时。

(4)示校的位置不是很合适,可以的话,请尝试重新在中位离板约 3mm 的情况下示校。

# <span id="page-56-0"></span>**5.3.5** 跟随高度与设置高度偏差较大

(1)传动比设置不正确;

(2)标定问题,可尝试重新标定;

(3)切割时喷嘴温度过高使得电容检测不正确。

## <span id="page-56-1"></span>**5.3.6** 随动行程过短

**RAYTOOLS** 

中位示教时未示教到合适位置

## <span id="page-56-2"></span>**5.3.7** 标定一直往下直到限位

检查工件材质是否发生变化,或者减小碰板跳变阈值。

### <span id="page-56-3"></span>**5.4** 注意事项

(1)必须在激光头下方有工件且没有超出激光头行程的前提下,才能进行标定和随动操作, 否则会引发错误;

(2)必须在已经有标定数据之后才能进行随动操作,每次进行随动之前最好检查当前"离板 高度"是否有数据。

(3)使用随动功能时,请将放大器外壳和加工工件进行共地连接。

(4)请定期清理激光头,以防碎屑过多进入喷嘴,影响正常使用。

(5)若遇到按下复位后无效的情况,请前往"报警历史"界面查看,若发现报警显示驱动器报 错,请检查驱动器接线并观察驱动器上显示的数字,正常情况为"0."。若发现驱动器上的网线 连接脱落,将其重新连接后,再尝试按复位,若仍无效请尝试重新上电。

(6)请不要在外控开着随动的情况下切换为内控。若要切换控制模式,请在激光头无运动的 情况下进行。

(7)示教请在中位离板 3mm 左右的情况下示教:由于三维切割的行程不是很大,所以需要 机器人先进行示教,防止随动切割的时候行程不够。

(8)电气柜、放大器、工件、机器人的接地必须接好,否者会导致电机运动不稳,电容跳变 过大,需要注意的是机器人的安装板与滑台之间不能是绝缘的,需用导电材质,可用万用表量 下是否导通,其次电机的内六角与放大器的内六角上也必须用地线接地,若接地效果依旧不理 想则需要打接地桩。

(9)如何判定电容跳变是否过大:首先在激光头无动作时观察电容跳变值,此时若电容跳变 值有几百乃至上千则代表电容跳变较大需要再检查接地情况。其次可将激光头移至工件上方 1- 2mm 处观察电容跳变情况。

 (10)BMQ 控制柜有 2 种控制方式。一种是 HMI 人机界面直接控制(内控),另一种是外部 IO 信号控制(外控), 默认为外控。

<span id="page-58-0"></span>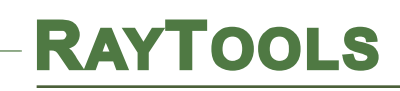

# **6.GF101** 部件介绍及需维护部件

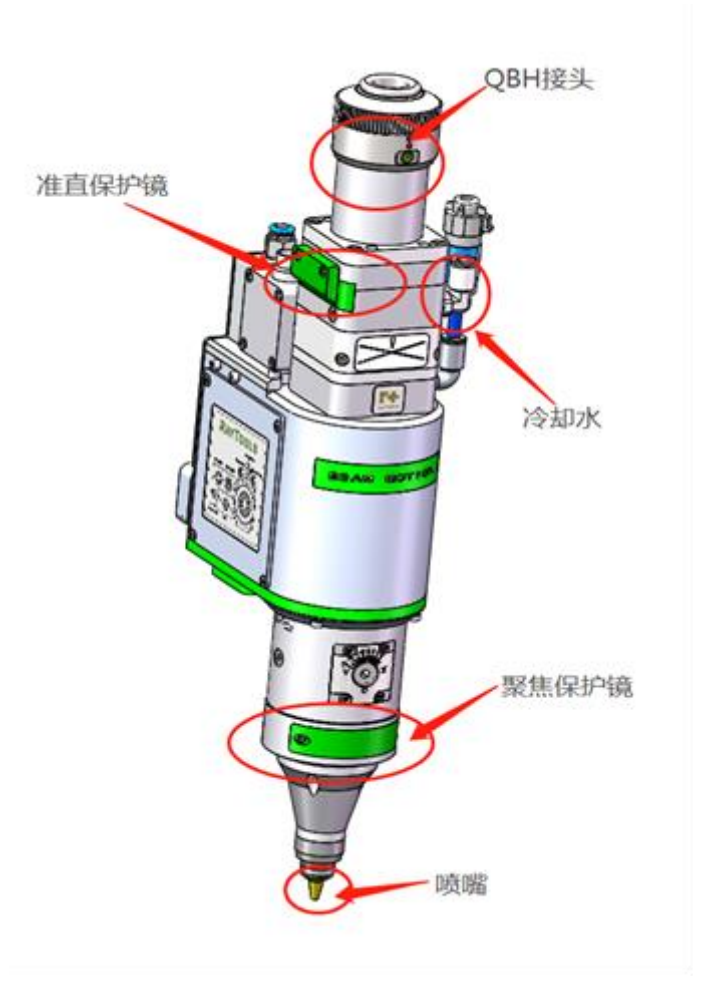

图 **7.1** 激光头部件图

# <span id="page-58-1"></span>**6.1** 清洁镜片

激光切割的加工工艺特点,需定期维护镜片,建议保护镜一周清洁一次,准直镜和聚焦镜 2~3 月清洁一次。

I 使用工具:防尘手套、指套、长纤维脱脂棉棒、乙醇、橡胶气吹。

II 清洗方法:

(1)左手大拇指和食指带上指套,带手套后拿镜片的侧面,一定不可用手指接触镜片的上下 表面,如图一所示 。

(2)将无尘布置于光学部件上,并滴上 2 至 3 滴镜片清洁剂, 如图 7.2 所示。

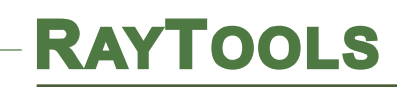

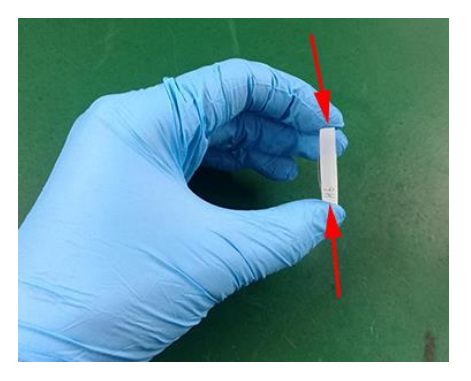

图 **7.2** 图 **7.3**

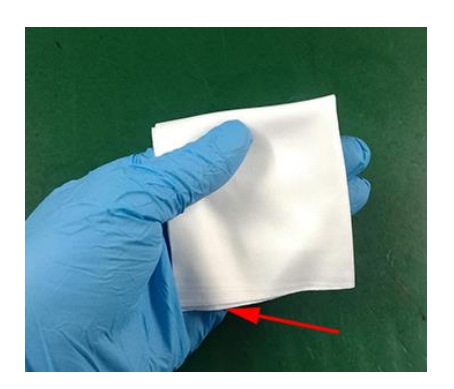

(3)在镜片上水平地慢慢拖动无尘布,确保无拖痕,拖动之后透镜变得清洁。该步骤可以重 复多次,直到清洁完成为止。每次操作使用新的无尘布,如图 7.3。

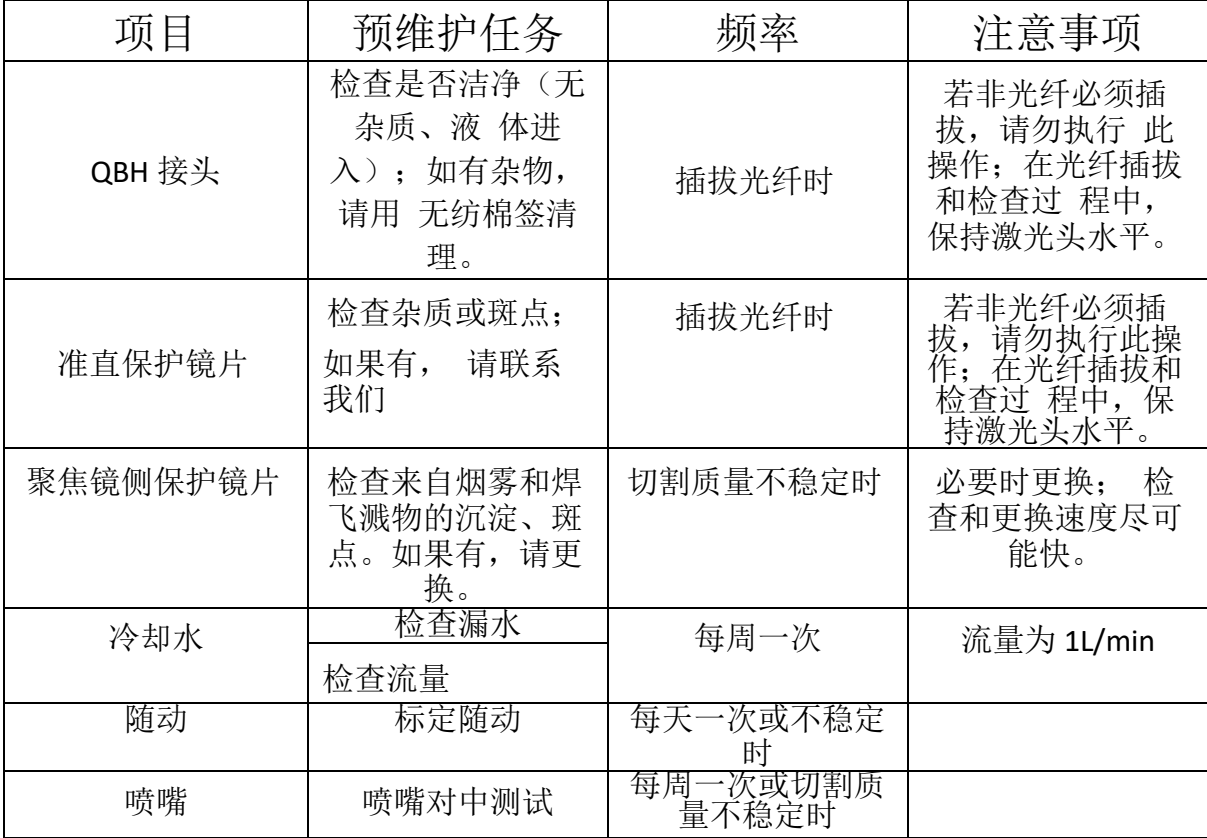

表 **7.1**

(4)如果油污严重,需要使用棉棒清洁镜面。左手大拇指和食指轻轻捏住镜片的侧面边缘。 镜片正对双眼,将镜片清洁剂喷在干净棉签上,然后在光学元件上清洗,清洗时按圆形由 内到外逆时针移动。在光学部件表面上只能轻轻用力。沿纵轴轻轻地转动棉签,以求尽可 能更有效的清洁镜片如图 7.4 和图 7.5。之后用橡胶气吹吹拂镜片表面。正反两面都要清

洁,清洁完后再次确认不能有以下残留:清洁剂、脱脂棉、异物、杂质。

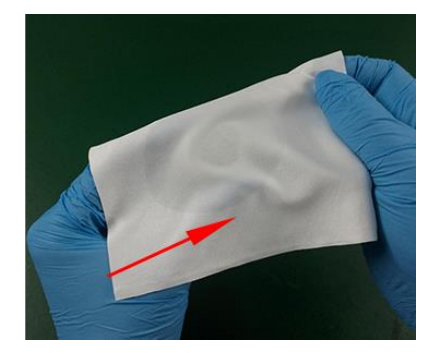

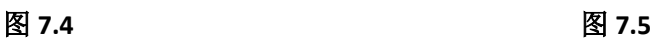

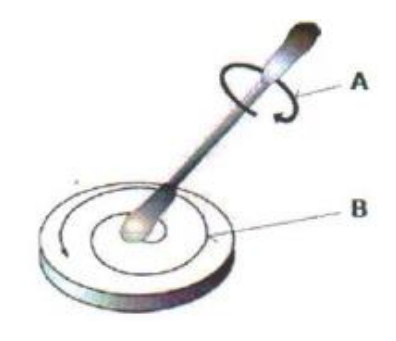

图 7 E

(5)镜片污染严重,可使用无尘布清理。取一块干净的无尘布对折 2 次,将镜片清洁剂喷在 对折后的直角位置,如图五。一手握住镜片(注意手指不可接触镜片上下端面),另外一 只手拿无尘布,涂有镜片清洁剂的一面紧贴要清理的镜片表面,用食指轻压另外一面,轻 轻用力将无尘布沿镜片表面做顺时针转动,如图 7.6。

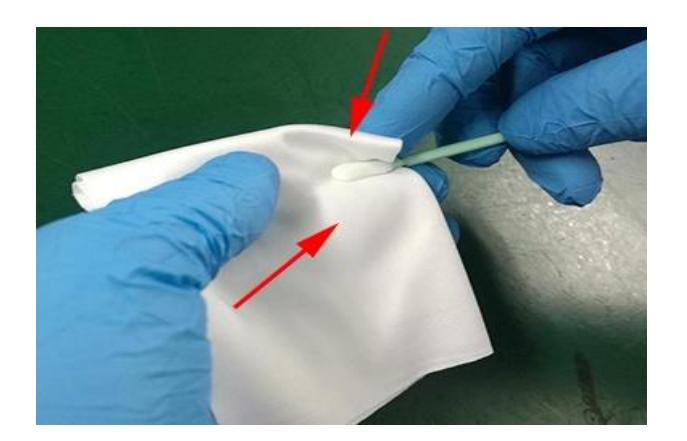

图 **7.6**

# <span id="page-60-0"></span>**6.2** 镜片的拆卸与安装

整个过程需在一个洁净的场所完成,且取镜片时带上防尘手套或指套。保护镜为易损件, 损坏后需更换。本产品分为准直保护镜片和聚焦保护镜片。拆装方法如下:

# <span id="page-60-1"></span>**6.2.1** 准直保护镜片的拆装

- (1) 使用 2.5mm 的内六角扳手拧松准直保护镜防尘盖的锁紧螺钉;
- (2) 用手捏住抽屉式镜座鱼尾,缓缓取出镜座;
- (3) 先取出弹性密封圈;
- (4) 再通过手指按压镜片,从弹性密封圈的一面将镜片从镜座里面推出来,这样弹性密

封圈和保护镜都可以拿出来(请放置好弹性密封圈);

- (5) 清洁或更换保护镜片时,请务必关好准直保护镜防尘盖;
- (6) 待清洁或更换完成,把镜片(不分正反面)装回到抽屉式镜座里;
- (7) 用弹性密封圈压住保护镜,如果弹性密封圈已经损坏请换一个新的弹性密封圈;
- (8) 捏住保护镜座的两边把镜座插入到激光加工头里;
- (9) 盖上准直保护镜防尘盖,拧紧锁紧螺钉。

# <span id="page-61-0"></span>**6.2.2** 聚焦保护镜片的拆装

**RAYTOOLS** 

- (1) 使用 2 mm 的内六角扳手拧松聚焦保护镜防尘盖的锁紧螺钉;
- (2) 翻开聚焦保护镜防尘盖;
- (3) 用手捏住抽屉式镜座鱼尾,缓缓取出镜座;
- (4) 清洁或更换保护镜片时,请务必关好聚焦保护镜防尘盖;
- (5) 通过朝镜座弹性顶丝所在的一侧挤压不锈钢压圈,可从没有弹性密封圈的一面将不锈 钢压圈取出, 继而可取出镜片(请放置好不锈钢压圈):
- (6) 待清洁或更换完成,把镜片(不分正反面)装回到抽屉式镜座里;把清洁后的不锈钢 压圈轻轻放回槽内,卡入镜座中,确保不锈钢压圈彻底压实保护 镜;
- (7) 如果另一侧的弹性密封圈已经损坏,将无法保证气密性和镜片的稳固,请换一个新的 弹性密封圈;
- (8) 捏住保护镜座的两边把镜座插入到激光加工头里;
- (9) 盖上聚焦保护镜防尘盖,使用 2 mm 的内六角扳手拧紧锁紧螺钉。

# **RAYTOOLS**

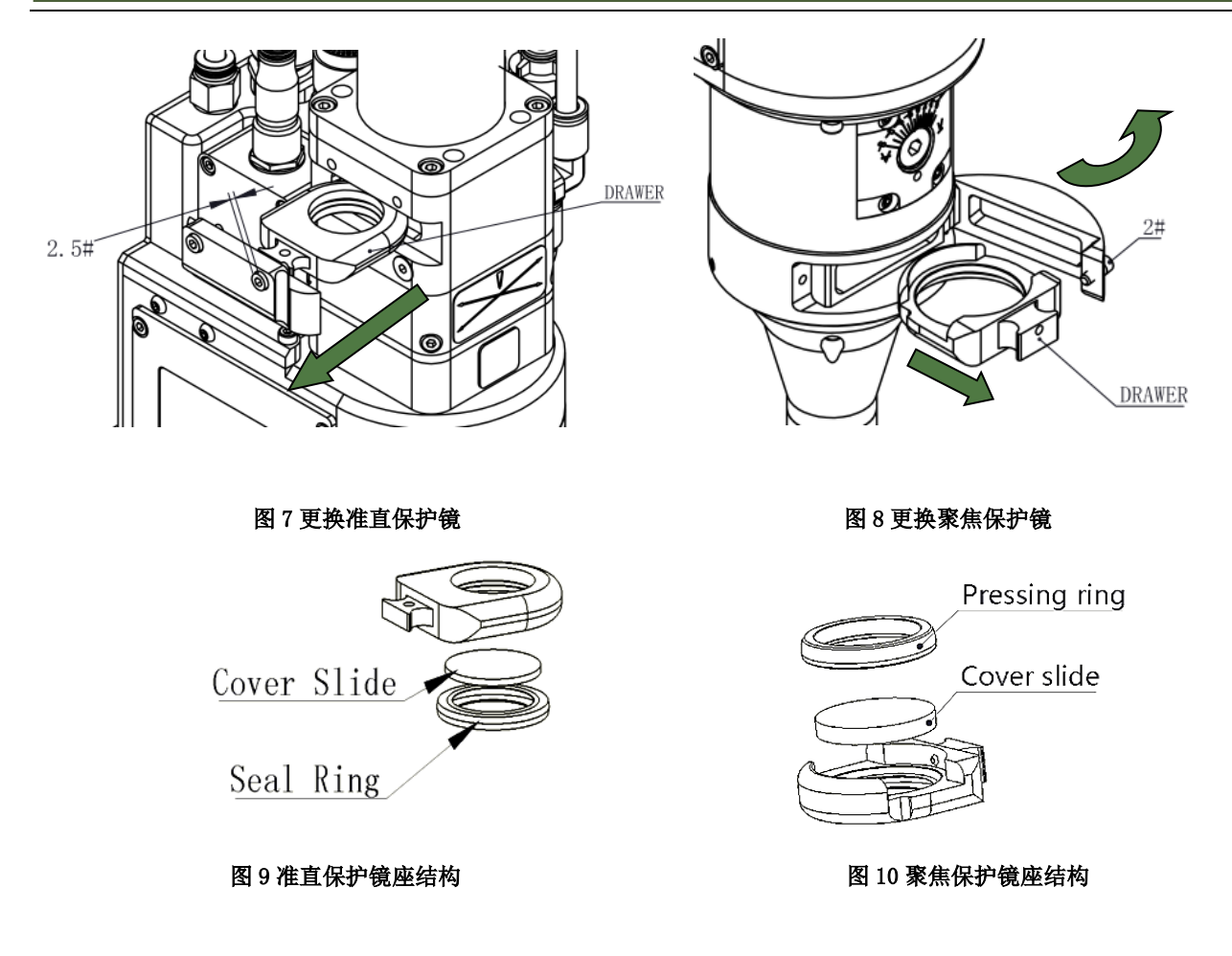

注意: 禁止用指甲或坚硬无物直接扣出或挑出保护镜上面的弹性密封圈,这样会严重造成 弹性密封圈损坏、漏气甚至损坏保护镜及准直镜和聚焦镜;若弹性密封圈被取出后应妥善 存放,任何细小的划伤都会造成漏气,影响切割质量。

# <span id="page-62-0"></span>**6.2.3** 准直镜片的拆装

# 注:准直镜片不可以自行拆卸,需授权,否则据不保修。

准直镜可以在激光加工头移离机器的时候更换。本手册仅仅针对 Raytools 的准直进行讲 解。第三方的准直请参照厂商提供的安装手册。

# 警告:移动光纤时要特别小心,光纤端口的损坏可能导致光纤偏移。用遮光套将光纤罩 住防止其被损坏。

- (1) 擦去 GF101 表面的灰尘;
- (2) 用 3mm 的内六角扳手将光纤准直镜上面的螺丝拧开如图 11 所示。将之放置在洁净 场所;

# **RAYTOOLS**

- (3) 使用专用的镜片安装工具拧出准直镜座,再用镜片安装工具取出准直镜座和准直镜;
- (4) 更换或清洁准直镜片;
- (5) 如图 12 所示按顺序重新组装好准直镜组件,注意双凸镜片的箭头朝向,注意弹簧 压 圈适当用力旋紧, 并重新旋进 FRA 组件中;
- (6) 按以上步骤逆向操作锁紧;
- (7) 检查焦点位置是否在喷嘴孔中心,如不在中心,需重新调中操作。

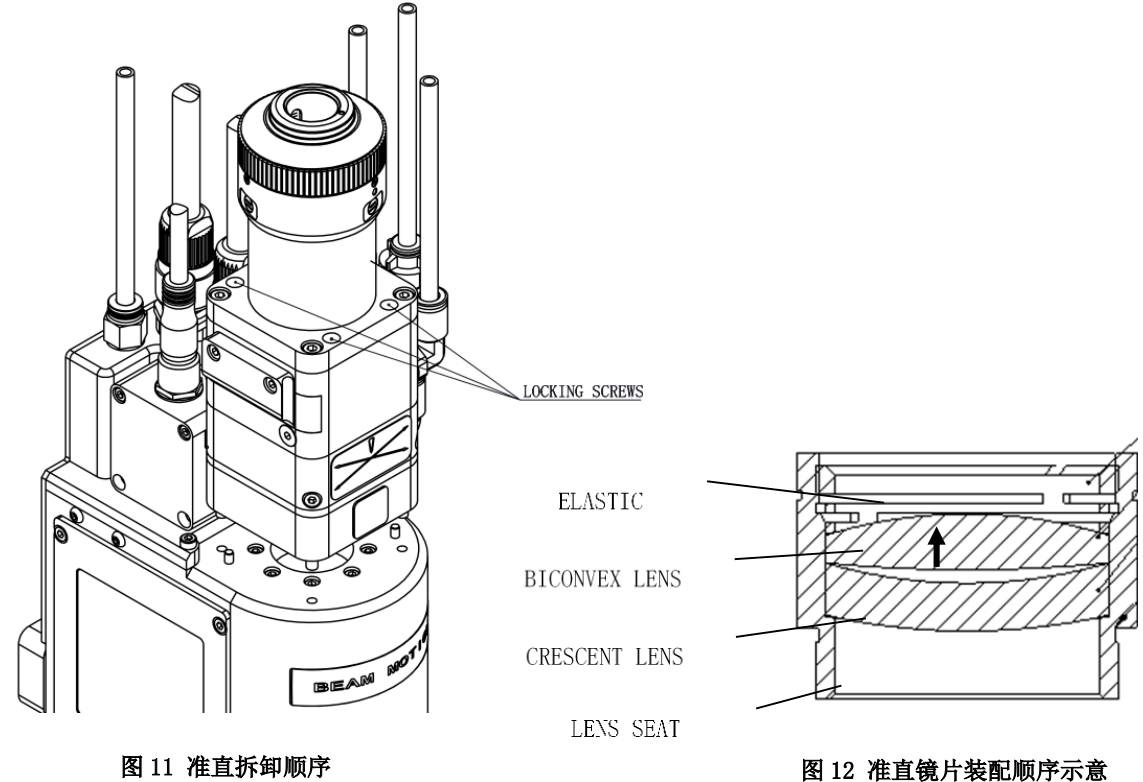

# <span id="page-64-0"></span>**6.2.4** 聚焦镜片的拆装

# 注:聚焦镜片不可以自行拆卸,需授权,否则据不保修

当激光加工头离开安装机床后可以更换聚焦镜片。通常需要戴上干净的手套或者手指套来 操作光学镜片。

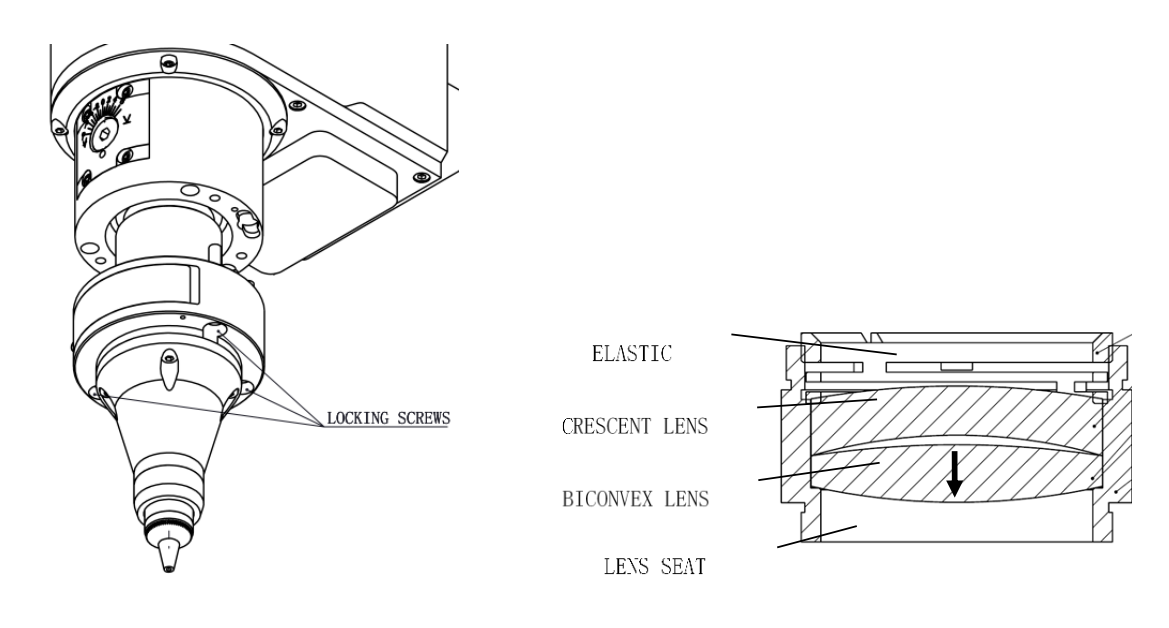

#### 图 13 聚焦拆卸顺序 图 14 聚焦镜片装配顺序示意图

- (1) 如图 13 所示, 用 3mm 内六角扳手从激光头上取出锁紧螺钉;
- (2) 用专用的镜片安装工具取出镜座组件;
- (3) 将镜座组件移到洁净的地方,用工具旋下弹性压圈并取出镜片;
- (4) 更换或清洁聚焦镜片;
- (5) 如图 14 所示将聚焦镜片谨慎地安放到镜座内,注意双凸镜箭头朝向;
- (6) 把镜座组件放置到取镜工具上,用镜片安装工具将其旋进聚焦镜管内,拧紧镜座到合 适的位置,小心不要过于用力,防止镜片变形;
- (7) 重新按顺序安装配件;
- (8) 检查焦点位置是否在喷嘴孔中心,如不在中心,需重新调中操作。

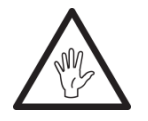

### 注意:在移动镜座的过程中,保持镜座竖直,防止镜片掉落。

# <span id="page-65-0"></span>**6.3** 更换喷嘴连接件

在激光切割的过程中,激光头难免会被撞到,这样就需要更换喷嘴连接件。

## <span id="page-65-1"></span>**6.3.1** 更换陶瓷体

- 旋开喷嘴;
- 手按压陶瓷体,使其固定不偏斜,然后旋下压套;
- 将新陶瓷体定位销孔和定位销对准,用手压住陶瓷体,将压套旋上;
- 旋回喷嘴。

### <span id="page-65-2"></span>**6.3.2** 更换喷嘴

- 旋开喷嘴;
- 换上新喷嘴,用适宜的力度重新拧紧。
- 更换后必须重做一次电容标定。

<span id="page-66-0"></span>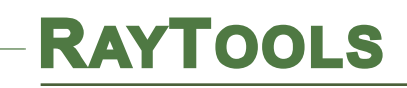

**7.** 插光纤

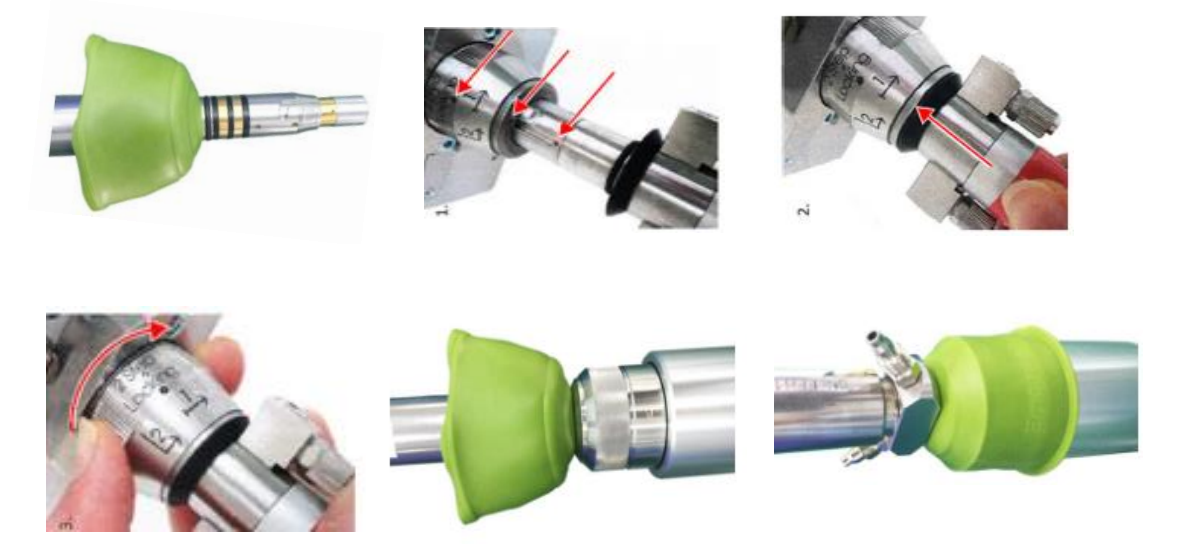

注:插入光纤时需要将激光头水平放置,插入光纤时保证水平插入。